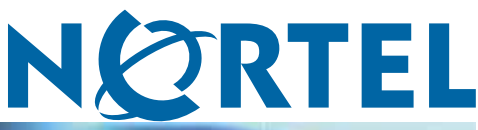

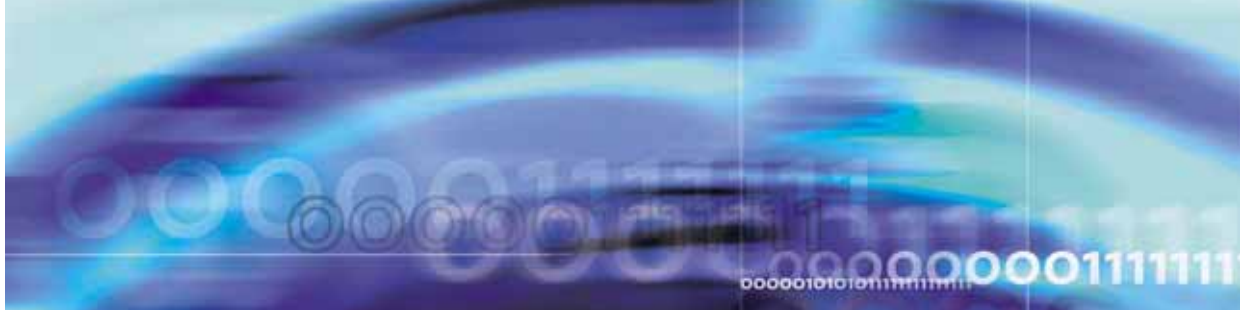

Enterprise: Common

Solution Integration Guide for Communication Server 1000 Release 5.5/Business Communications Manager

Document status: Standard Document version: 02.01 Document date: 3 April 2009

Copyright © 2009, Nortel Networks All Rights Reserved.

#### LEGAL NOTICE

While the information in this document is believed to be accurate and reliable, except as otherwise expressly agreed to in writing NORTEL PROVIDES THIS DOCUMENT "AS IS" WITHOUT WARRANTY OR CONDITION OF ANY KIND, EITHER EXPRESS OR IMPLIED. The information and/or products described in this document are subject to change without notice.

Nortel, the Nortel logo, and the Globemark are trademarks of Nortel Networks. Microsoft, MS, MS-DOS, Windows, and Windows NT are trademarks of Microsoft Corporation. All other trademarks are the property of their respective owners.

Sourced in Canada

# **Contents**

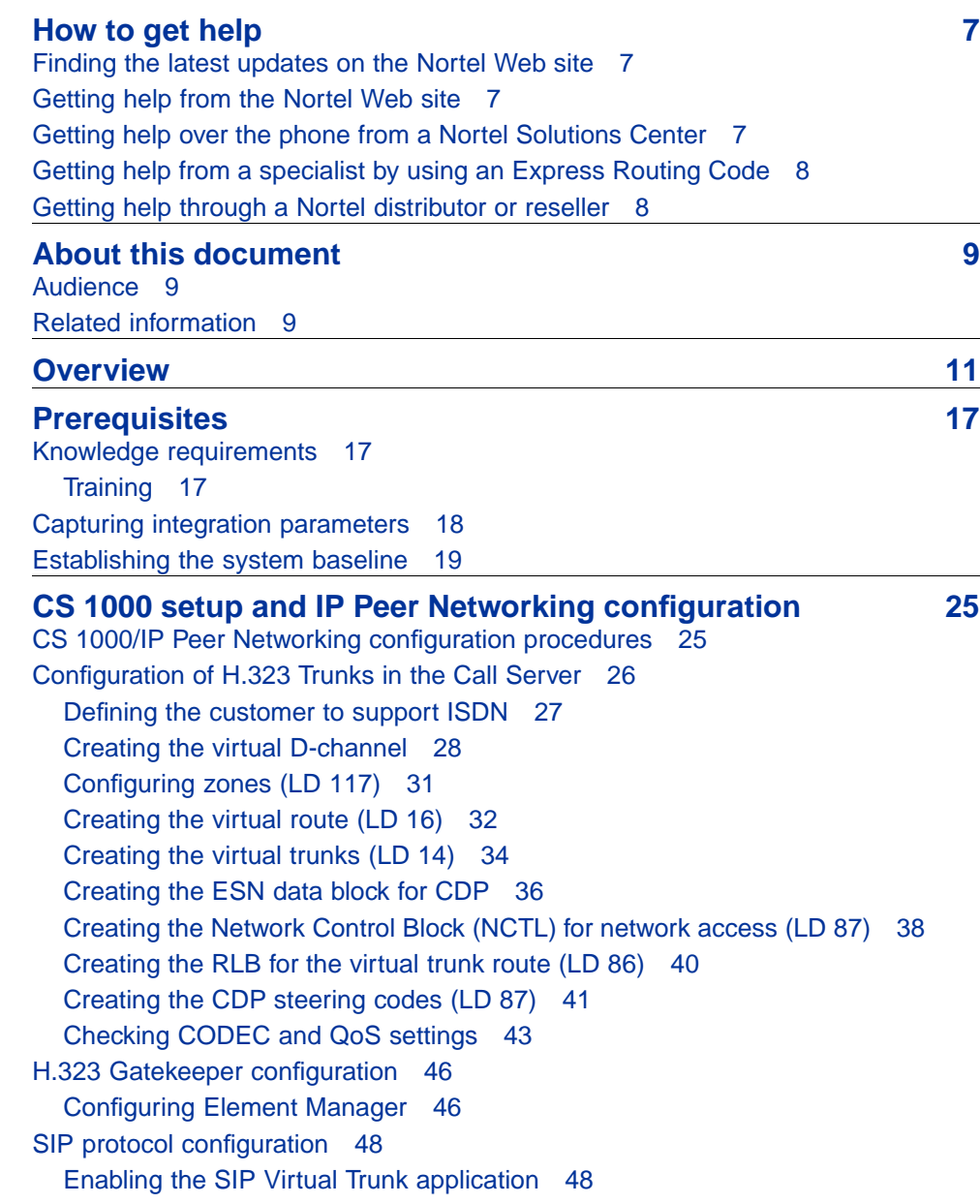

Enterprise: Common Solution Integration Guide for Communication Server 1000 Release 5.5/Business Communications Manager NN43001-326 02.01 Standard Release 5.5 3 April 2009

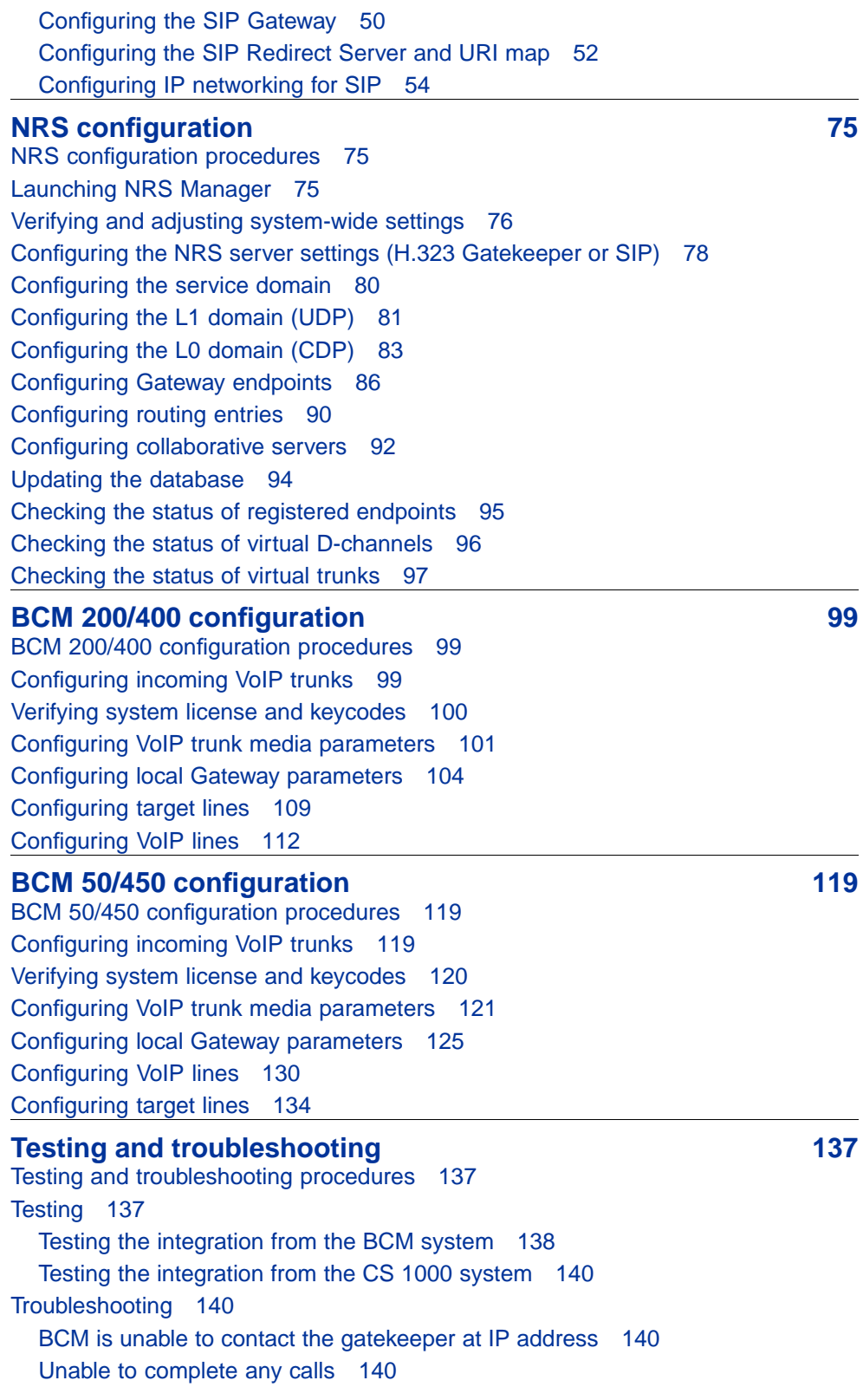

[Cannot make calls between the CS 1000 and BCM 141](#page-140-0) [BCM fails to register to NRS 141](#page-140-0) [H.323 Gateway service is down 142](#page-141-0)

#### **6** Contents

# <span id="page-6-0"></span>**How to get help**

This chapter explains how to get help for Nortel products and services.

## **Finding the latest updates on the Nortel Web site**

The content of this documentation is current at the time of product release. To check for updates to the latest documentation and software, go to the Nortel Technical Support Web site:

[www.nortel.com/support](http://support.avaya.com)

## **Getting help from the Nortel Web site**

The best way to get technical support for Nortel products is from the Nortel Technical Support Web site:

## [www.nortel.com/support](http://support.avaya.com)

This site provides quick access to software, documentation, bulletins, and tools to address issues with Nortel products. From this site, you can:

- **•** download software, documentation, and product bulletins
- **•** search the Technical Support Web site and the Nortel Knowledge Base for answers to technical issues
- **•** sign up for automatic notification of new software and documentation for Nortel equipment
- **•** open and manage technical support cases

## **Getting help over the phone from a Nortel Solutions Center**

If you do not find the information you require on the Nortel Technical Support Web site, and you have a Nortel support contract, you can also get help over the phone from a Nortel Solutions Center.

In North America, call 1-800-4NORTEL (1-800-466-7835).

Outside North America, go to the following Web site to obtain the phone number for your region:

#### [www.nortel.com/callus](http://www.avaya.com/gcm/master-usa/en-us/tasks/connect/contacts/sales/salescontact.htm)

## <span id="page-7-0"></span>**Getting help from a specialist by using an Express Routing Code**

To access some Nortel Technical Solutions Centers, you can use an Express Routing Code (ERC) to quickly route your call to a specialist in your Nortel product or service. To locate the ERC for your product or service, go to:

[www.nortel.com/erc](http://support.avaya.com/supportfaqs)

## **Getting help through a Nortel distributor or reseller**

If you purchase a service contract for your Nortel product from a distributor or authorized reseller, you can contact the technical support staff for that distributor or reseller.

## <span id="page-8-0"></span>**About this document**

This document describes the planning, configuration, and troubleshooting of the integration of the Business Communications Manager (BCM) with a Communication Server 1000 system. Integrate the CS 1000 and BCM systems when both systems have been installed and a baseline of operation has been achieved and tested.

The following systems and software releases are covered in this guide:

- **•** Communication Server 1000 (CS 1000) Release 5.5
- **•** Business Communications Manager 200 (BCM 200) Release 4.0
- **•** Business Communications Manager 400 (BCM 400) Release 4.0
- **•** Business Communications Manager 450 (BCM 450) Release 1.0
- **•** Business Communications Manager 50 (BCM50) Release 3.0

This document is intended to be a stand-alone guide, covering the prerequisites to and implementation of a successful CS 1000/BCM integration. A minimum skill set and level of understanding are assumed. References to other NTPs, engineering guides, or troubleshooting guides are made for informational purposes.

## **Audience**

The intended audience for this document includes installation, planning, and maintenance personnel.

## **Related information**

The following NTPs are referenced in this guide:

- **•** *BCM 4.0 Device Configuration Guide* (N0060600)
- **•** *BCM 4.0 Telephony Device Installation Guide* (N0060609)
- **•** *BCM50 Networking Configuration Guide* (NN40020-603)
- **•** *Communication Server 1000E: Installation and Configuration* (553-3041-210)
- **•** *Communication Server 1000M and Meridian 1: Large System Installation and Configuration* (553-3021-210)
- **•** *Communication Server 1000M and Meridian 1: Small System Installation and Configuration* (553-3011-210)
- **•** *Communication Server 1000S: Installation and Configuration* (553-3031-210)
- **•** *Dialing Plans: Description* (553-3001-183)
- **•** *IP Line Description, Installation, and Maintenance* (553-3001-365)
- **•** *IP Peer Networking Installation and Configuration Guide* (553-3001-213)
- **•** *Keycode Installation Guide* (NN40010-301)
- **•** *Signaling Server: Installation and Configuration* (553-3001-212)

## <span id="page-10-0"></span>**Overview**

An example of a Communication Server 1000/Business Communications Manager (BCM) systems integration is shown in Figure 1 "CS 1000/BCM architecture" (page 11).

#### **Figure 1 CS 1000/BCM architecture**

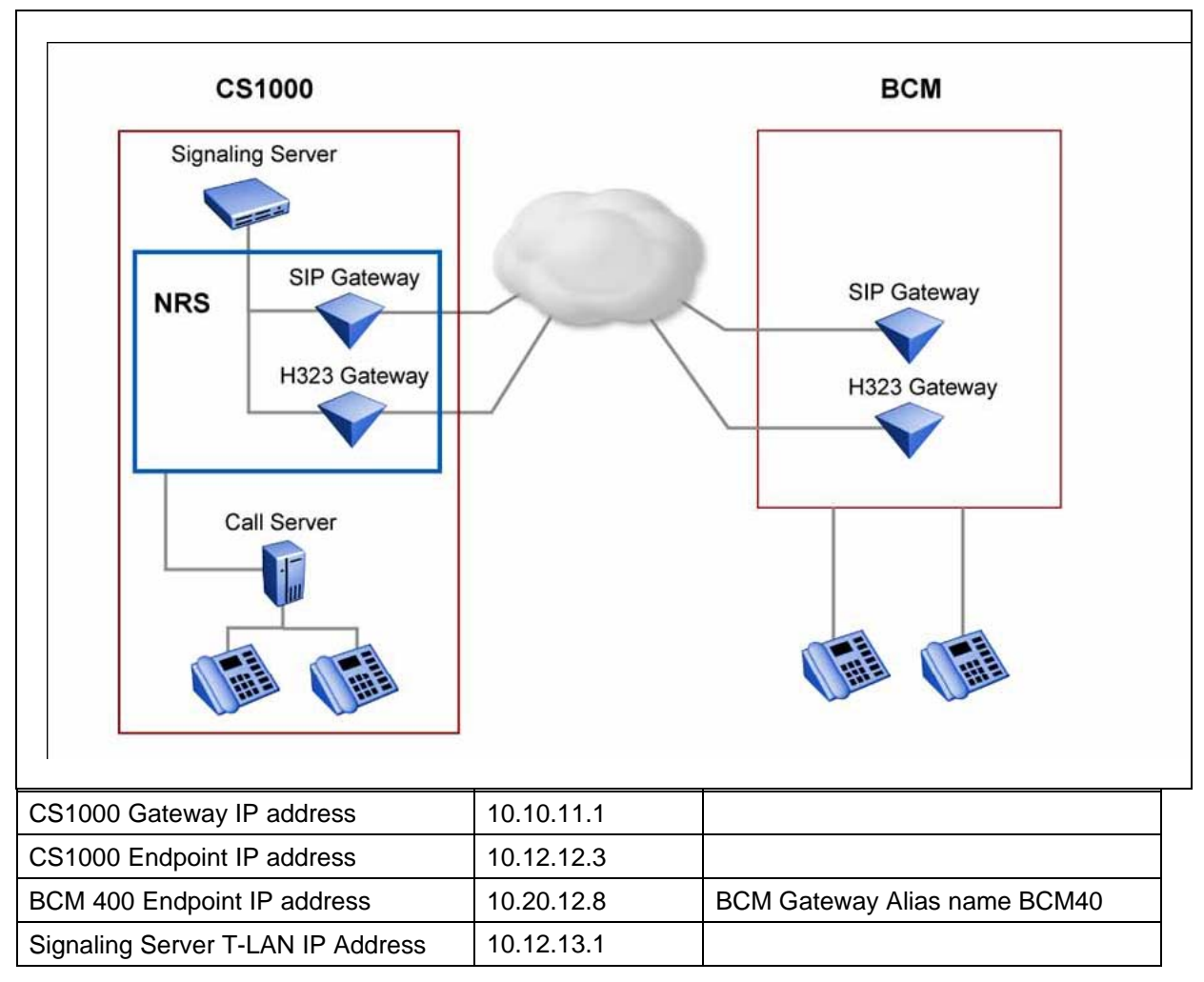

#### **12** Overview

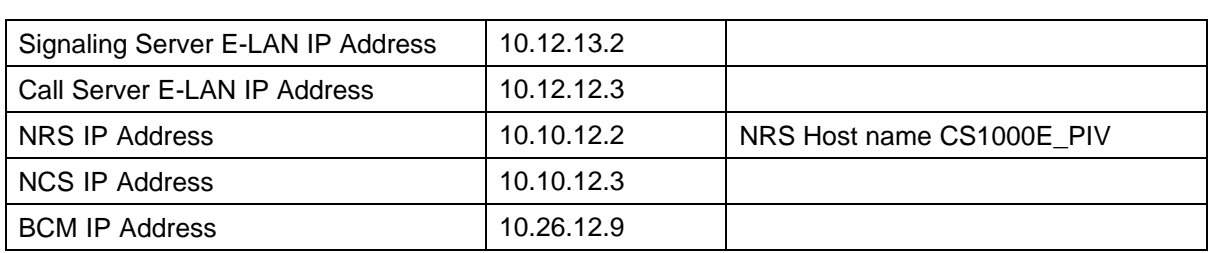

[Figure 2 "CS 1000/BCM integration process" \(page 13\)](#page-12-0) shows the sequence of procedures you perform to integrate the CS 1000 and BCM systems.

## <span id="page-12-0"></span>**Figure 2 CS 1000/BCM integration process**

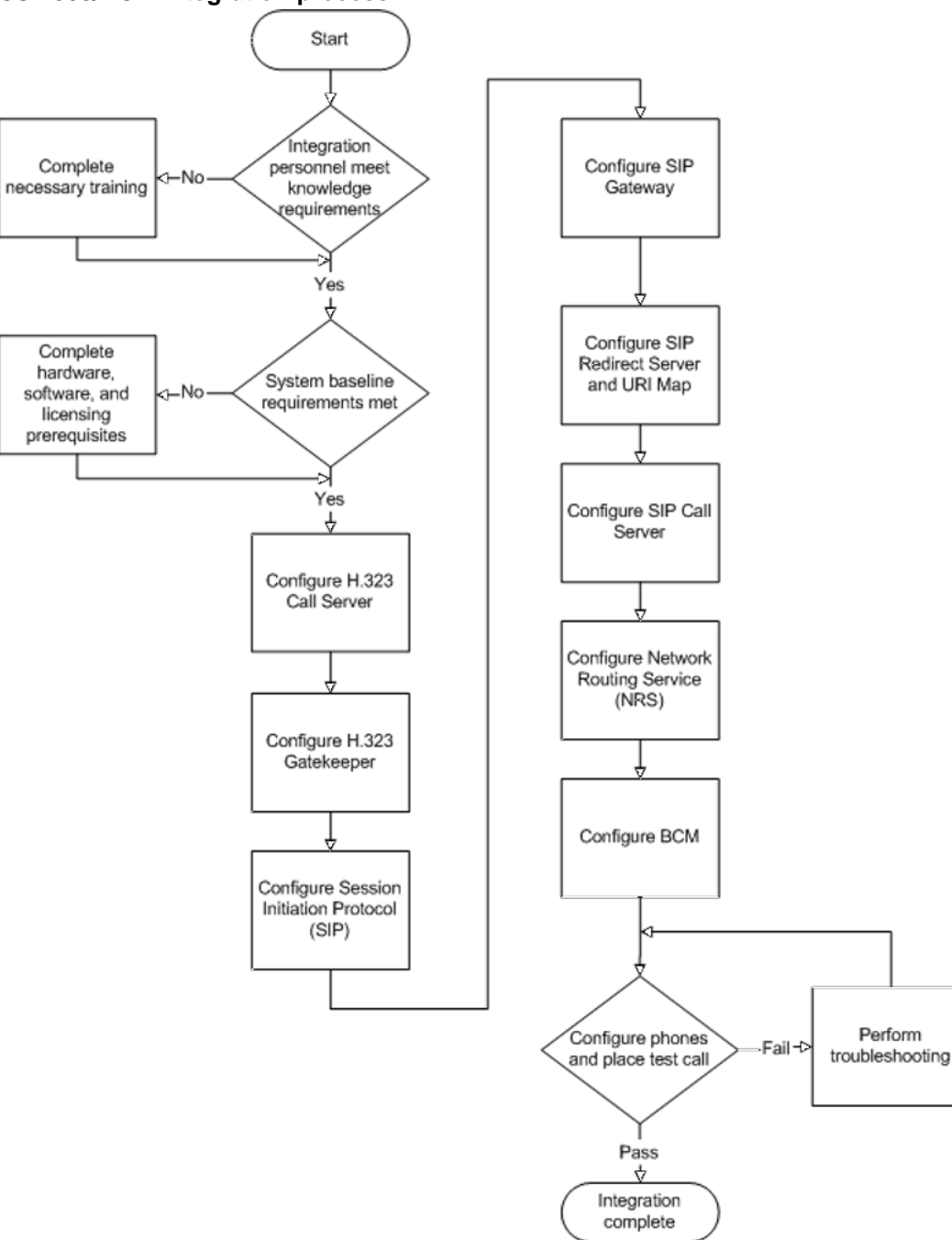

The tasks in the CS 1000/BCM systems integration process are listed in [Table 1 "Task Completion Checklist" \(page 14\).](#page-13-0) Use this checklist to implement the integration.

Enterprise: Common Solution Integration Guide for Communication Server 1000 Release 5.5/Business Communications Manager NN43001-326 02.01 Standard Release 5.5 3 April 2009

#### <span id="page-13-0"></span>**14** Overview

## **Table 1 Task Completion Checklist**

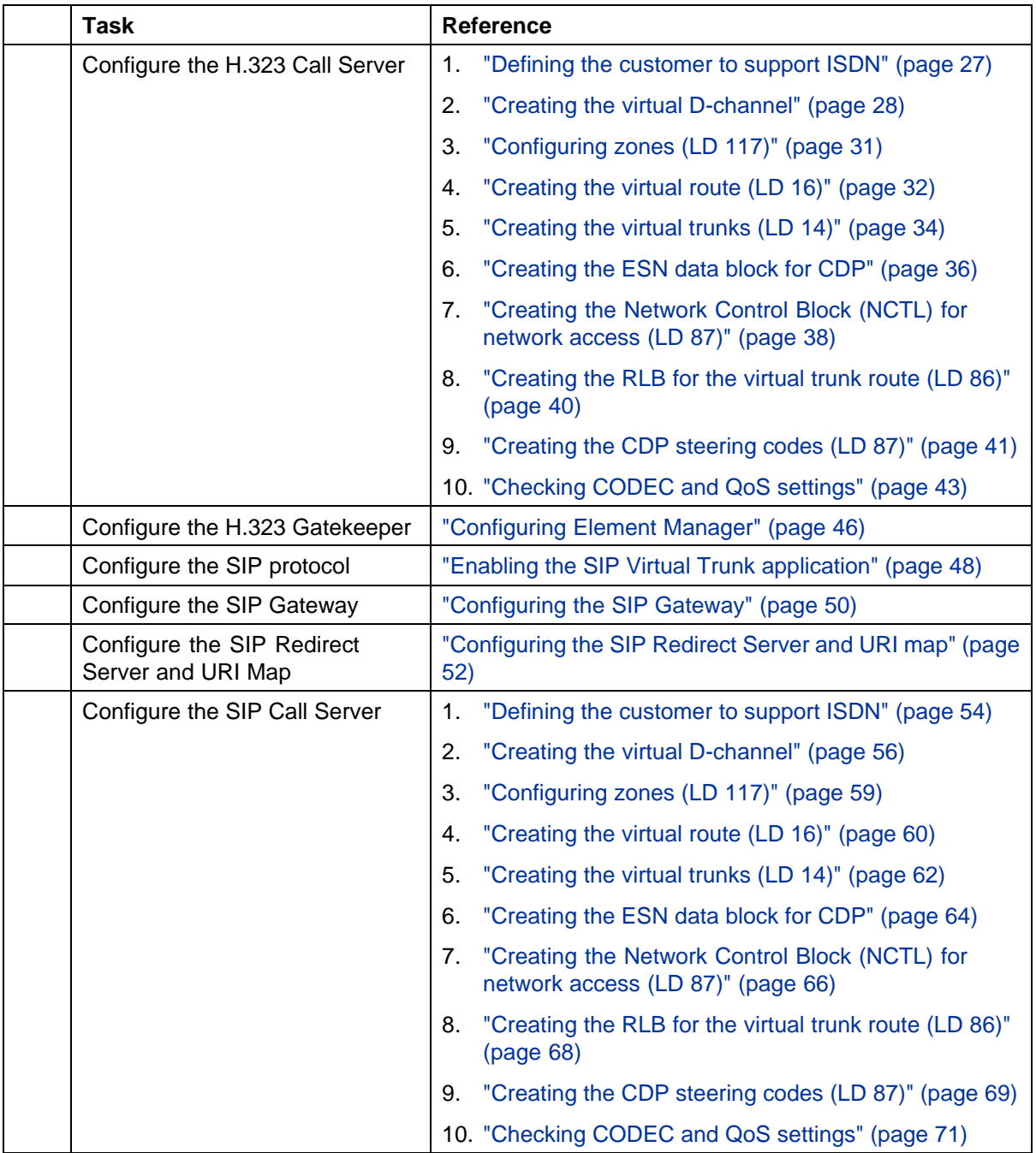

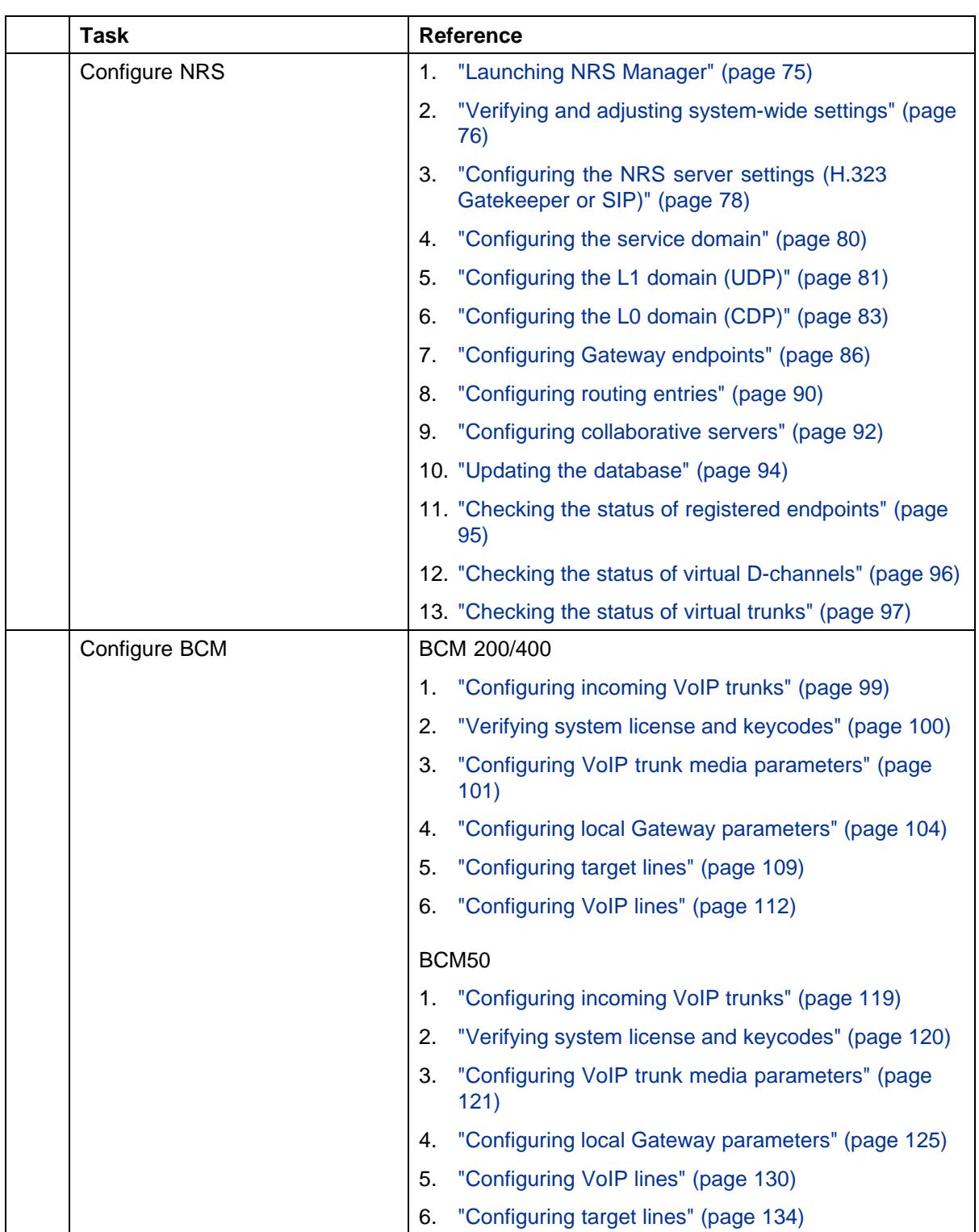

<span id="page-16-0"></span>Before you begin to integrate the Communication Server 1000 (CS 1000) and Business Communications Manager (BCM) systems, ensure that you complete the following prerequisites:

- **•** "Knowledge requirements" (page 17)
- **•** ["Capturing integration parameters" \(page 18\)](#page-17-0)
- **•** ["Establishing the system baseline" \(page 19\)](#page-18-0)

## **Knowledge requirements**

The following knowledge and skills are required to implement a CS 1000/BCM systems integration:

- **•** basic programming and provisioning skills for the CS 1000 system
- **•** basic programming and provisioning skills for Network Routing Service (NRS)
- **•** basic programming and provisioning skills for BCM systems
- **•** working knowledge of various operating systems, including VxWorks, Unix, Linux, and Windows
- **•** principles of Voice over IP (VoIP) protocols
- **•** networking principles
- **•** knowledge of core data components

#### **Training**

Nortel recommends that you complete product-specific training before you begin integrating the CS 1000 and BCM systems. Training includes course 6034C, "CS 1000 BCM Multi-site Integration", which deals specifically with the CS 1000/BCM integration and multi-site BCM integration processes. A complete list of courses is available at [www.nortel.com](http://www.avaya.com)

## <span id="page-17-0"></span>**Capturing integration parameters**

Table 2 "Integration parameters" (page 18) provides a list of parameters required to successfully complete the integration. Record these parameters during the initial planning phase of the integration.

## **Table 2**

### **Integration parameters**

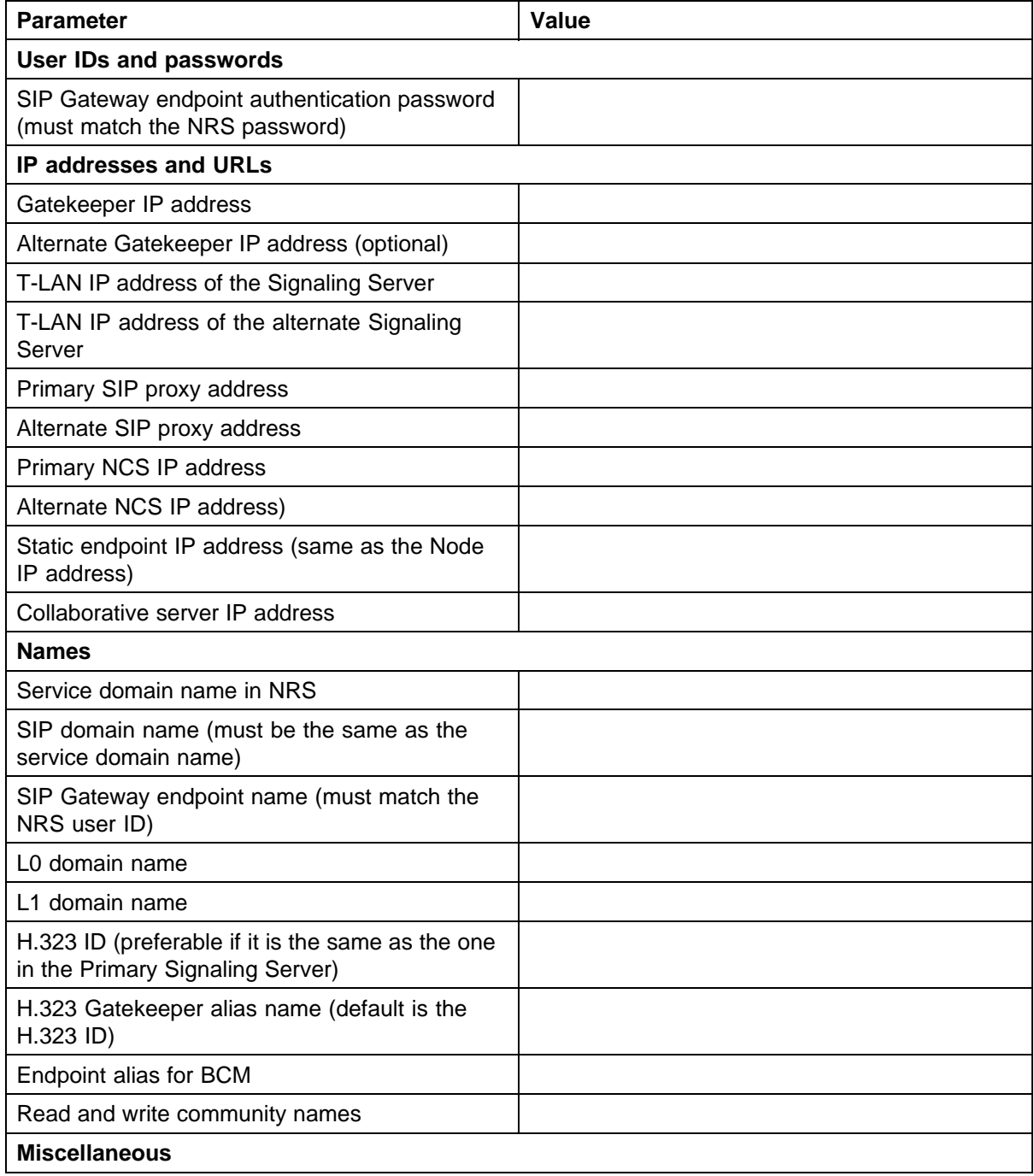

<span id="page-18-0"></span>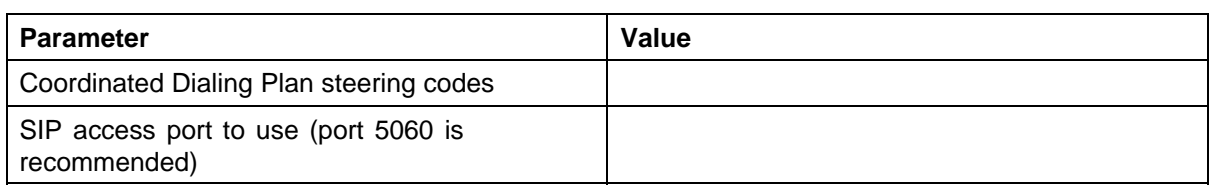

## **Establishing the system baseline**

To successfully integrate voice services, you must first establish the system baseline for the Call Server, Signaling Server, and Business Communications Manager (BCM) so that the systems are configured and working in a stand-alone environment.

Use Table 3 "Pre-integration checklist" (page 19) to complete system baselines prior to integration.

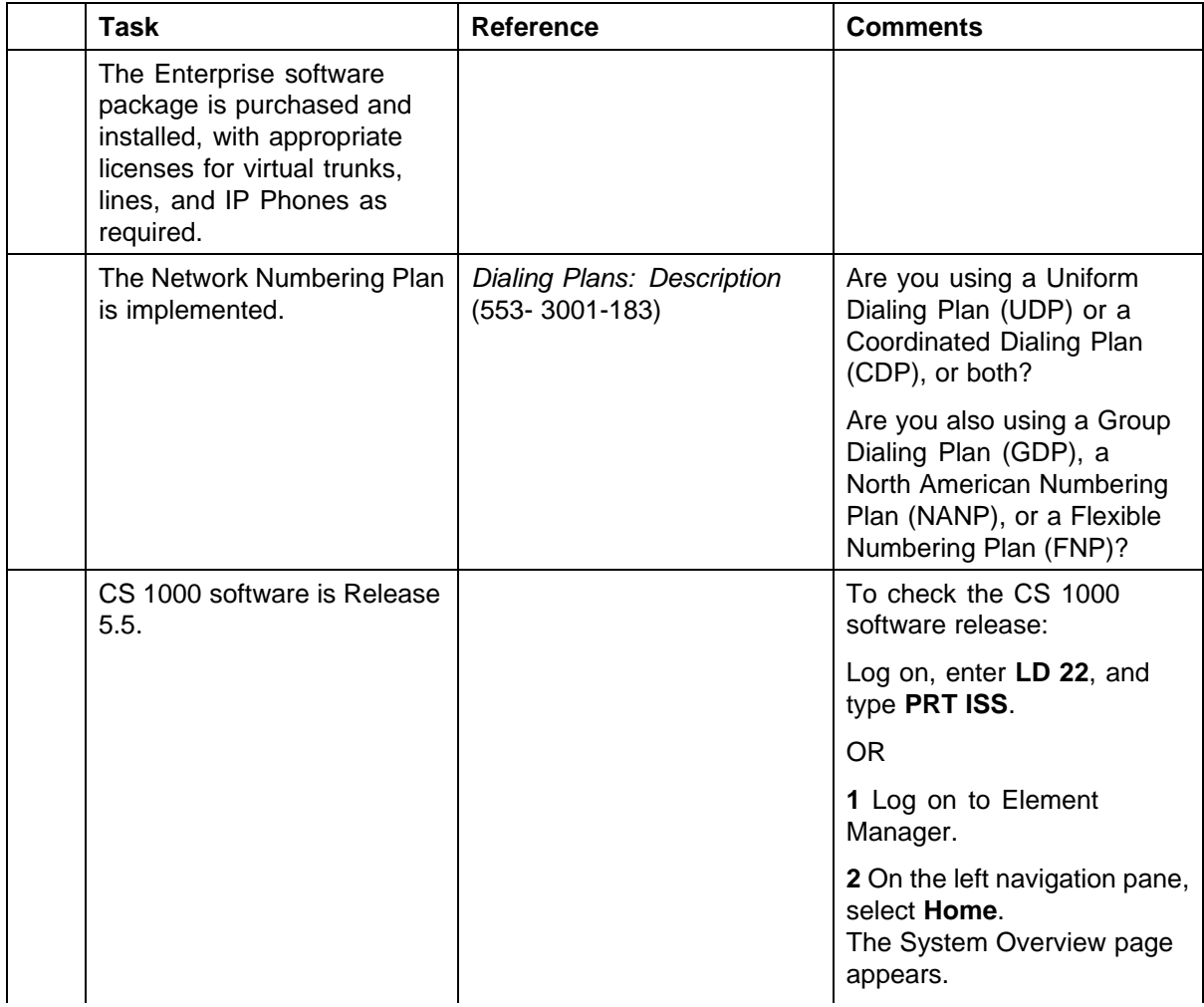

#### **Table 3 Pre-integration checklist**

Enterprise: Common Solution Integration Guide for Communication Server 1000 Release 5.5/Business Communications Manager NN43001-326 02.01 Standard Release 5.5 3 April 2009

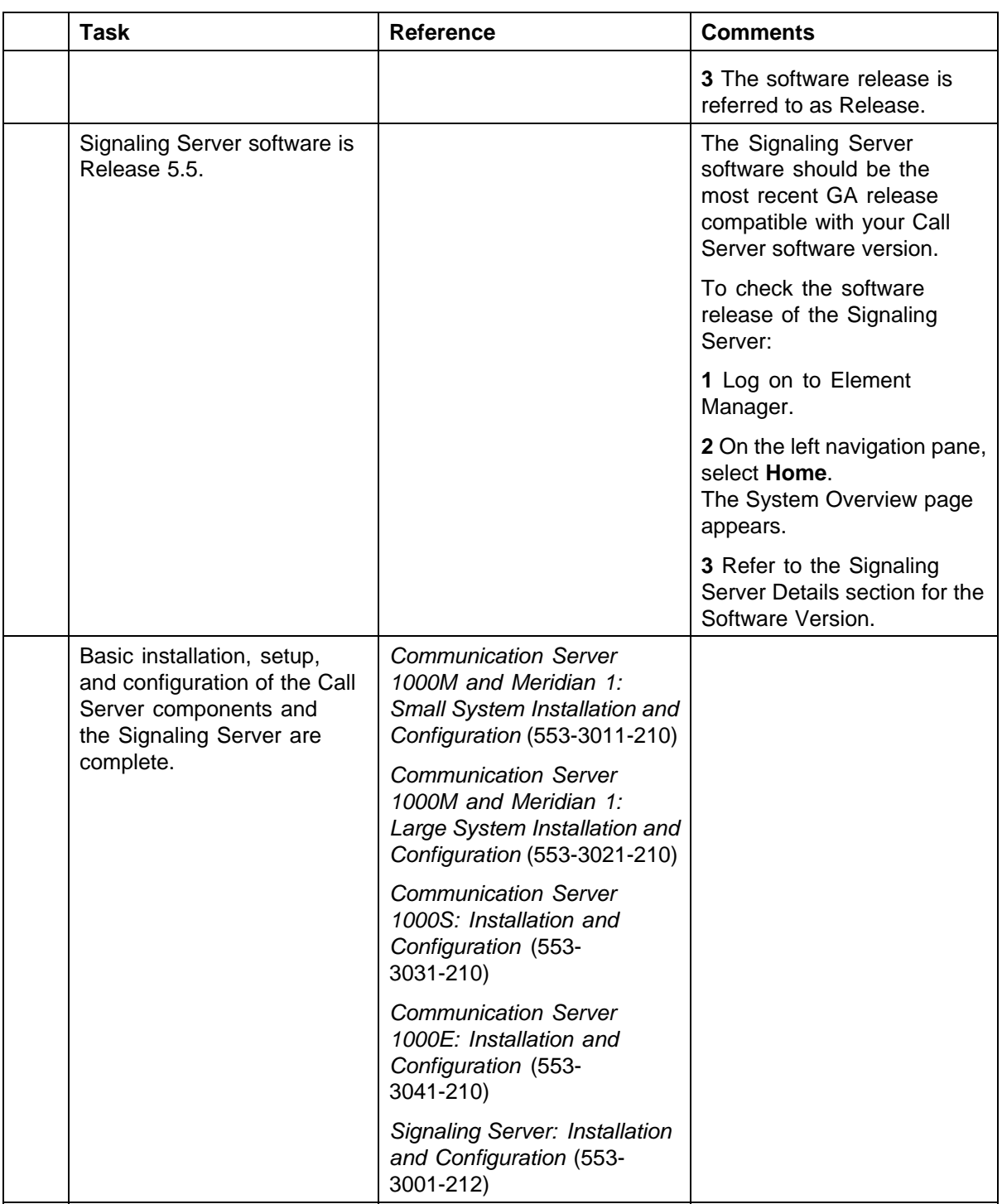

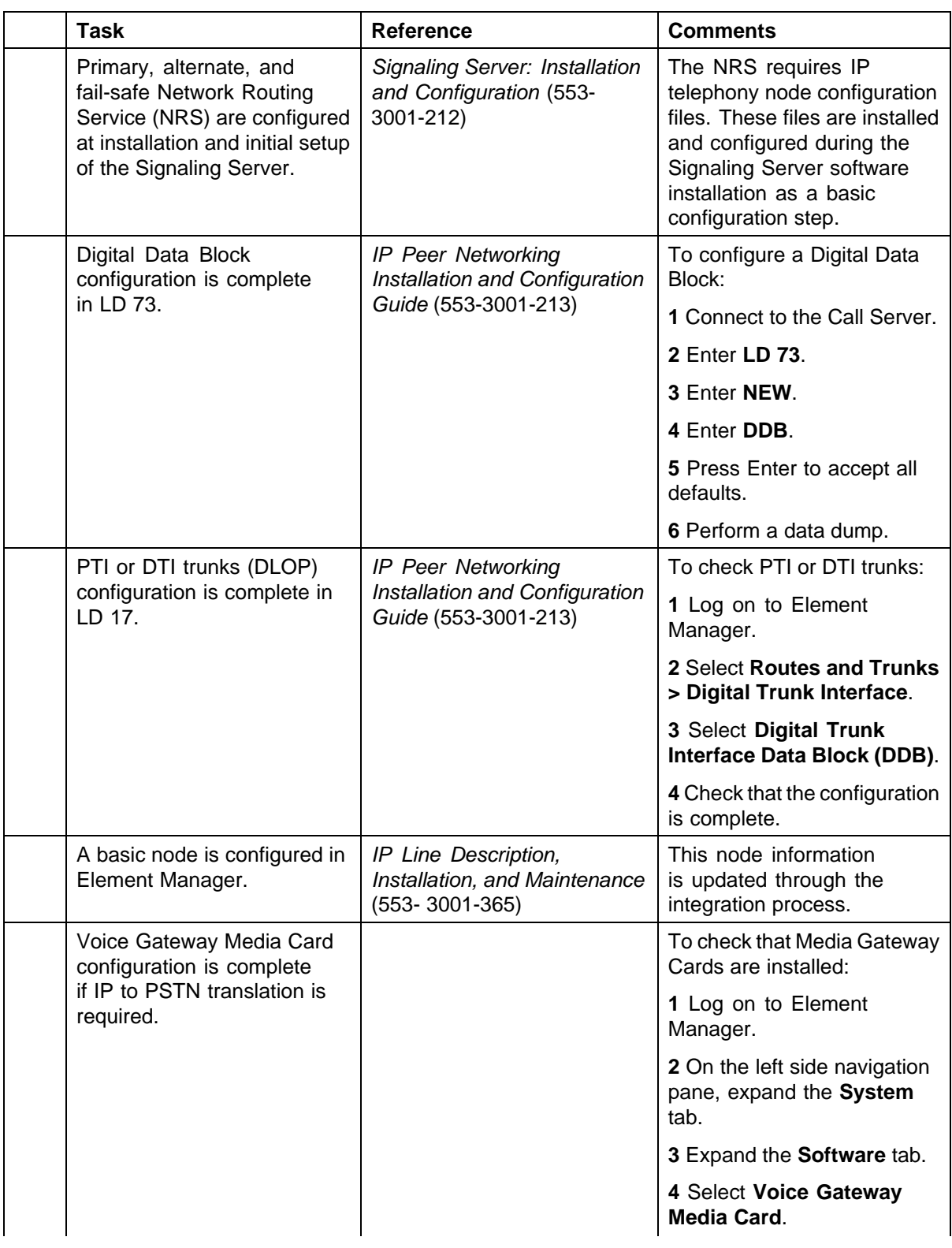

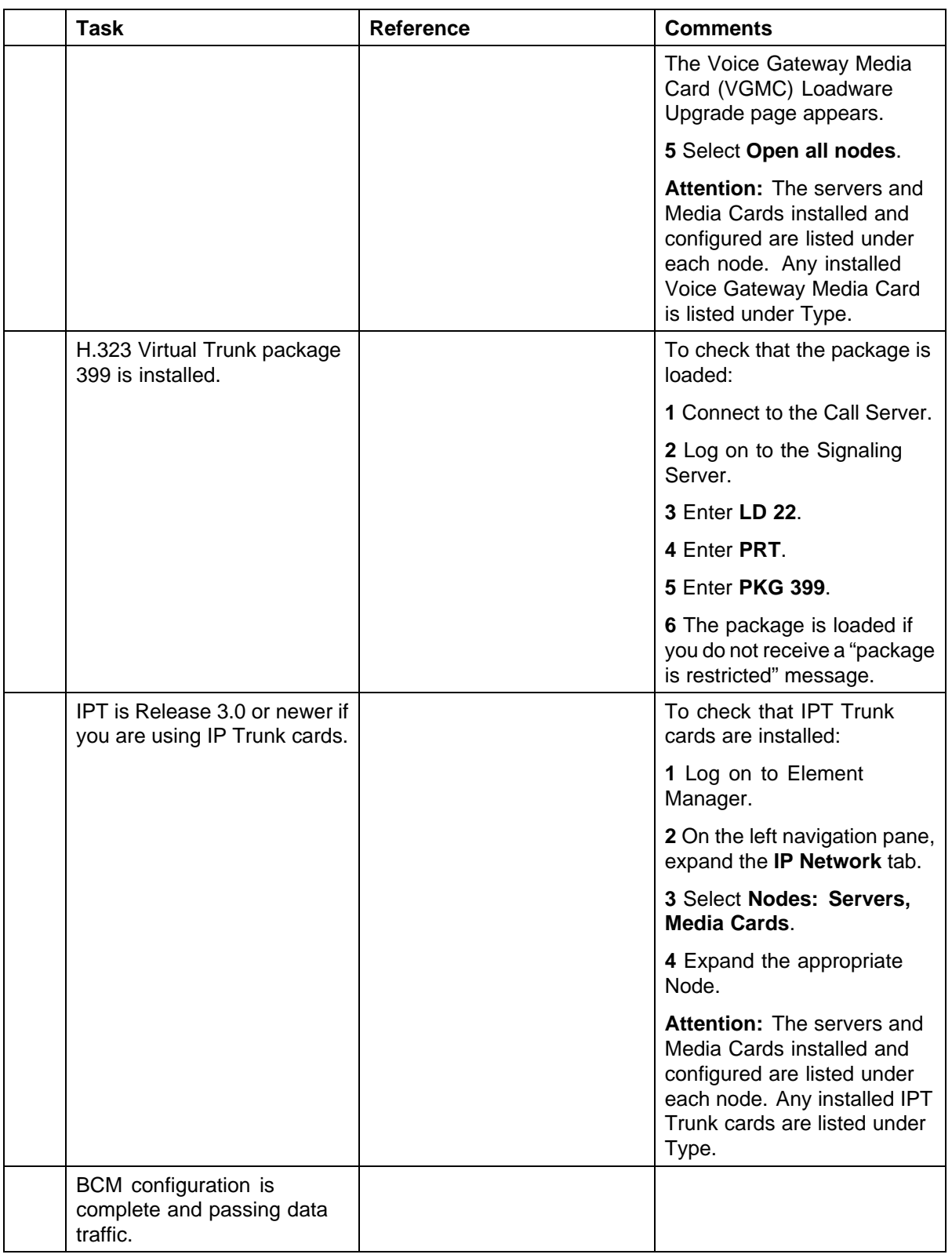

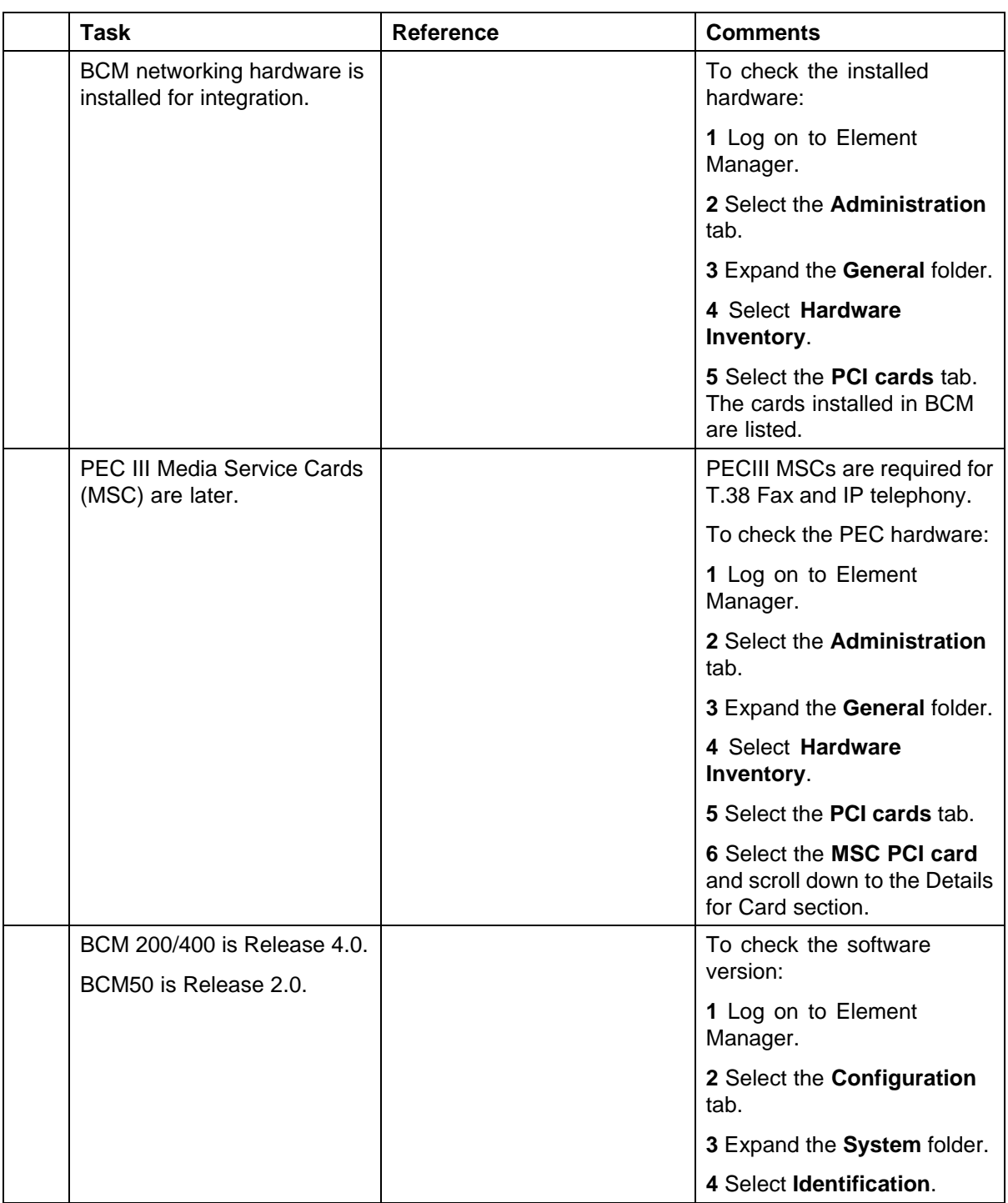

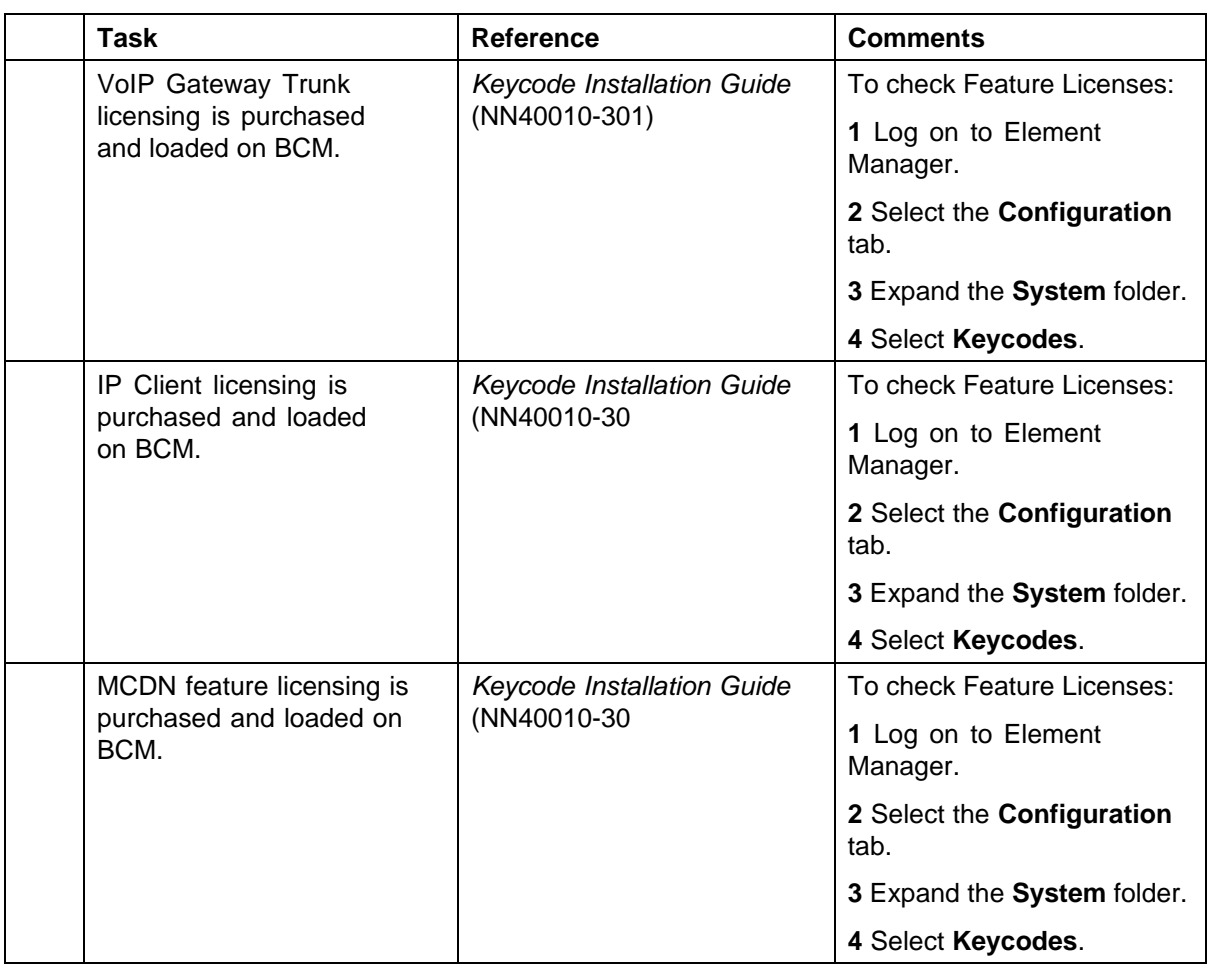

# <span id="page-24-0"></span>**CS 1000 setup and IP Peer Networking configuration**

Although you can configure the Communication Server 1000 and IP Peer Networking through overlays, the use of Element Manager and Network Routing Services (NRS) Manager are recommended. The Element Manager Web server resides on the Signaling Server and you can access it directly through a Web browser or by using Optivity Telephony Manager (OTM). You must configure NRS through Network Routing Service Manager (NRS Manager), which you can access only through the Element Manager.

Configure the Call Server through Element Manager in the following order:

- **•** H.323 Call Server
- **•** H.323 Gate Keeper
- **•** Session Initiation Protocol (SIP)
	- SIP Protocol
	- SIP Gateway
	- SIP Redirect Server and URI Map
	- SIP Call Server
	- Network Routing Service in the NRS Manager
	- SIP addressing
	- SIP virtual trunking

## **CS 1000/IP Peer Networking configuration procedures**

The sequence of CS 1000/IP Peer Networking configuration procedures is as follows:

- **•** ["Configuration of H.323 Trunks in the Call Server" \(page 26\)](#page-25-0)
	- ["Defining the customer to support ISDN" \(page 27\)](#page-26-0)
	- ["Creating the virtual D-channel" \(page 28\)](#page-27-0)
	- ["Configuring zones \(LD 117\)" \(page 31\)](#page-30-0)
- <span id="page-25-0"></span>— ["Creating the virtual route \(LD 16\)" \(page 32\)](#page-31-0)
- ["Creating the virtual trunks \(LD 14\)" \(page 34\)](#page-33-0)
- ["Creating the ESN data block for CDP" \(page 36\)](#page-35-0)
- ["Creating the Network Control Block \(NCTL\) for network access](#page-37-0) [\(LD 87\)" \(page 38\)](#page-37-0)
- ["Creating the RLB for the virtual trunk route \(LD 86\)" \(page 40\)](#page-39-0)
- ["Creating the CDP steering codes \(LD 87\)" \(page 41\)](#page-40-0)
- ["Checking CODEC and QoS settings" \(page 43\)](#page-42-0)
- **•** ["H.323 Gatekeeper configuration" \(page 46\)](#page-45-0)
	- ["Configuring Element Manager" \(page 46\)](#page-45-0)
- **•** ["SIP protocol configuration" \(page 48\)](#page-47-0)
	- ["Enabling the SIP Virtual Trunk application" \(page 48\)](#page-47-0)
	- ["Configuring the SIP Gateway" \(page 50\)](#page-49-0)
	- ["Configuring the SIP Redirect Server and URI map" \(page 52\)](#page-51-0)
	- ["Defining the customer to support ISDN" \(page 27\)](#page-26-0)
	- ["Creating the virtual D-channel" \(page 28\)](#page-27-0)
	- ["Configuring zones \(LD 117\)" \(page 31\)](#page-30-0)
	- ["Creating the virtual route \(LD 16\)" \(page 32\)](#page-31-0)
	- ["Creating the virtual trunks \(LD 14\)" \(page 34\)](#page-33-0)
	- ["Creating the ESN data block for CDP" \(page 36\)](#page-35-0)
	- ["Creating the Network Control Block \(NCTL\) for network access](#page-37-0) [\(LD 87\)" \(page 38\)](#page-37-0)
	- ["Creating the RLB for the virtual trunk route \(LD 86\)" \(page 40\)](#page-39-0)
	- ["Creating the CDP steering codes \(LD 87\)" \(page 41\)](#page-40-0)
	- ["Checking CODEC and QoS settings" \(page 43\)](#page-42-0)

## **Configuration of H.323 Trunks in the Call Server**

The procedures in this section are as follows:

- **•** ["Defining the customer to support ISDN" \(page 27\)](#page-26-0)
- **•** ["Creating the virtual D-channel" \(page 28\)](#page-27-0)
- **•** ["Configuring zones \(LD 117\)" \(page 31\)](#page-30-0)
- **•** ["Creating the virtual route \(LD 16\)" \(page 32\)](#page-31-0)
- **•** ["Creating the virtual trunks \(LD 14\)" \(page 34\)](#page-33-0)
- <span id="page-26-0"></span>**•** ["Creating the ESN data block for CDP" \(page 36\)](#page-35-0)
- **•** ["Configuring the L0 domain \(CDP\)" \(page 83\)](#page-82-0)
- **•** ["Creating the RLB for the virtual trunk route \(LD 86\)" \(page 40\)](#page-39-0)
- **•** ["Creating the CDP steering codes \(LD 87\)" \(page 41\)](#page-40-0)
- **•** ["Checking CODEC and QoS settings" \(page 43\)](#page-42-0)

## **Defining the customer to support ISDN**

Complete the following procedure to define the customer to support ISDN.

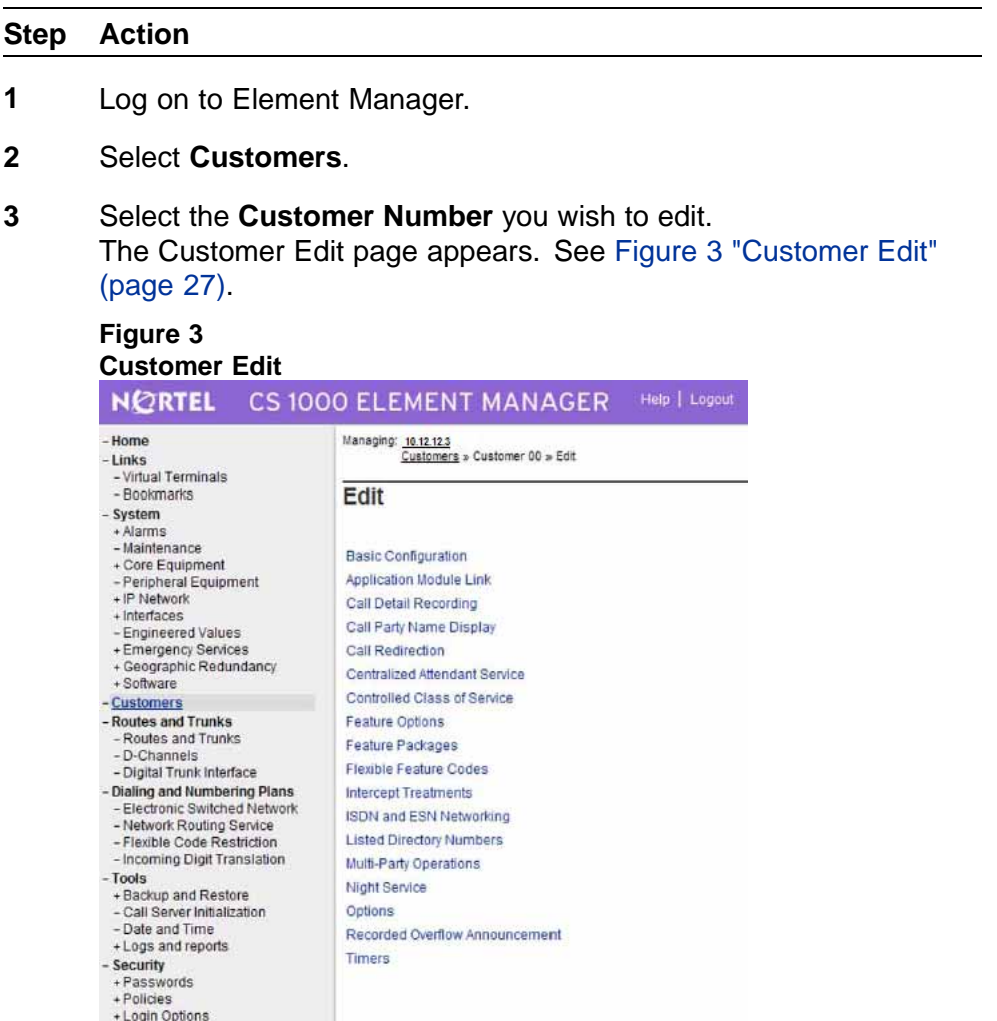

**4** Select the **Feature Packages** heading. The Feature Packages page appears. See [Figure 4 "Feature](#page-27-0) [Packages" \(page 28\).](#page-27-0)

Enterprise: Common Solution Integration Guide for Communication Server 1000 Release 5.5/Business Communications Manager NN43001-326 02.01 Standard Release 5.5 3 April 2009

<span id="page-27-0"></span>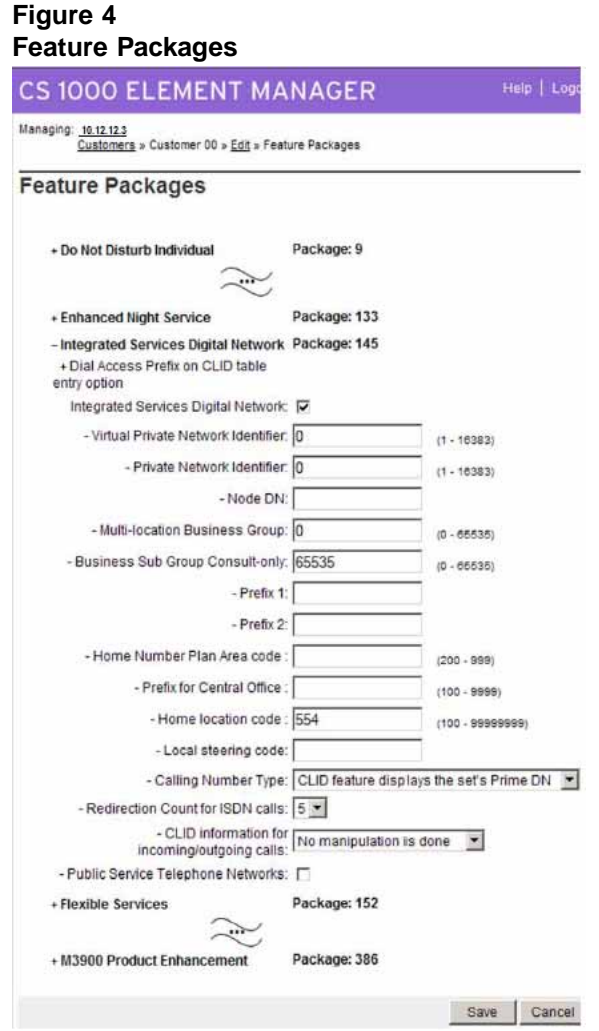

- **5** Expand the **Integrated Services Digital Network Package 145** heading.
- **6** Ensure that the **Integrated Services Digital Network** check box is selected.
- **7** Click **Save**.

**—End—**

## **Creating the virtual D-channel**

Perform the following procedure to create the virtual D-channel.

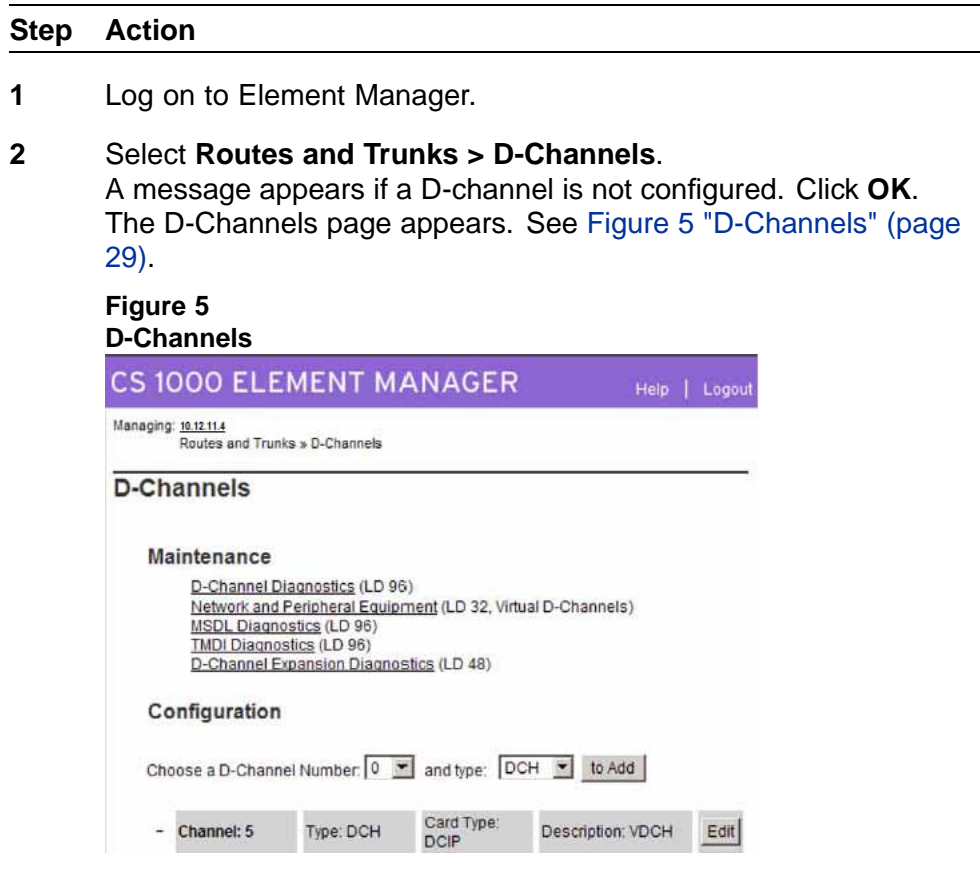

**3** From the **Choose a D-Channel Number** menu, select the D-Channel number.

D-channels 0,1, and 2 are usually used or shared with other applications. It is recommended that you begin configuring virtual D-channels on channel 3.

- **4** From the **Type** menu, select the D-Channel type.
- **5** Click **to Add**.

The D-Channels Property Configuration page appears. See [Figure](#page-29-0) [6 "D-Channels Property Configuration" \(page 30\).](#page-29-0)

<span id="page-29-0"></span>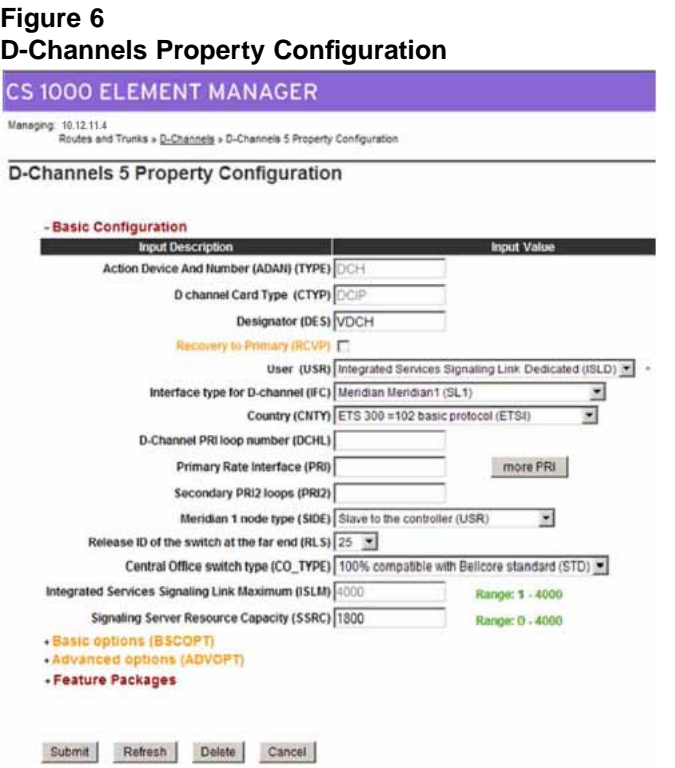

- **6** For the **D channel Card Type (CTYP)**, select **D-Channel is over IP (DCIP)**.
- **7** For the **Designator (DES)**, type a meaningful name. The Designator must not contain spaces; use underscores instead. Make a note of the Designator in your records for future reference.
- **8** For **User (USR)**, select **Integrated Services Signaling Link Dedicated (ISLD)**.
- **9** For **Interface type for D-channel (IFC)**, select **Meridian Meridian1 (SL1)**.
- **10** Leave all other parameters as is and click **Submit**. The new channel appears.

**—End—**

## <span id="page-30-0"></span>**Configuring zones (LD 117)**

Before you can configure the virtual routes and trunks, the following zones must be configured, in any order:

- **•** Zone 1 = IP Phones zone (ZBRN = MO)
- **•** Zone 2 = Voice Gateway Channels zone, which should be different from the IP Phones zone (ZBRN = VTRK)

Ensure that enough bandwidth is allocated for the zones with the heaviest traffic.

Never use or configure zone 0.

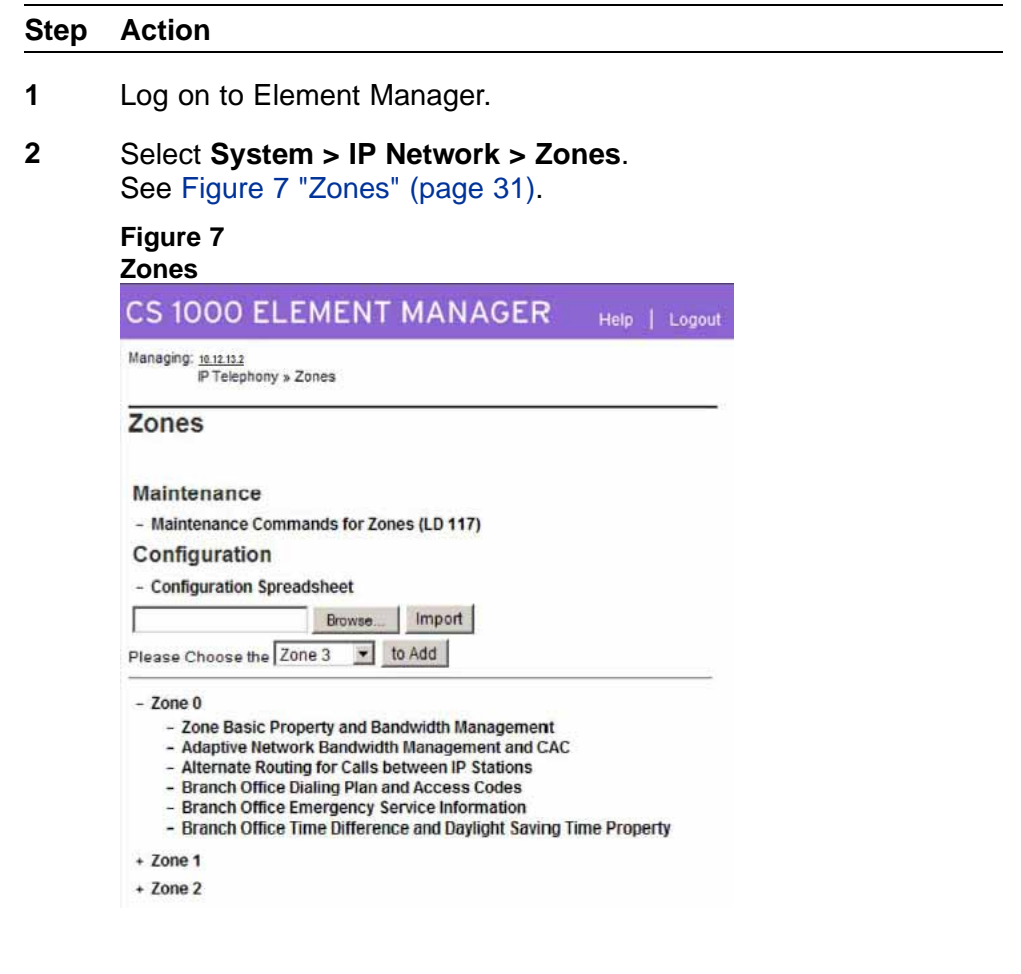

- **3** Select the **Zone** you wish to configure. Configured zones appear in the list at the bottom of the page.
- **4** Click **to Add**.
- <span id="page-31-0"></span>**5** After you click **to Add**, a message may appear prompting you to use the Zone Basic Property and Bandwidth Management Spreadsheet. Click **OK**.
- **6** Leave the default values for bandwidth and resource type as is.
- **7** Set the **Zone Intent (ZBRN)** as follows:
	- **•** Zone 1 is for the IP Phones at the Main Office. Set Zone Intent (ZBRN) for Zone 1 to **MO (MO)**.
	- **•** Zone 2 is for the Voice Gateway Channels. Set Zone Intent (ZBRN) for Zone 2 to **VTRK (VTRK)**.

See Figure 8 "Zone Basic Property and Bandwidth Management" (page 32).

**Figure 8 Zone Basic Property and Bandwidth Management**

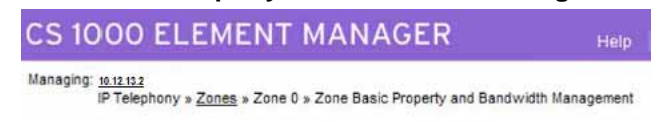

Zone Basic Property and Bandwidth Management

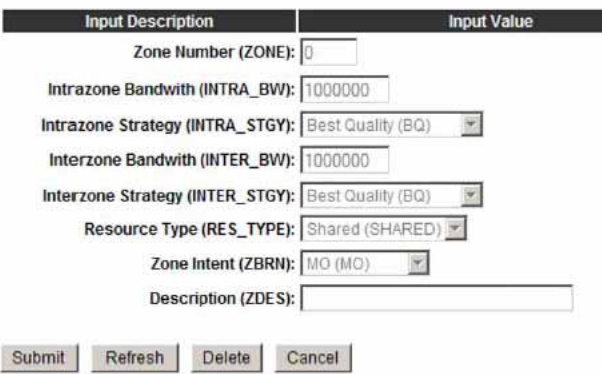

- **8** For **Description (ZDES)**, type a meaningful description.
- **9** Click **Submit**.
- **10** Repeat this procedure for all additional zones you wish to create.

**—End—**

## **Creating the virtual route (LD 16)**

Perform the following procedure to create the virtual route.

#### **Step Action**

- **1** Log on to Element Manager.
- **2** Select **Routes and Trunks > Routes and Trunks**.
- **3** Click the **Add route** button.

The Route Property Configuration page appears. The trunk type (TKTP) you choose determines the parameters available on this page. SeeFigure 9 "Route Property Configuration" (page 33) for one possible view of the Route Property Configuration page.

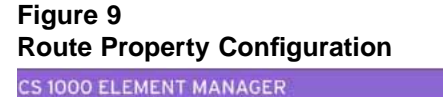

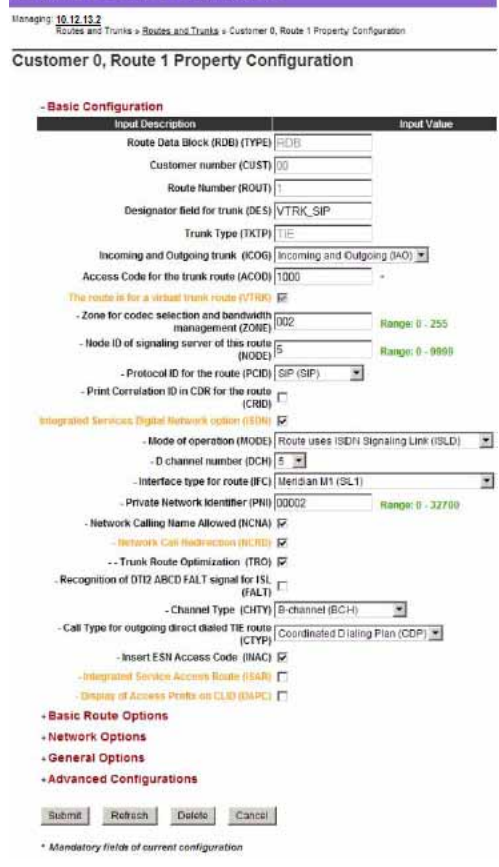

- **4** Select the **Route Number (ROUT)**.
- **5** For **Designator field for trunk (DES)**, type a meaningful name.
- **6** For **Trunk Type (TKTP)**, select **TIE trunk data block (TIE)**.
- <span id="page-33-0"></span>**7** For **Incoming and Outgoing trunk (ICOG)**, select **Incoming and Outgoing (IAO)**.
- **8** Set the **Access Code for the trunk route (ACOD)**.
- **9** Select the **The route is for a virtual trunk route (VTRK)** check box.
- **10** Type the **Zone** number of the zone with the ZBRN set to Vtrk for the new route. This value must match the values you configure in the Signaling Server.
- **11** Type the **Node ID of signaling server of this route (NODE)**. This value must match the values you configure in the Signaling Server.
- **12** For **Protocol ID for the route (PCID)**, select **SIP (SIP)**.
- **13** Select the **Integrated Services Digital Network option (ISDN)** check box.
- **14** For **Mode of operation (MODE)**, select **Route uses ISDN Signaling Link (ISLD)**.
- **15** Select the virtual **D channel number (DCH)**.
- **16** For **Interface type for route (IFC)**, select **Meridian M1 (SL1)**.
- **17** Leave the **Call Type for outgoing direct dialed TIE route (CTYP)** at the default value. It is best to let NARS/BARS entries determine the NPI/TON for a number so that the route can be used for multiple call types.
- **18** Select the **Insert ESN Access Code (INAC)** check box.
- **19** Leave the other default values as is and click **Submit**. The Routes and Trunks page appears showing the created routes.

**—End—**

#### **Creating the virtual trunks (LD 14)**

The Virtual Trunk TNs that you configure in this procedure cannot overlap with the ones that you configure for IP Phones.

Create separate virtual routes for SIP and H.323. The SIP route is configured in the procedure ["Configuring IP networking for SIP" \(page 54\).](#page-53-0)

#### **Step Action**

- **1** Log on to Element Manager.
- **2** Select **Routes and Trunks > Routes and Trunks**.
- **3** Expand the **Customer** heading.
- **4** Click **Add trunk** next to the route to which you wish to add the trunk. The New Trunk Configuration page appears. See Figure 10 "New Trunk Configuration" (page 35). Your configuration determines the parameters available on this page.

#### **Figure 10 New Trunk Configuration**

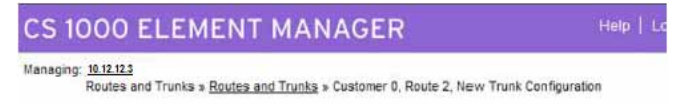

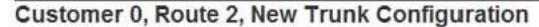

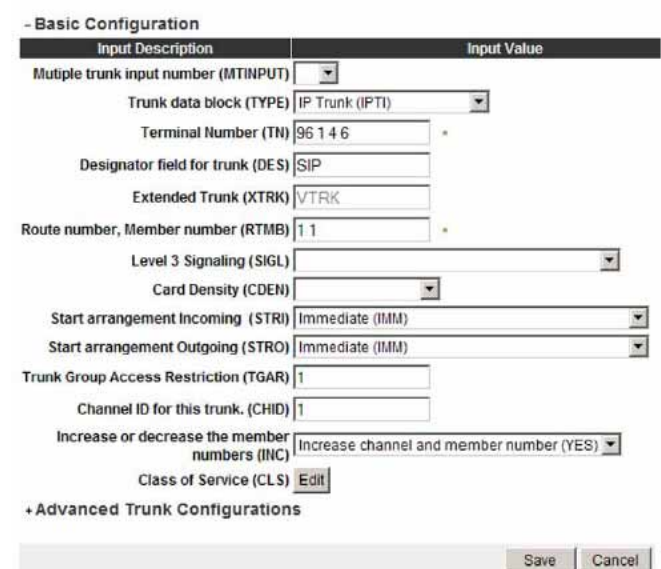

- **5** If you are configuring several trunks the same way, select the **Multiple trunk input number (MTINPUT)** (optional).
- **6** For **Trunk data block (TYPE)**, select **IP Trunk (IPTI)**.
- **7** Type the **Terminal Number (TN)** for the trunk.
- **8** For **Designator field for trunk (DES)**, type a meaningful value.
- **9** Type the **Route number, Member number (RTMB)** for the trunk.

### <span id="page-35-0"></span>**10** Set the values of **Start arrangement Incoming (STRI)** and **Start arrangement Outgoing (STRO)**. Immediate (IMM) is recommended for both fields.

- **11** Type the **Channel ID for this trunk (CHID)**.
- **12** You can add a Class of Service (CLS) for all features that you wish. In a basic configuration, you can leave the CLS as is.
- **13** Select **Advanced Trunk Configurations** to display a list of advanced features.
- **14** Edit the necessary fields or accept the default values.
- **15** Click **Submit**.

**—End—**

## **Creating the ESN data block for CDP**

Perform the following procedure to create the ESN data block for CDP.

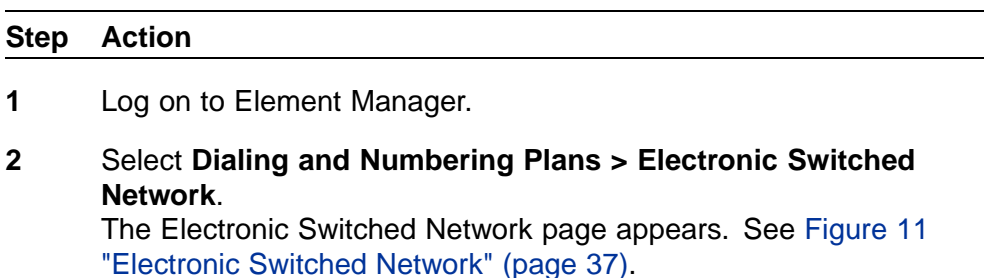
#### <span id="page-36-0"></span>**Figure 11 Electronic Switched Network CS 1000 ELEMENT MANAGER** Help | Logout Managing: 10.12.11.3 Dialing and Numbering Plans » Electronic Switched Network (ESN) **Electronic Switched Network (ESN)**  $-$  Customer 00 - Network Control & Services - Network Control Parameters (NCTL) - ESN Access Codes and Parameters (ESN) - Digit Manipulation Block (DGT) - Route List Block (RLB) - Incoming Trunk Group Exclusion (ITGE) - Network Attendant Services (NAS) - Coordinated Dialing Plan (CDP) - Local Steering Code (LSC) - Distant Steering Code (DSC)<br>- Trunk Steering Code (TSC) - Numbering Plan (NET) - Access Code 1 - Home Area Code (HNPA) - Home Location Code (HLOC) - Location Code (LOC) - Numbering Plan Area Code (NPA) - Exchange (Central Office) Code (NXX) - Special Number (SPN) - Network Speed Call Access Code (NSCL) - Free Calling Area Screening (FCAS) - Free Special Number Screening (FSNS) - Access Code 2 - Home Area Code (HNPA) - Home Location Code (HLOC) - Location Code (LOC) - Numbering Plan Area Code (NPA) - Exchange (Central Office) Code (NXX) sala a combi

- **3** Select **Customer > Network Control & Services > ESN Access Codes and Parameters (ESN)**.
- **4** A message appears if ESN data is not configured. Click **OK**. The ESN Access Codes and Basic Parameters page appears. See [Figure 12 "ESN Access Codes and Basic Parameters" \(page 38\)](#page-37-0). If ESN data is configured on your switch, the fields on this page appear populated.

<span id="page-37-0"></span>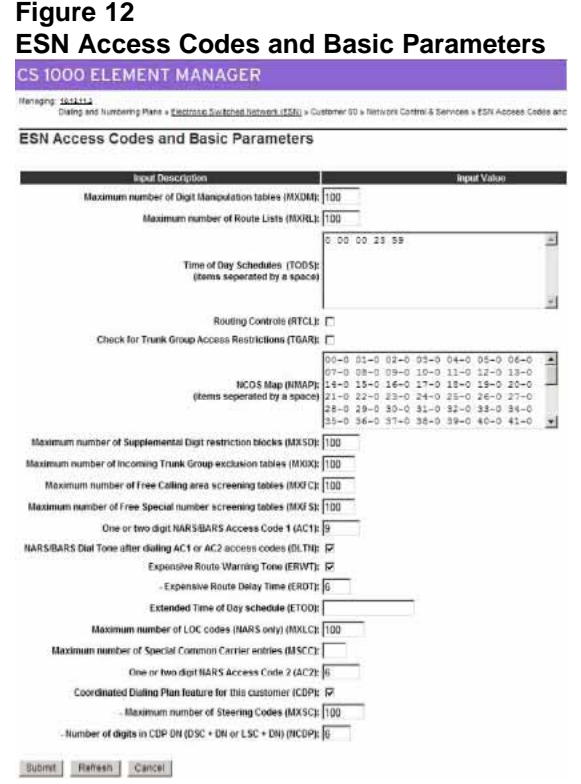

- **5** Edit the main parameters (**MXDM**, **MXRL**, **MXSD**, **MXIX**, **MXFC**, **MXFS** and **MXLC**) if required, or leave the default values as is.
- **6** Select the **Coordinated Dialing Plan feature for this customer (CDP)** check box.
- **7** Set the value of the **Maximum number of Steering Codes (MXSC)**.
- **8** Set the value of the **Number of digits in CDP DN (DSC+DN or LSC+DN) (NCDP)**.
- **9** Click **Submit**.

### **Creating the Network Control Block (NCTL) for network access (LD 87)**

Perform the following procedure to create the Network Control Block.

#### **Step Action**

**1** Log onto Element Manager.

- **2** Select **Dialing and Numbering Plans > Electronic Switched Network**.
- **3** Select **Customer > Network Control & Services > Network Control Parameters (NCTL)**. See [Figure 11 "Electronic Switched Network" \(page 37\).](#page-36-0)
- **4** A message appears if no network control data is configured. Click **OK** to configure new data.

The Network Control Parameters page appears. See Figure 13 "Network Control Parameters" (page 39).

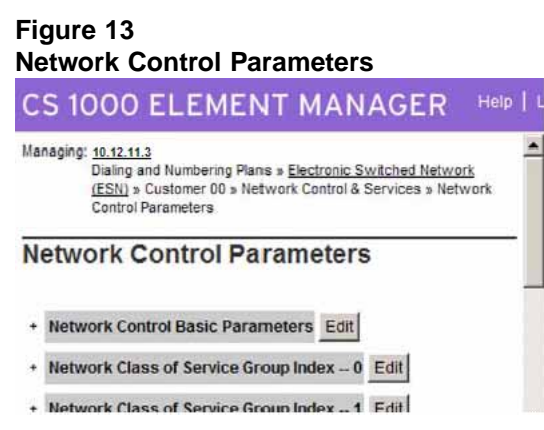

**5** Click the **Edit** button next to Network Control Basic Parameters. The Network Control Basic Parameters page appears. See Figure 14 "Network Control Basic Parameters" (page 39).

#### **Figure 14 Network Control Basic Parameters**

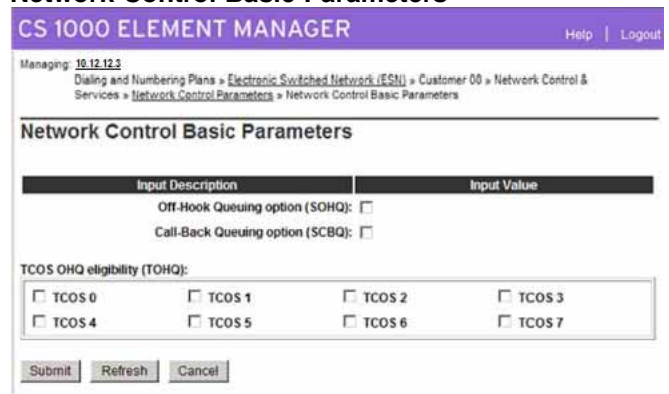

- **6** Choose the basic control parameters for your network.
- **7** Click **Submit**.

### **Creating the RLB for the virtual trunk route (LD 86)**

Perform the following procedure to create the RLB for the virtual trunk route.

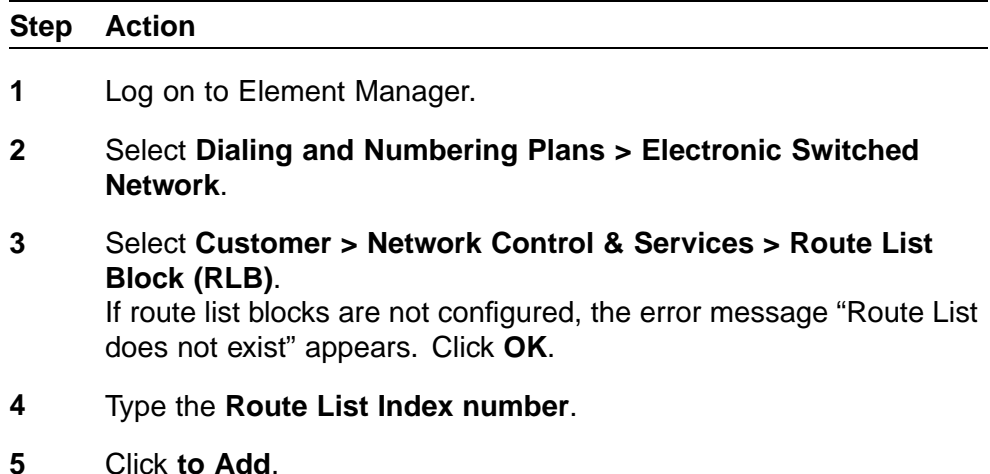

The Route List Block Configuration page appears. See [Figure 15](#page-40-0) ["Route List Block" \(page 41\).](#page-40-0)

<span id="page-40-0"></span>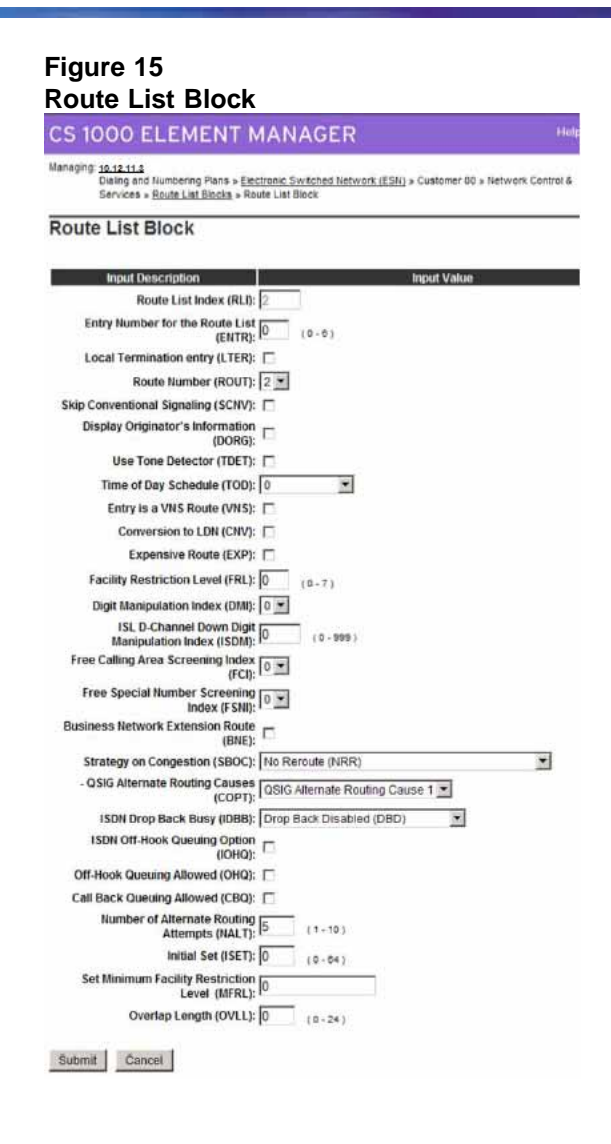

- **6** Select the **Route Number (ROUT)** you previously defined.
- **7** For **Strategy on Congestion (SBOC)**, select **Reroute All (RRA)**.
- **8** Accept the other defaults and click **Submit**. The new Route List Block is generated. You can check the configuration by selecting Route List Block Index and Data Entry Index.

### **Creating the CDP steering codes (LD 87)**

Perform the following procedure to create the CDP steering codes.

Enterprise: Common Solution Integration Guide for Communication Server 1000 Release 5.5/Business Communications Manager NN43001-326 02.01 Standard Release 5.5 3 April 2009

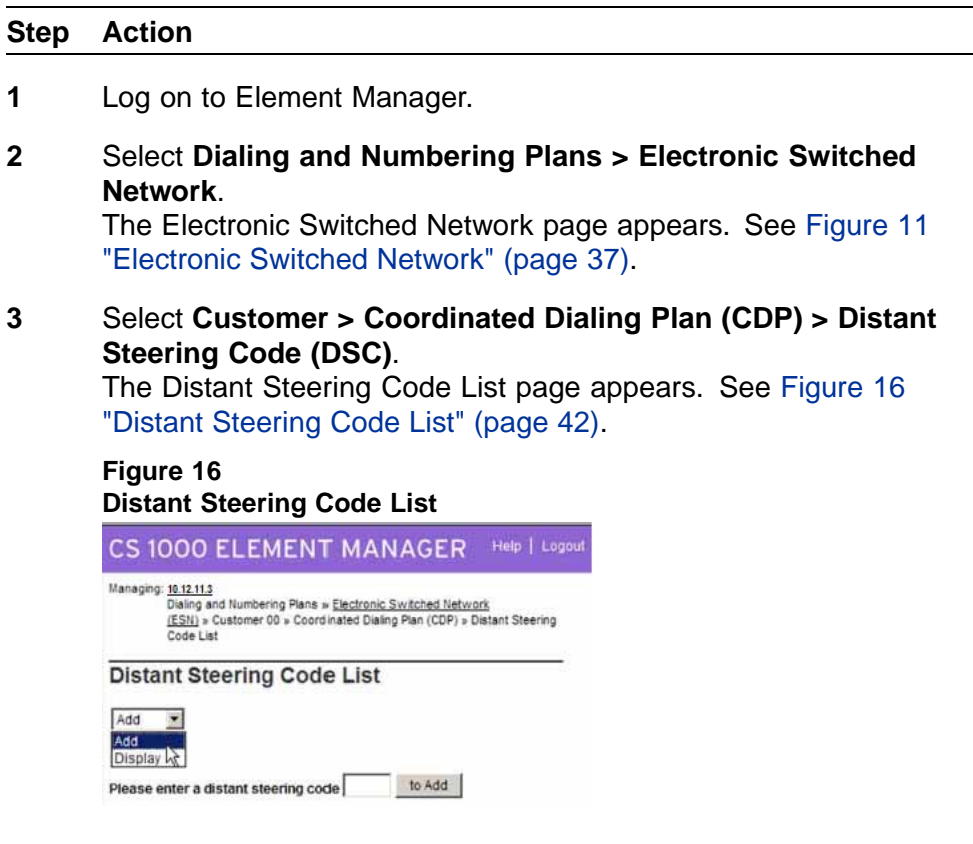

**4** Select **Add** to add a new Distant Steering Code.

# **5** Enter a **Distant Steering Code (DSC)**.

The Distant Steering Code is a unique identifier for remote switches or locations. Add a Distant Steering Code for all remote locations.

**6** Click **to Add**.

The Distant Steering Code page appears. See [Figure 17 "Distant](#page-42-0) [Steering Code" \(page 43\).](#page-42-0)

<span id="page-42-0"></span>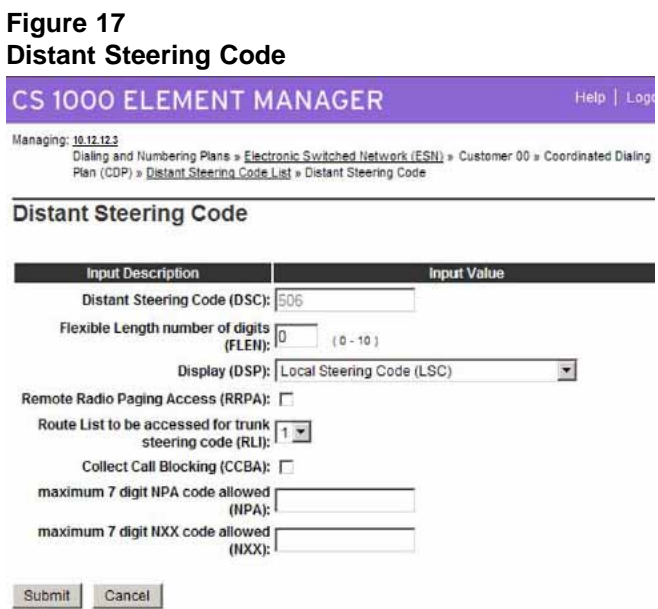

- **7** Check that the parameters are configured appropriately for your system.
- **8** Select a **Route list to be accessed for trunk steering code (RLI)**.
- **9** Click **Submit**.
- **10** Repeat this procedure for all other DSCs on your network.

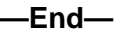

#### **Checking CODEC and QoS settings**

At this point, the Call Server configuration is complete. It is recommended that you check the CODEC and QoS settings.

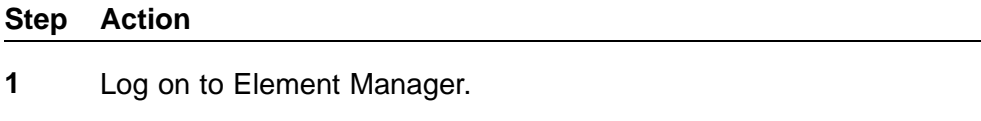

**2** Select **System > IP Network > Nodes: Servers, Media Cards**. See [Figure 18 "Node Configuration" \(page 44\).](#page-43-0)

<span id="page-43-0"></span>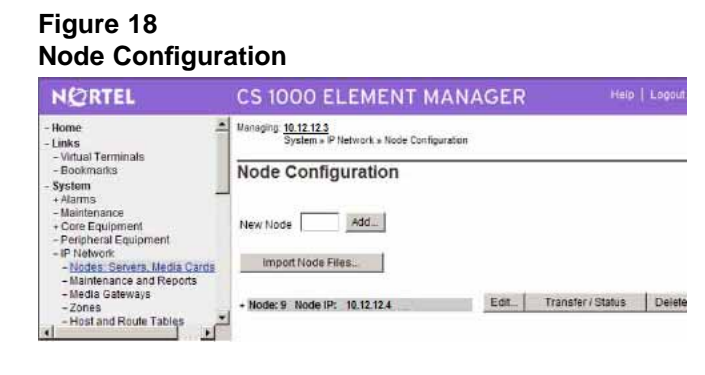

- **3** Click **Edit**.
- **4** Expand the **VGW and IP phone codec profile** heading and edit the fields as necessary. See [Figure 19 "VGW and IP phone codec profile" \(page 45\).](#page-44-0)

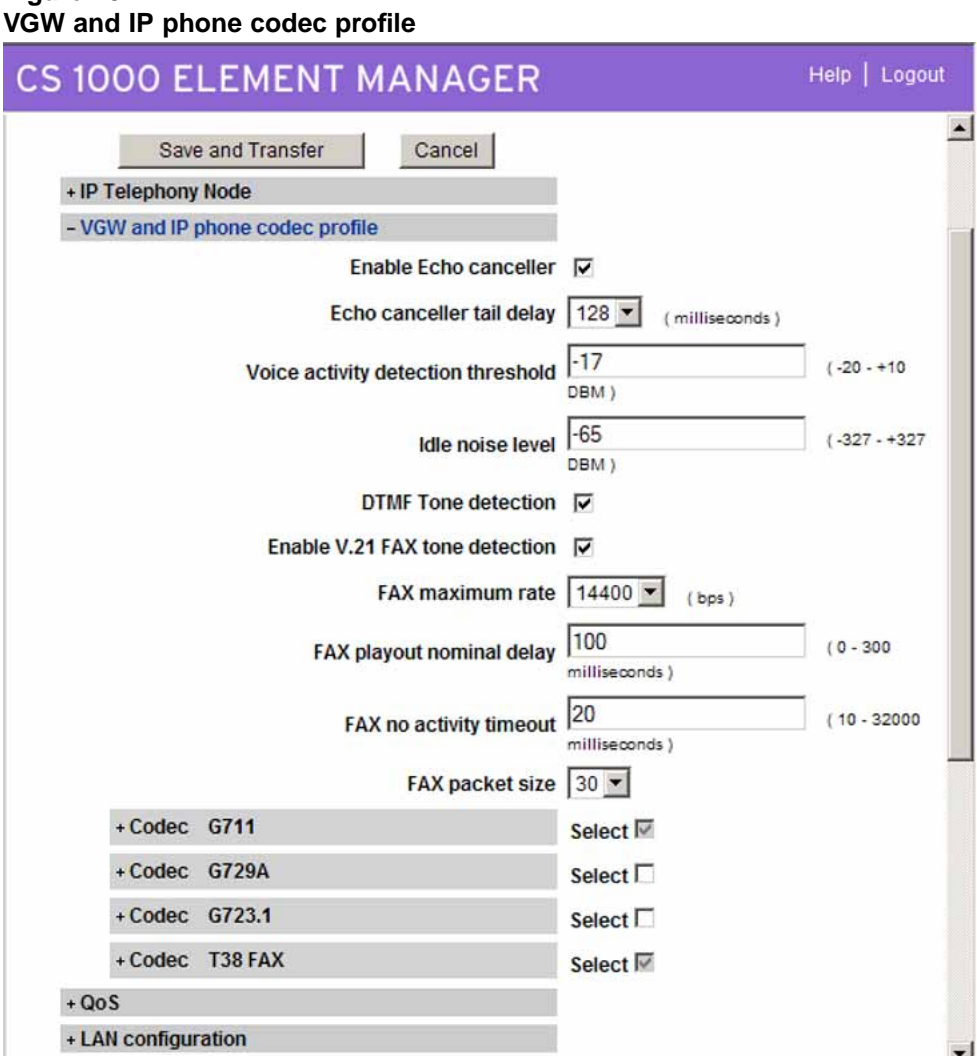

**5** Expand the **QoS** heading and edit the fields as necessary. See [Figure 20 "QoS" \(page 46\).](#page-45-0)

<span id="page-44-0"></span>**Figure 19**

<span id="page-45-0"></span>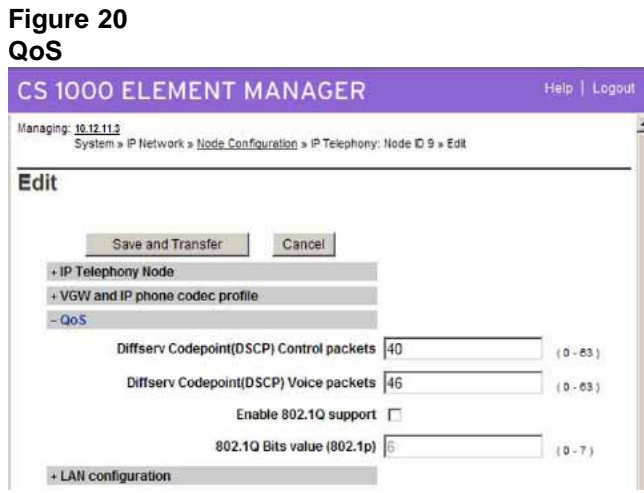

**6** If you make configuration changes, click **Save and Transfer**. When the successful transfer notification message appears, click **OK**. If you do not make configuration changes, click **Cancel**.

**—End—**

### **H.323 Gatekeeper configuration**

Configure the H.323 Gatekeeper in both Element Manager and the NRS. Configure the Element Manager before the NRS.

The sequence of H.323 Gatekeeper configuration procedures is as follows:

**•** "Configuring Element Manager" (page 46)

#### **Configuring Element Manager**

Set the Primary and Alternate Gatekeeper IP addresses. This IP address is configured at each H.323 Gateway (Signaling Server).

#### **Step Action**

- **1** Log on to Element Manager.
- **2** Select **System > IP Network > Nodes:Servers, Media Cards**. See [Figure 18 "Node Configuration" \(page 44\).](#page-43-0)
- **3** Click **Edit** next to the node you are configuring.
- **4** Expand the **H.323 GW Settings** heading. See [Figure 21 "H323 Gateway and Signaling Server" \(page 47\).](#page-46-0)

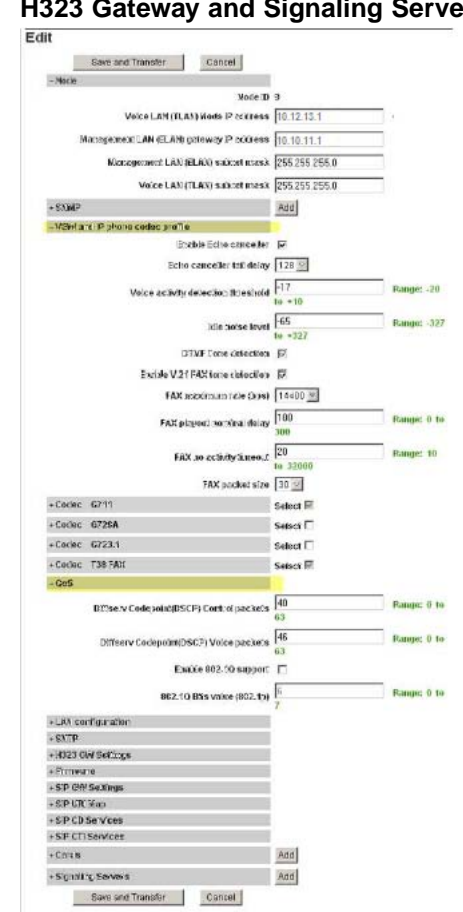

## <span id="page-46-0"></span>**Figure 21 H323 Gateway and Signaling Server**

- **5** Enter the **Primary Gatekeeper (TLAN) IP address**. This is the T-LAN IP address of the Signaling Server that runs the Gatekeeper application. This is not the same as the Node IP.
- **6** Enter the **Alternate Gatekeeper (TLAN) IP address** if you have an alternate on your system (optional).
- **7** Expand the **Signaling Servers** heading.
- **8** Expand the **Signaling Server Properties** heading at the bottom of the page.
- **9** Enter the **H323 ID**.

This should be the same as the Signaling Server that hosts the Primary H.323 Gatekeeper. Make a note of the H323 ID for the NRS configuration.

The host name does not need to be the same as the H323 ID, but it is recommended that both names are the same.

Enterprise: Common Solution Integration Guide for Communication Server 1000 Release 5.5/Business Communications Manager NN43001-326 02.01 Standard Release 5.5 3 April 2009

#### **10** Select the **Enable Gatekeeper** check box.

**11** If you make configuration changes, click **Save and Transfer**. When the successful transfer notification message appears, click **OK**. If you do not make configuration changes, click **Cancel**.

**—End—**

### **SIP protocol configuration**

The procedures in this section are as follows:

- **•** "Enabling the SIP Virtual Trunk application" (page 48)
- **•** ["Configuring the SIP Gateway" \(page 50\)](#page-49-0)
- **•** ["Configuring the SIP Redirect Server and URI map" \(page 52\)](#page-51-0)
- **•** ["Configuring IP networking for SIP" \(page 54\)](#page-53-0)
	- ["Defining the customer to support ISDN" \(page 54\)](#page-53-0)
	- ["Creating the virtual D-channel" \(page 56\)](#page-55-0)
	- ["Configuring zones \(LD 117\)" \(page 59\)](#page-58-0)["Creating the virtual route](#page-59-0) [\(LD 16\)" \(page 60\)](#page-59-0)
	- ["Creating the virtual trunks \(LD 14\)" \(page 62\)](#page-61-0)
	- ["Creating the ESN data block for CDP" \(page 64\)](#page-63-0)
	- ["Creating the Network Control Block \(NCTL\) for network access](#page-65-0) [\(LD 87\)" \(page 66\)](#page-65-0)
	- ["Creating the RLB for the virtual trunk route \(LD 86\)" \(page](#page-67-0) [68\)"Creating t](#page-67-0)[he CDP steering codes \(LD 87\)" \(page 69\)](#page-68-0)
	- ["Checking CODEC and QoS settings" \(page 71\)](#page-70-0)

Configuration for the SIP protocol is very similar to that of the Call Server.

If you select YES at the CRID prompt, a new line (SIP message) is added to the end of the Call Detail Record. This message shows the SIP addressing scheme.

The SIP Gateway also supports H.323 Gateway functionality so that both Gateways can interoperate. Also, you can point the virtual trunks, whether they are H.323 or SIP, to the same node ID on the signaling server. Then, the signaling server can perform the signaling for both protocols.

#### **Enabling the SIP Virtual Trunk application**

Perform the following procedure to enable SIP functionality in Element Manager. You must reboot the system during this procedure.

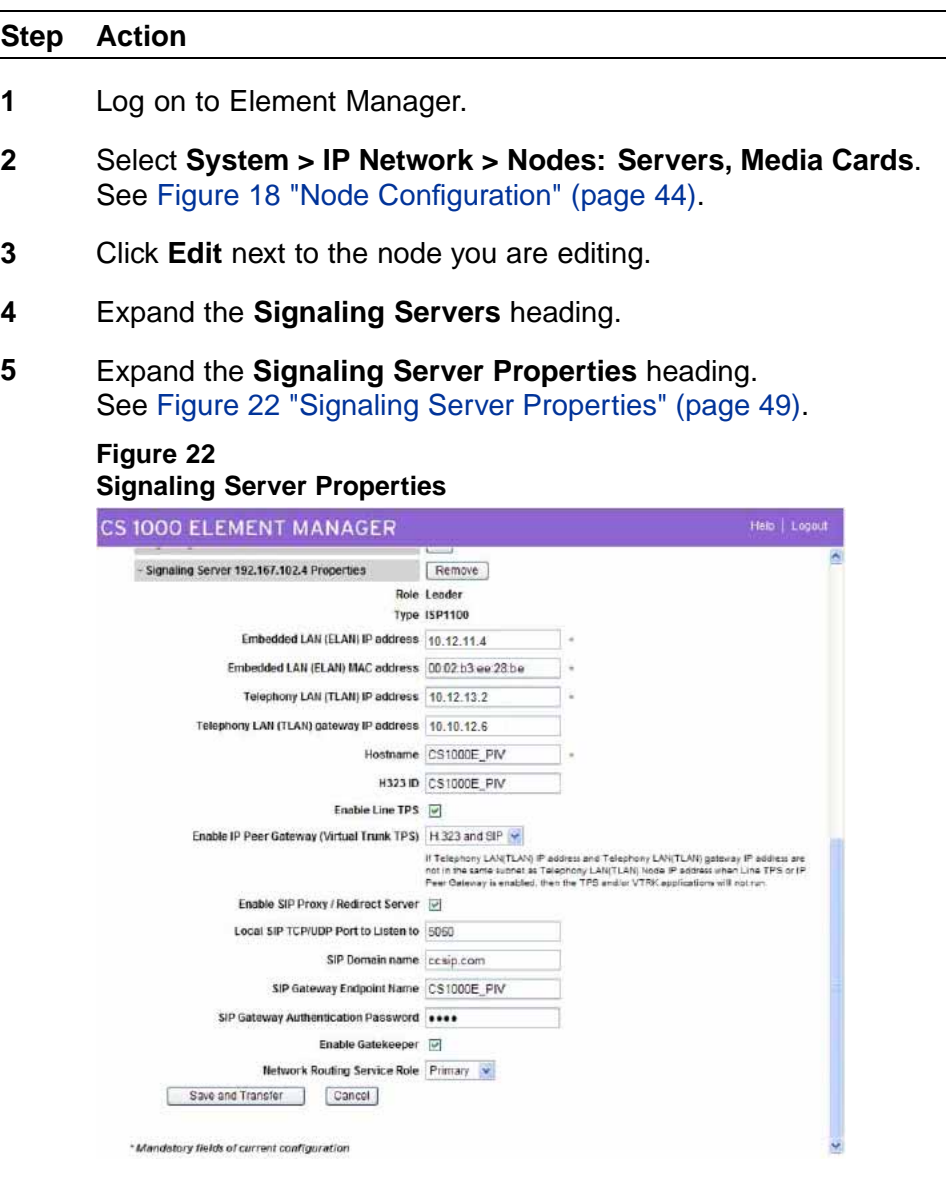

- **6** For **Enable IP Peer Gateway (Virtual Trunk TPS)**, select a SIP option (**SIP only** or **H.323 and SIP**).
- **7** Select the **Enable SIP Proxy/Redirect Server** check box.
- **8** Check that **Local SIP TCP/UDP Port to Listen to** is set appropriately. The default is 5060.
- **9** Enter the **SIP Domain name**.

<span id="page-49-0"></span>The SIP Domain Name must be less than 128 characters in length. Valid characters are a-z, 0-9, period, hyphen, comma, and underscore.

This string builds all SIP messages and appears in the URI phone context. If you enable the SIP Gateway application, specify this field. This name must match the Service Domain name configured in NRS.

### **10** Enter the **SIP Gateway Endpoint Name** and **SIP Gateway Authentication Password**.

These values must match the data in NRS. The SIP Gateway Endpoint Name becomes the Gateway's user ID.

**11** If you make configuration changes, click **Save and Transfer**. When the successful transfer notification message appears, click **OK**. If you do not make configuration changes, click **Cancel**.

**—End—**

#### **Configuring the SIP Gateway**

Before you configure the SIP Gateway, check which route is configured as a SIP route in LD 16. You must configure this route later.

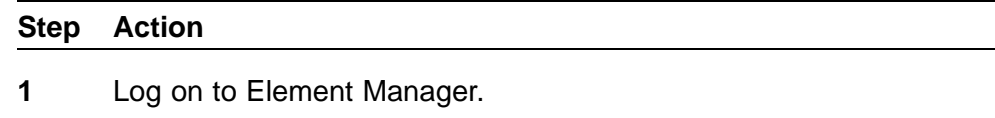

- **2** Select **System > IP Network > Nodes: Servers, Media Cards**. See [Figure 18 "Node Configuration" \(page 44\).](#page-43-0)
- **3** Click the **Edit** button next to the node you are configuring.
- **4** Expand the **SIP GW Settings** heading. See [Figure 23 "SIP GW settings" \(page 51\).](#page-50-0)

#### <span id="page-50-0"></span>**Figure 23 SIP GW settings**

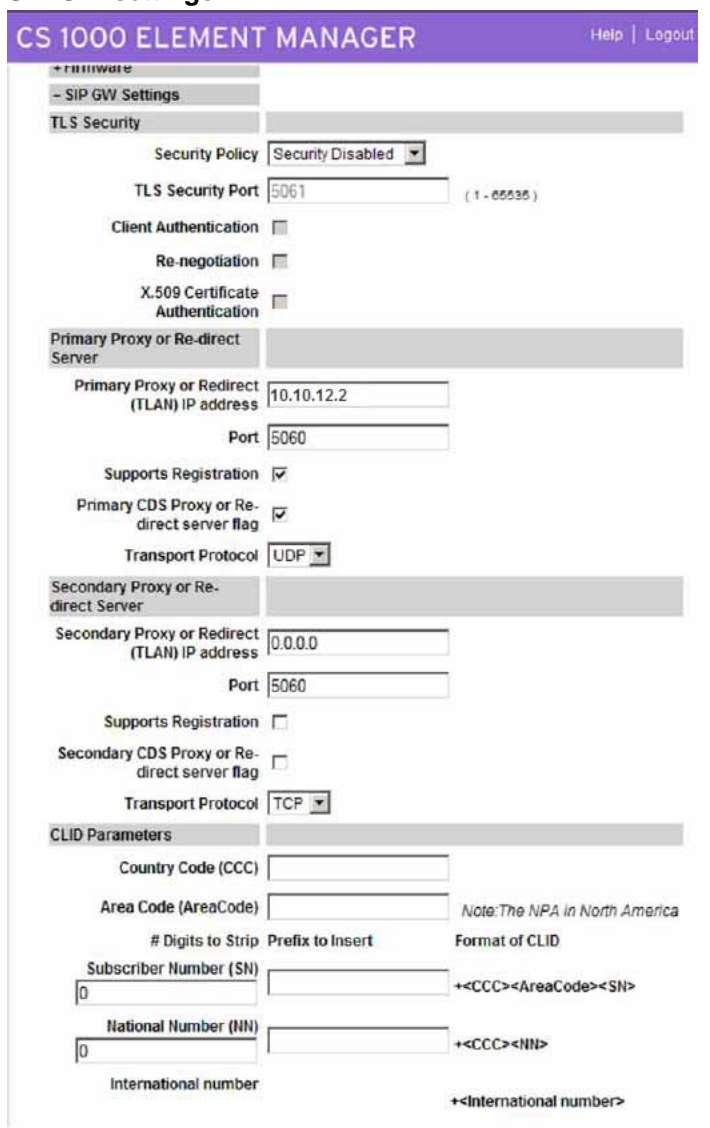

- **5** In the Primary Proxy or Redirect Server section, type the **Primary Proxy or Re-direct (TLAN) IP address**.
- **6** In the Primary Proxy or Redirect Server section, type the **Port** number. The default port value is 5060.
- **7** Select the **Supports Registration** check box.
- **8** Select the **Transport Protocol**.
- <span id="page-51-0"></span>**9** If you plan to configure a secondary or redundant proxy server, repeat steps 6 through 9 for the Secondary Proxy or Re-direct Server section.
- **10** If you make configuration changes, click **Save and Transfer**. When the successful transfer notification message appears, click **OK**. If you do not make configuration changes, click **Cancel**.

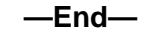

#### **Configuring the SIP Redirect Server and URI map**

Use this procedure to configure your SIP numbering plan mapping. You can use this mapping to interpret TON/NPI numbers and map them to the associated context (to or from SIP). The TON/NPI field explicitly maps to the SIP phone-context attribute in the URI address.

#### **Step Action**

- **1** Log on to Element Manager.
- **2** Select **System > IP Network > Nodes:Servers, Media Cards**.
- **3** Click the **Edit** button beside the node to be edited.
- **4** Expand the **SIP URI Map** heading. See [Figure 24 "Edit SIP URI Map" \(page 53\).](#page-52-0)

#### <span id="page-52-0"></span>**Figure 24 Edit SIP URI Map**

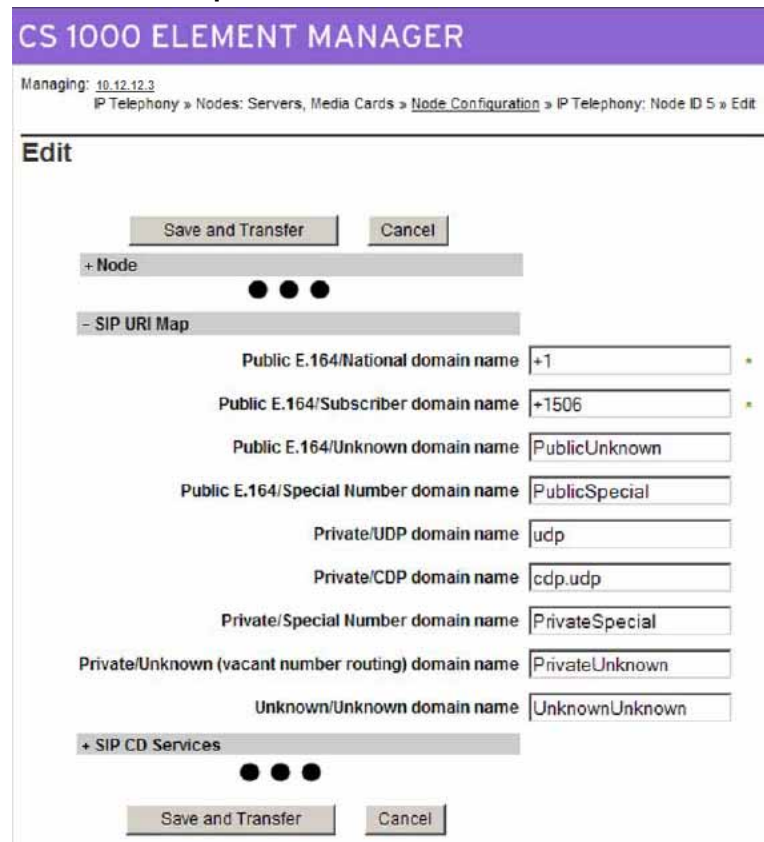

- **5** For **Private/UDP domain name**, type the L1 domain.
- **6** For **Private/CDP domain name**, type the L0 and L1 domains in the format <L0 domain.L1 domain>.
- **7** Enter the values for your SIP numbering plan in the appropriate fields.
- **8** Click **Save and Transfer**.
- **9** Click **OK** when the system is done transferring data and the successful transfer message appears.

**—End—**

#### <span id="page-53-0"></span>**Configuring IP networking for SIP**

The IP Peer Networking configuration for SIP in the Call Server is similar to the H.323 configuration. For each Call Server in the IP Peer Network, perform the following tasks:

- 1. Define the customer to support ISDN (LD 15).
- 2. Create the virtual D-channel (LD 17).
- 3. Configure the zones (LD 117).
- 4. Create the virtual route (LD 16). Enter **SIP** in the VTRK page.
- 5. Create the virtual trunk.
- 6. Create the ESN data block for CDP (LD 86).
- 7. Create the Network Control (NCTL) block for network access (LD 87).
- 8. Create the RLB that uses the virtual trunk route (LD 86).
- 9. Create the CDP steering codes (LD 87).

If the system is already configured for H.323, you do not need to perform steps 1, 2, 3, 6, and 7 again.

#### **Defining the customer to support ISDN**

Complete the following procedure to define the customer to support ISDN.

#### **Step Action**

- **1** Log on to Element Manager.
- **2** Select **Customers**.
- **3** Select the **Customer Number** you wish to edit. The Customer Edit page appears. See [Figure 25 "Customer Edit"](#page-54-0) [\(page 55\).](#page-54-0)

<span id="page-54-0"></span>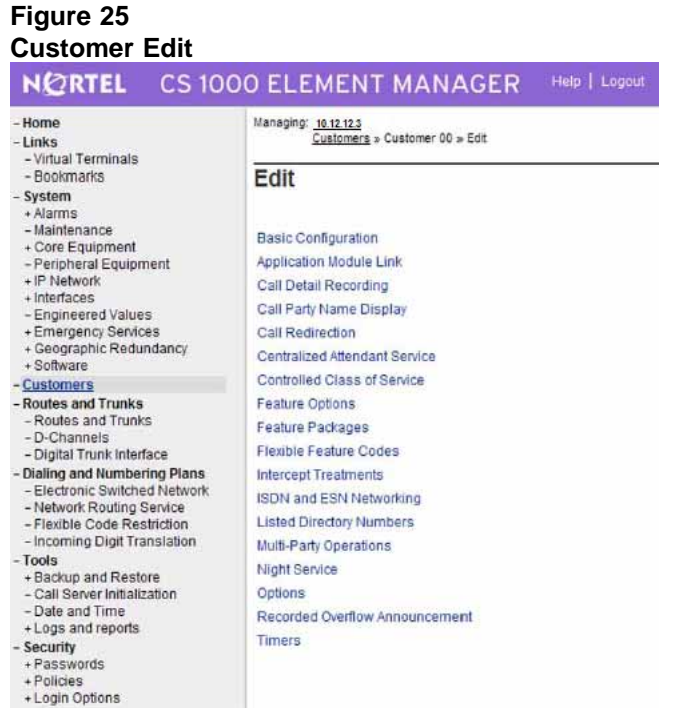

**4** Select the **Feature Packages** heading.

The Feature Packages page appears. See [Figure 26 "Feature](#page-55-0) [Packages" \(page 56\).](#page-55-0)

<span id="page-55-0"></span>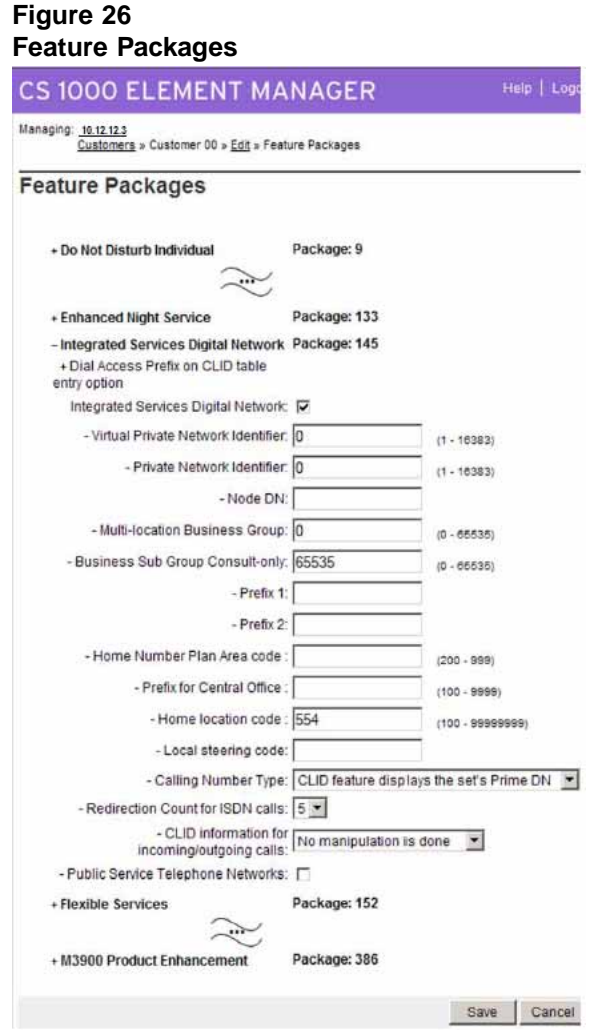

- **5** Expand the **Integrated Services Digital Network Package 145** heading.
- **6** Ensure that the **Integrated Services Digital Network** check box is selected.
- **7** Click **Save**.

### **Creating the virtual D-channel**

Perform the following procedure to create the virtual D-channel.

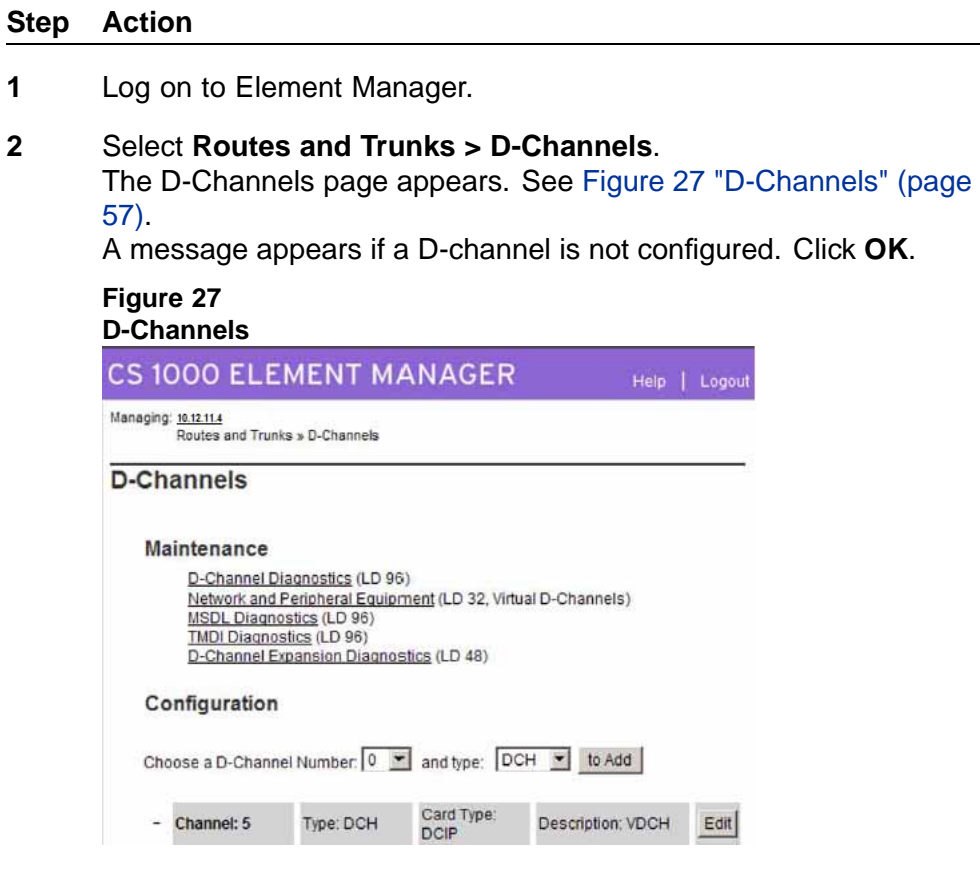

**3** From the **Choose a D-Channel Number** menu, select the D-Channel number.

D-channels 0,1, and 2 are usually used or shared with other applications. It is recommended that you begin configuring virtual D-channels on channel 3.

- **4** From the **Type** menu, select the D-Channel type.
- **5** Click **to Add**.

The D-Channels Property Configuration page appears. See [Figure](#page-57-0) [28 "D-Channels Property Configuration" \(page 58\).](#page-57-0)

<span id="page-57-0"></span>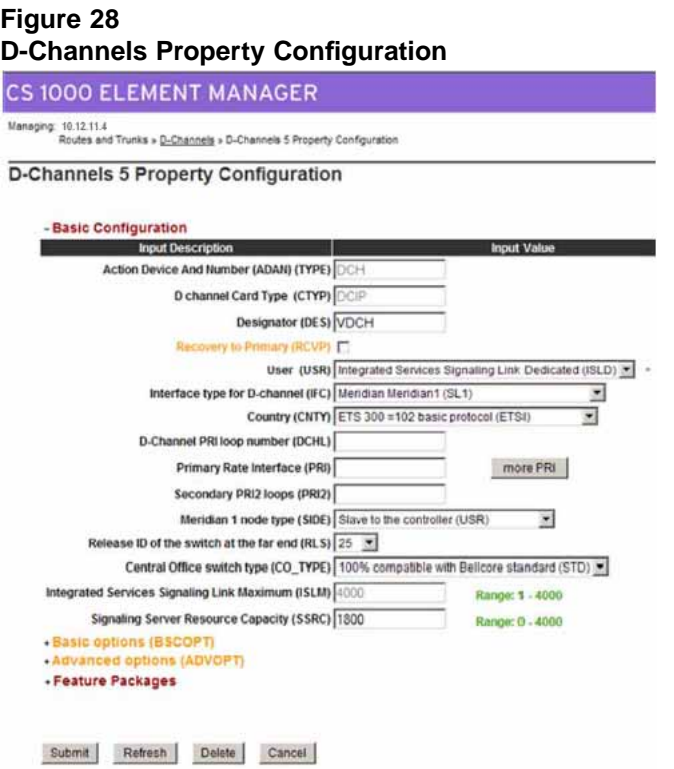

- **6** For the **D channel Card Type (CTYP)**, select **D-channel is over IP (DCIP)**.
- **7** For the **Designator (DES)**, type a meaningful name. The Designator must not contain spaces; use underscores instead. Make a note of the Designator in your records for future reference.
- **8** For **User (USR)**, select **Integrated Services Signaling Link Dedicated (ISLD)**.
- **9** For **Interface type for D-channel (IFC)**, select **Meridian Meridian1 (SL1)**.
- **10** Leave all other parameters as is and click **Submit**. The new channel appears.

### <span id="page-58-0"></span>**Configuring zones (LD 117)**

Before you can configure the virtual routes and trunks, the following zones must be configured, in any order:

- **•** Zone 1 = IP Phones zone (ZBRN = MO)
- **•** Zone 2 = Voice Gateway Channels zone, which should be different from the IP Phones zone (ZBRN = VTRK)

Ensure that enough bandwidth is allocated for the zones with the heaviest traffic.

Never use or configure zone 0.

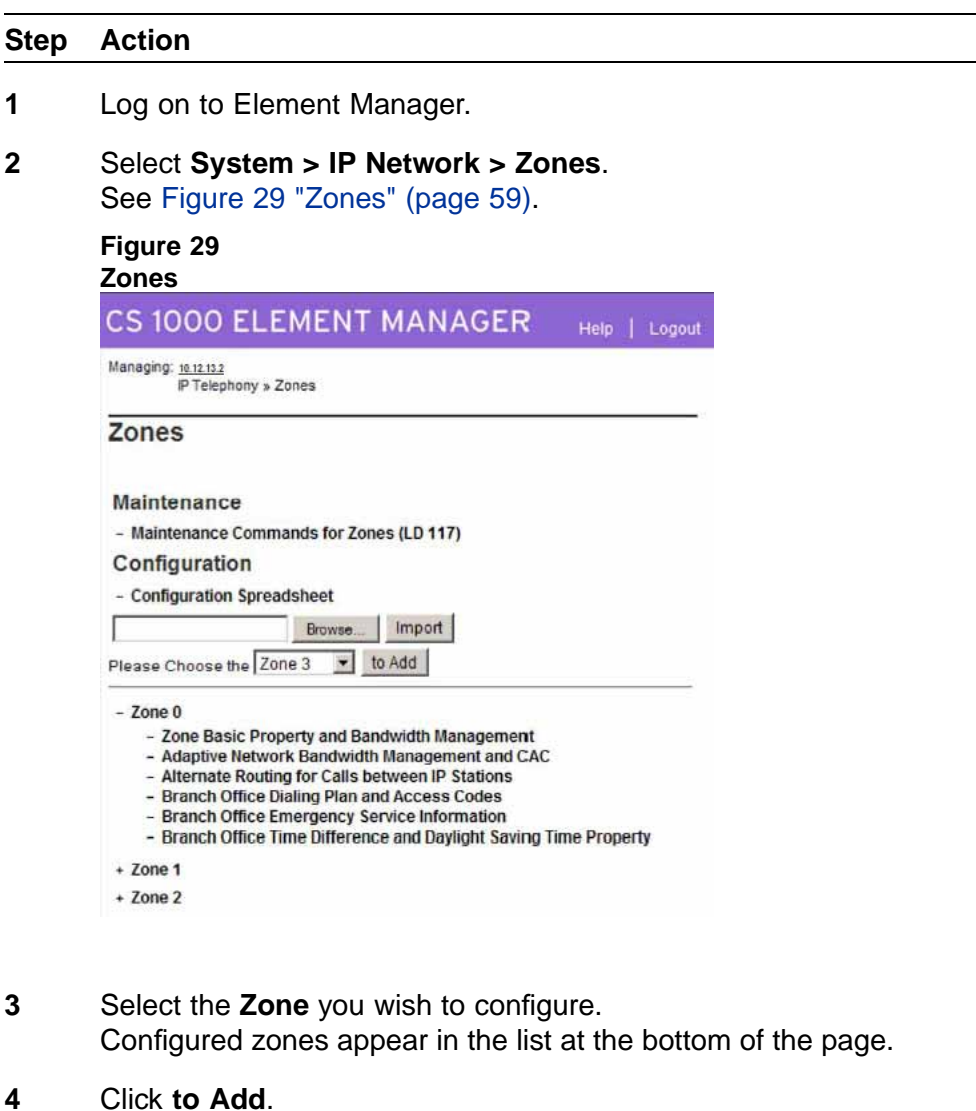

- <span id="page-59-0"></span>**5** After you click **to Add**, a message may appear prompting you to use the Zone Basic Property and Bandwidth Management Spreadsheet. Click **OK**.
- **6** Leave the default values for bandwidth and resource type as is.
- **7** Set the **Zone Intent (ZBRN)** as follows:
	- **•** Zone 1 is for the IP Phones at the Main Office. Set Zone Intent (ZBRN) for Zone 1 to **MO (MO)**.
	- **•** Zone 2 is for the Voice Gateway Channels. Set Zone Intent (ZBRN) for Zone 2 to **VTRK (VTRK)**.

See Figure 30 "Zone Basic Property and Bandwidth Management" (page 60).

**Figure 30 Zone Basic Property and Bandwidth Management**

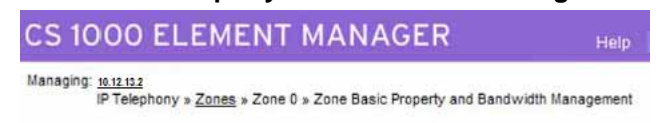

#### Zone Basic Property and Bandwidth Management

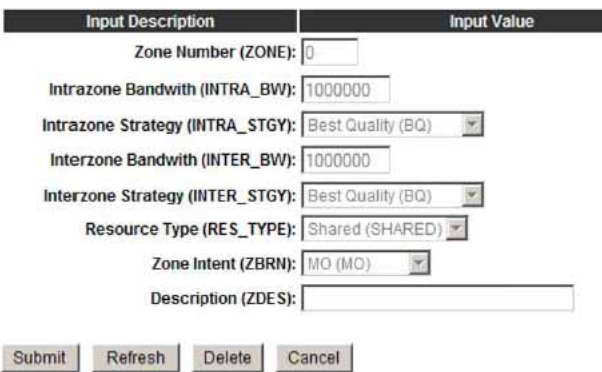

- **8** For **Description (ZDES)**, type a meaningful description.
- **9** Click **Submit**.
- **10** Repeat this procedure for all additional zones you wish to create.

**—End—**

### **Creating the virtual route (LD 16)**

Perform the following procedure to create the virtual route.

#### **Step Action**

- **1** Log on to Element Manager.
- **2** Select **Routes and Trunks > Routes and Trunks**.
- **3** Click the **Add route** button.

The Route Property Configuration page appears. The trunk type (TKTP) you choose determines the parameters available on this page. See Figure 31 "Route Property Configuration" (page 61) for one possible view of the Route Property Configuration page.

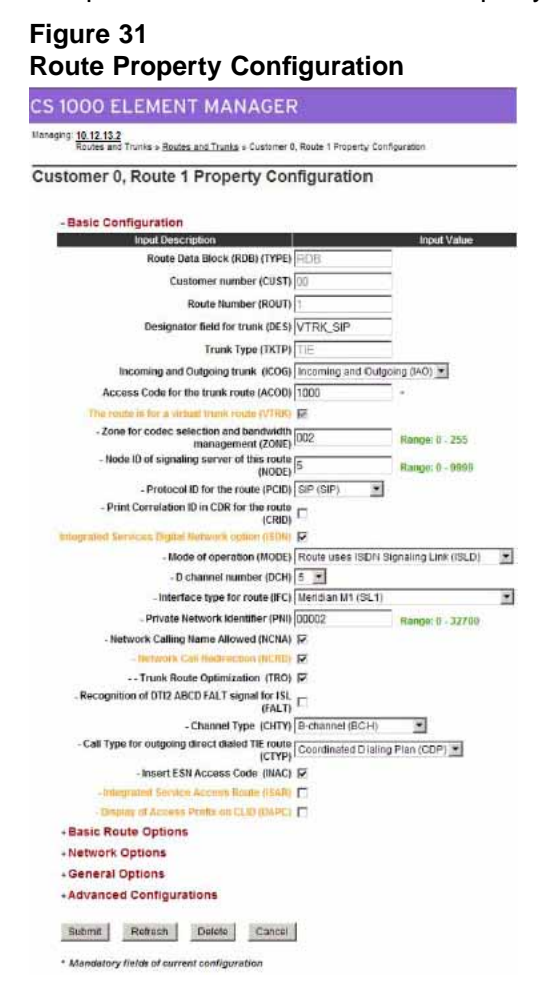

- **4** Select the **Route Number (ROUT)**.
- **5** For **Designator field for trunk (DES)**, type a meaningful name.
- **6** For **Trunk Type (TKTP)**, select **TIE trunk data block (TIE)**.
- <span id="page-61-0"></span>**7** For **Incoming and Outgoing trunk (ICOG)**, select **Incoming and Outgoing (IAO)**.
- **8** Set the **Access Code for the trunk route (ACOD)**.
- **9** Select the **The route is for a virtual trunk route (VTRK)** check box.
- **10** Type the **Zone** number of the zone with the ZBRN set to Vtrk for the new route. This value must match the values you configure in the Signaling Server.
- **11** Type the **Node ID of signaling server of this route (NODE)**. This value must match the values you configure in the Signaling Server.
- **12** For **Protocol ID for the route (PCID)**, select **SIP (SIP)**.
- **13** Select the **Integrated Services Digital Network option (ISDN)** check box.
- **14** For **Mode of operation (MODE)**, select **Route uses ISDN Signaling Link (ISLD)**.
- **15** Select the virtual **D channel number (DCH)**.
- **16** For **Interface type for route (IFC)**, select **Meridian M1 (SL1)**.
- **17** Leave the **Call Type for outgoing direct dialed TIE route (CTYP)** at the default value. It is best to let NARS/BARS entries determine the NPI/TON for a number so that the route can be used for multiple call types.
- **18** Select the **Insert ESN Access Code (INAC)** check box.
- **19** Leave the other default values as is and click **Submit**. The Routes and Trunks page appears showing the created routes.

#### **Creating the virtual trunks (LD 14)**

The Virtual Trunk TNs that you configure in this procedure cannot overlap with the ones that you configure for IP Phones.

Create separate virtual routes for SIP and H.323. The SIP route is configured in the procedure ["Configuring IP networking for SIP" \(page 54\).](#page-53-0)

#### **Step Action**

- **1** Log on to Element Manager.
- **2** Select **Routes and Trunks > Routes and Trunks**.
- **3** Expand the **Customer** heading.
- **4** Click **Add trunk** next to the route to which you wish to add the trunk. The New Trunk Configuration page appears. See Figure 32 "New Trunk Configuration" (page 63). Your configuration determines the parameters available on this page.

#### **Figure 32 New Trunk Configuration**

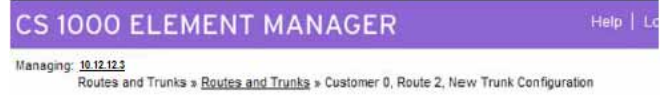

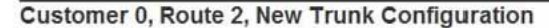

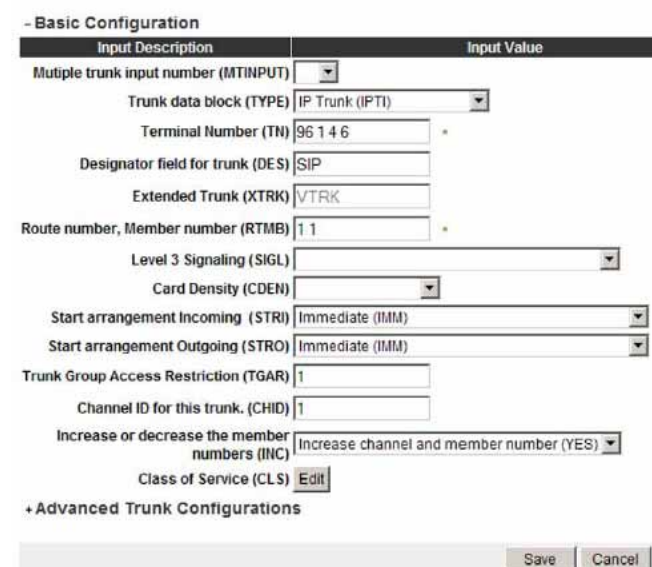

- **5** If you are configuring several trunks the same way, select the **Multiple trunk input number (MTINPUT)** (optional).
- **6** For **Trunk data block (TYPE)**, select **IP Trunk (IPTI)**.
- **7** Type the **Terminal Number (TN)** for the trunk.
- **8** For **Designator field for trunk (DES)**, type a meaningful value.
- **9** Type the **Route number, Member number (RTMB)** for the trunk.

#### <span id="page-63-0"></span>**10** Set the values of **Start arrangement Incoming (STRI)** and **Start arrangement Outgoing (STRO)**. Immediate (IMM) is recommended for both fields.

- **11** Type the **Channel ID for this trunk (CHID)**.
- **12** You can add a Class of Service (CLS) for all features that you wish. In a basic configuration, you can leave the CLS as is.
- **13** Select **Advanced Trunk Configurations** to display a list of advanced features.
- **14** Edit the necessary fields or accept the default values.
- **15** Click **Submit**.

**—End—**

### **Creating the ESN data block for CDP**

Perform the following procedure to create the ESN data block for CDP.

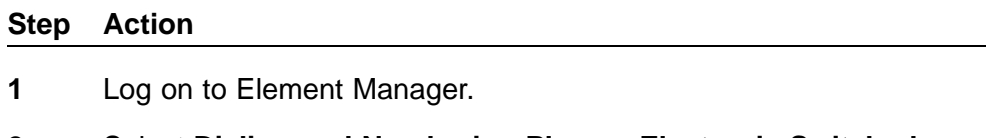

**2** Select **Dialing and Numbering Plans > Electronic Switched Network**.

The Electronic Switched Network page appears. See [Figure 33](#page-64-0) ["Electronic Switched Network" \(page 65\)](#page-64-0).

### <span id="page-64-0"></span>**Figure 33 Electronic Switched Network**

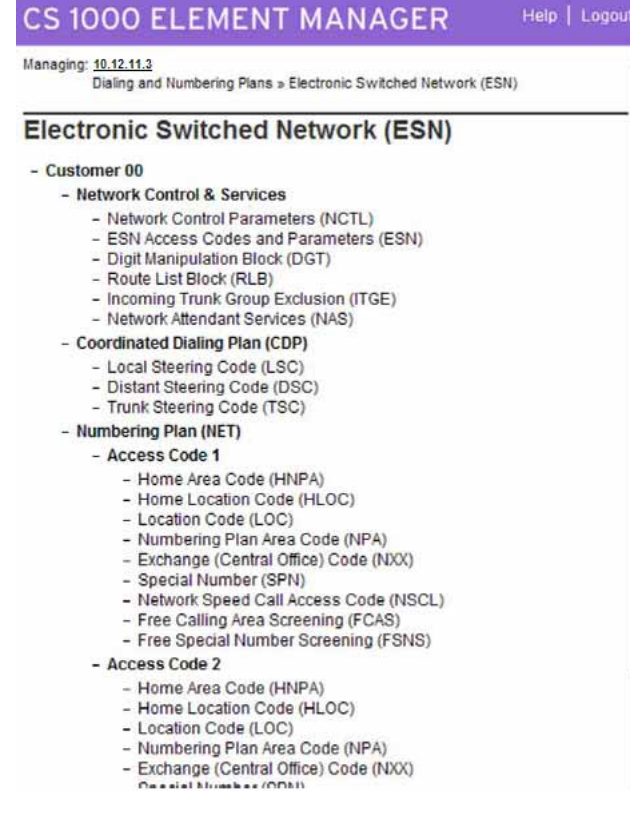

- **3** Select **Customer > Network Control & Services > ESN Access Codes and Parameters (ESN)**.
- **4** A message appears if ESN data is not configured. Click **OK**. The ESN Access Codes and Basic Parameters page appears. See [Figure 34 "ESN Access Codes and Basic Parameters" \(page 66\)](#page-65-0). If ESN data is configured on your switch, the fields on this page appear populated.

<span id="page-65-0"></span>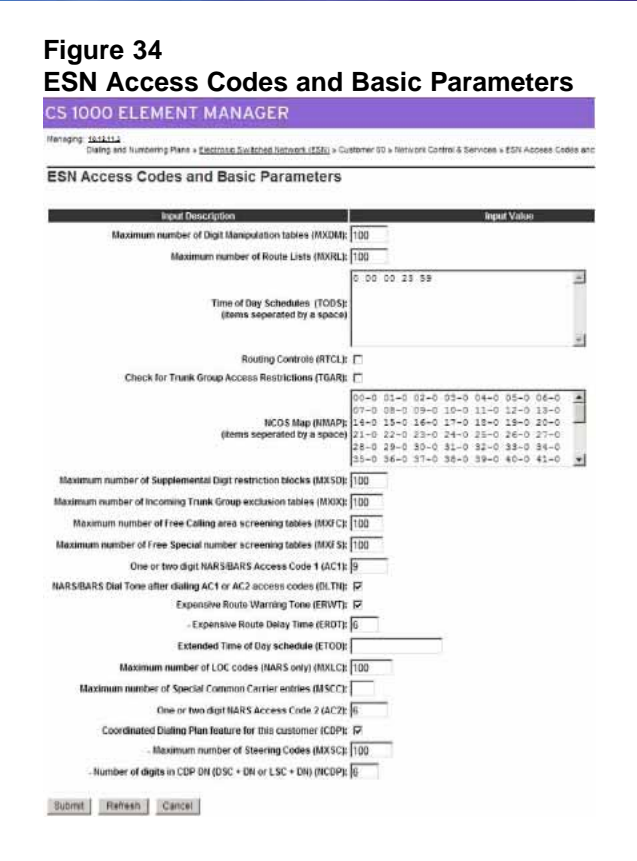

- **5** Edit the main parameters (**MXDM**, **MXRL**, **MXSD**, **MXIX**, **MXFC**, **MXFS** and **MXLC**) if required, or leave the default values as is.
- **6** Select the **Coordinated Dialing Plan feature for this customer (CDP)** check box.
- **7** Set the value of the **Maximum number of Steering Codes (MXSC)**.
- **8** Set the value of the **Number of digits in CDP DN (DSC+DN or LSC+DN) (NCDP)**.
- **9** Click **Submit**.

### **Creating the Network Control Block (NCTL) for network access (LD 87)**

Perform the following procedure to create the Network Control Block.

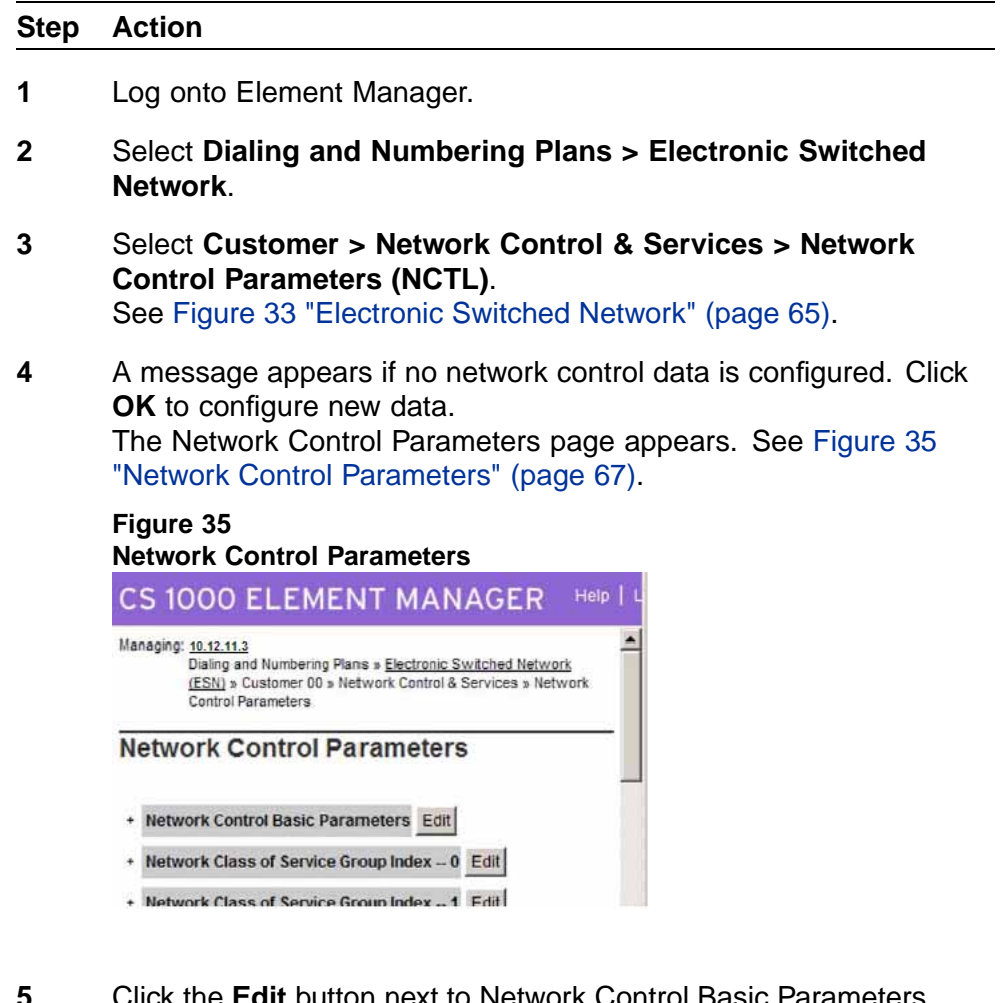

**5** Click the **Edit** button next to Network Control Basic Parameters. The Network Control Basic Parameters page appears. See Figure 36 "Network Control Basic Parameters" (page 67).

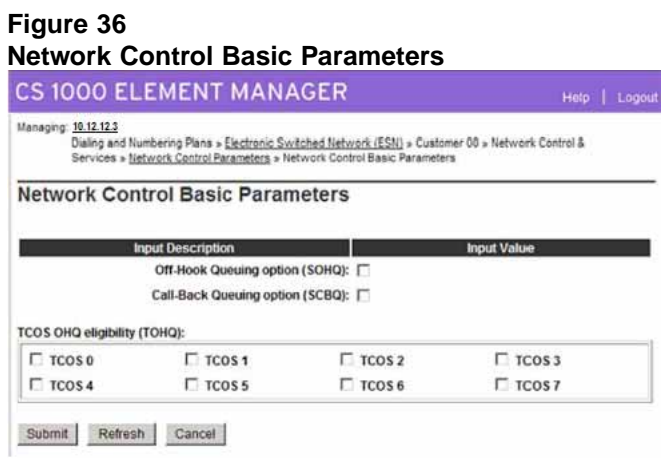

Enterprise: Common Solution Integration Guide for Communication Server 1000 Release 5.5/Business Communications Manager NN43001-326 02.01 Standard Release 5.5 3 April 2009

<span id="page-67-0"></span>**6** Choose the basic control parameters for your network.

**7** Click **Submit**.

**—End—**

### **Creating the RLB for the virtual trunk route (LD 86)**

Perform the following procedure to create the RLB for the virtual trunk route.

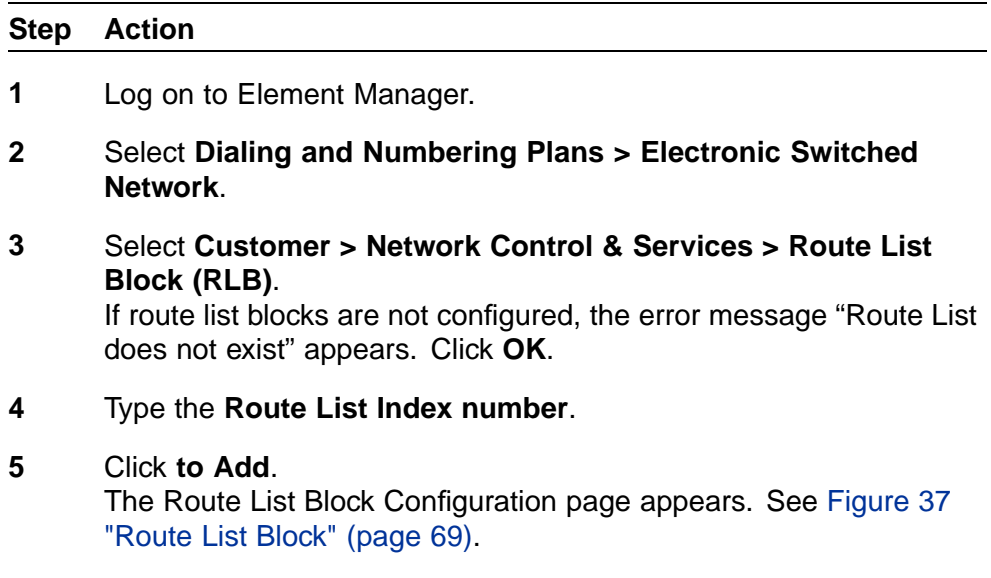

<span id="page-68-0"></span>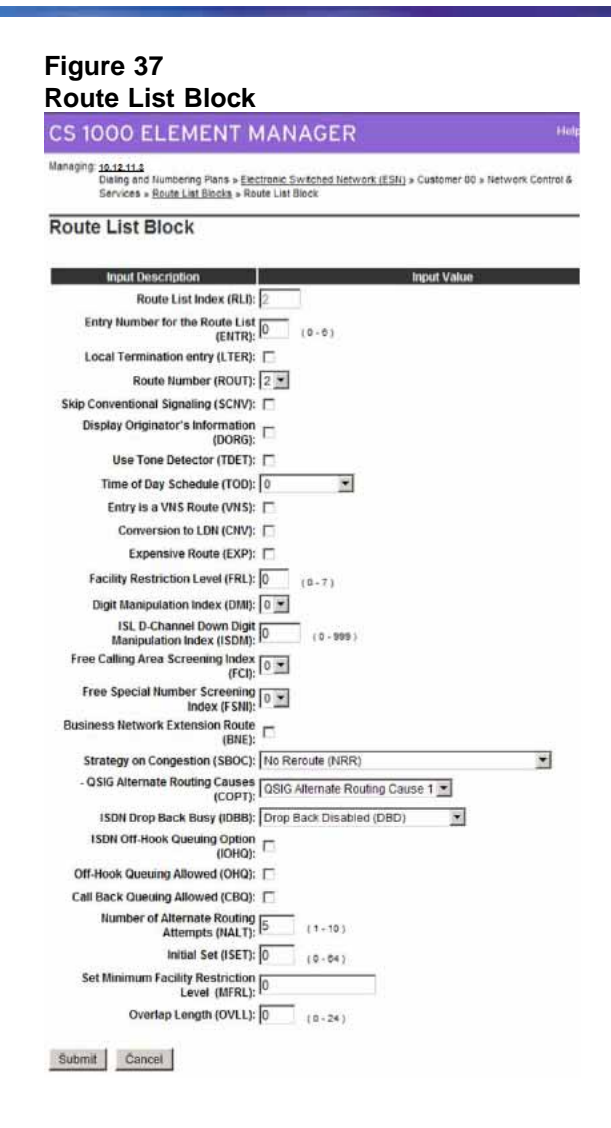

- **6** Select the **Route Number (ROUT)** you previously defined.
- **7** For **Strategy on Congestion (SBOC)**, select **Reroute All (RRA)**.
- **8** Accept the other defaults and click **Submit**. The new Route List Block is generated. You can check the configuration by selecting Route List Block Index and Data Entry Index.

## **Creating the CDP steering codes (LD 87)**

Perform the following procedure to create the CDP steering codes.

Enterprise: Common Solution Integration Guide for Communication Server 1000 Release 5.5/Business Communications Manager NN43001-326 02.01 Standard Release 5.5 3 April 2009

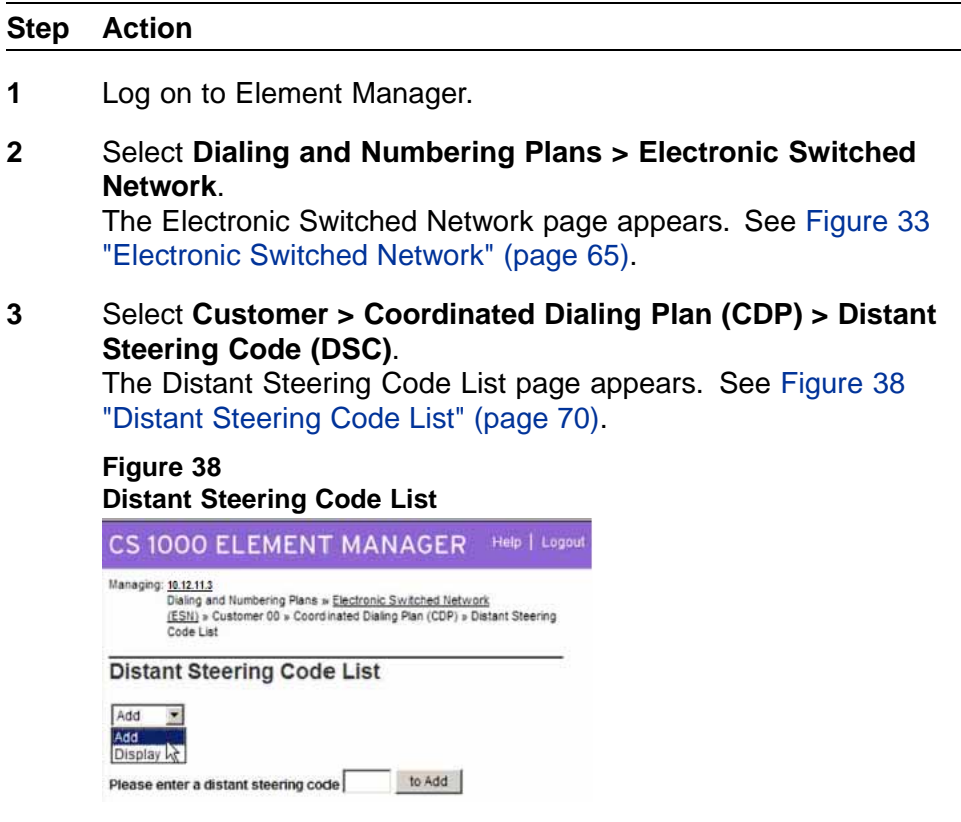

**4** Select **Add** to add a new Distant Steering Code.

### **5** Enter a **Distant Steering Code (DSC)**.

The Distant Steering Code is a unique identifier for remote switches or locations. Add a Distant Steering Code for all remote locations.

**6** Click **to Add**.

The Distant Steering Code page appears. See [Figure 39 "Distant](#page-70-0) [Steering Code" \(page 71\).](#page-70-0)

#### <span id="page-70-0"></span>**Figure 39 Distant Steering Code**

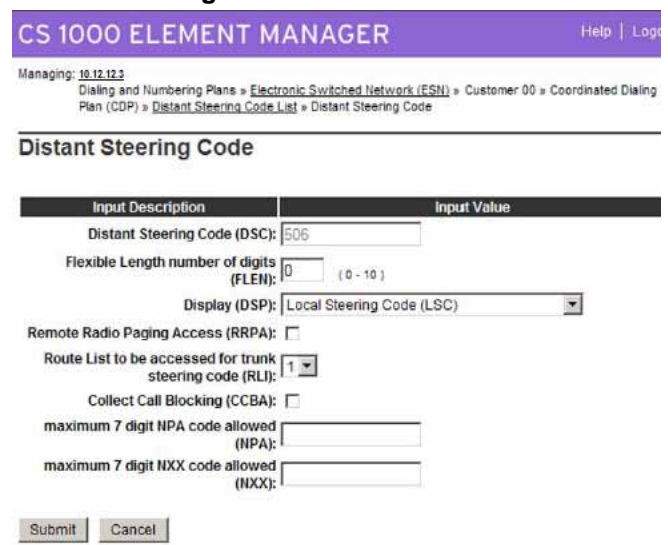

- **7** Check that the parameters are configured appropriately for your system.
- **8** Select a **Route List to be accessed for trunk steering code (RLI)**.
- **9** Click **Submit**.
- **10** Repeat this procedure for all other DSCs on your network.

**—End—**

### **Checking CODEC and QoS settings**

At this point, the Call Server configuration is complete. It is recommended that you check the CODEC and QoS settings.

#### **Step Action**

- **1** Log on to Element Manager.
- **2** Select **System > IP Network > Nodes: Servers, Media Cards**. See [Figure 40 "Node Configuration" \(page 72\).](#page-71-0)

<span id="page-71-0"></span>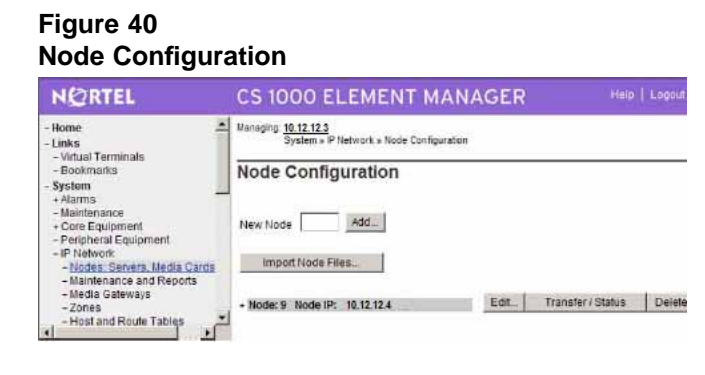

- **3** Click **Edit**.
- **4** Expand the **VGW and IP phone codec profile** heading and edit the fields as necessary. See [Figure 41 "VGW and IP phone codec profile" \(page 73\).](#page-72-0)
# **Figure 41**

**VGW and IP phone codec profile**

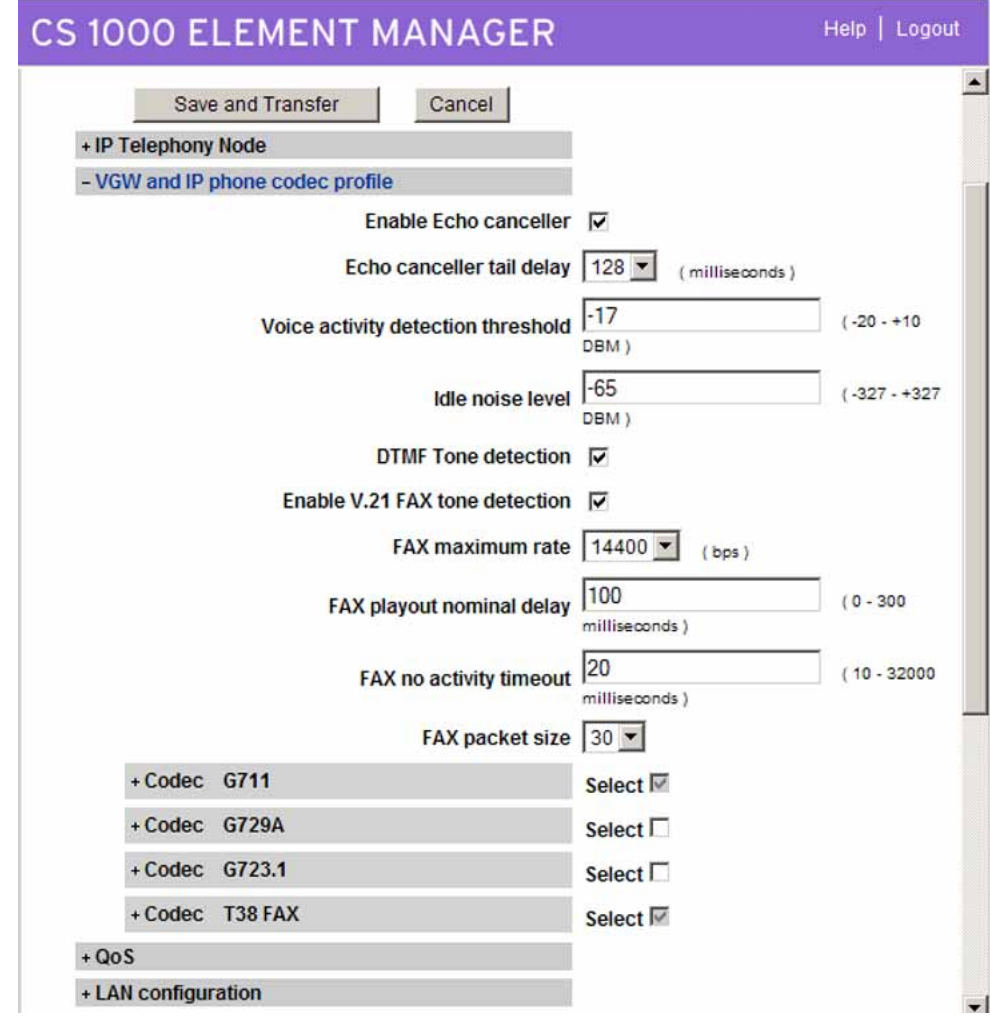

**5** Expand the **QoS** heading and edit the fields as necessary. See [Figure 42 "QoS" \(page 74\).](#page-73-0)

<span id="page-73-0"></span>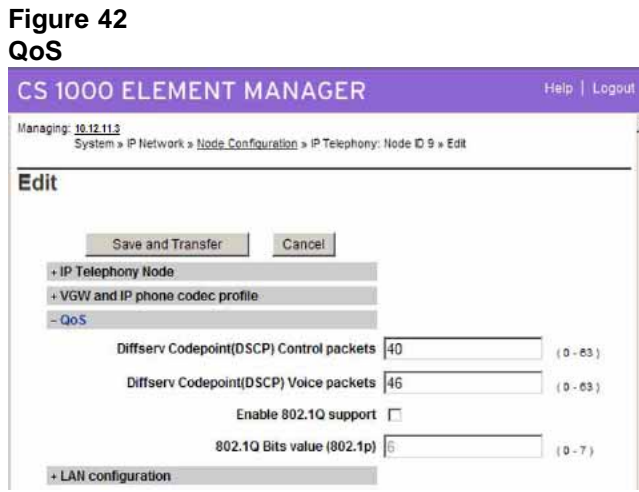

**6** If you make configuration changes, click **Save and Transfer**. When the successful transfer notification message appears, click **OK**. If you do not make configuration changes, click **Cancel**.

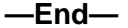

# **NRS configuration**

The Network Routing Service (NRS) uses a basic SIP structure for its configuration, which is applicable for SIP, H.323, and Network Connection Server (NCS) call completion. This structure is the basis of the single network dialing/numbering plan.

Before you begin configuration of the NRS, gather the names of all domains and subdomains.

# **NRS configuration procedures**

The sequence of NRS configuration procedures is as follows:

- **•** "Launching NRS Manager" (page 75)
- **•** ["Verifying and adjusting system-wide settings" \(page 76\)](#page-75-0)
- **•** ["Configuring the NRS server settings \(H.323 Gatekeeper or SIP\)" \(page](#page-77-0) [78\)](#page-77-0)
- **•** ["Configuring the service domain" \(page 80\)](#page-79-0)
- **•** ["Configuring the L1 domain \(UDP\)" \(page 81\)](#page-80-0)
- **•** ["Configuring the L0 domain \(CDP\)" \(page 83\)](#page-82-0)
- **•** ["Configuring Gateway endpoints" \(page 86\)](#page-85-0)
- **•** ["Configuring routing entries" \(page 90\)](#page-89-0)
- **•** ["Configuring collaborative servers" \(page 92\)](#page-91-0)
- **•** ["Updating the database" \(page 94\)](#page-93-0)
- **•** ["Checking the status of registered endpoints" \(page 95\)](#page-94-0)
- **•** ["Checking the status of virtual D-channels" \(page 96\)](#page-95-0)
- **•** ["Checking the status of virtual trunks" \(page 97\)](#page-96-0)

# **Launching NRS Manager**

Perform the following procedure to launch NRS Manager.

#### <span id="page-75-0"></span>**Step Action**

- **1** Log on to Element Manager.
- **2** Select **Dialing and Numbering Plans > Network Routing Service**.
- **3** Click **Next**. The NRS logon page appears.
- **4** Click **Login**.
- **5** Enter the user ID and password. The NRS Overview page appears. See Figure 43 "NRS Overview" (page 76).

## **Figure 43**

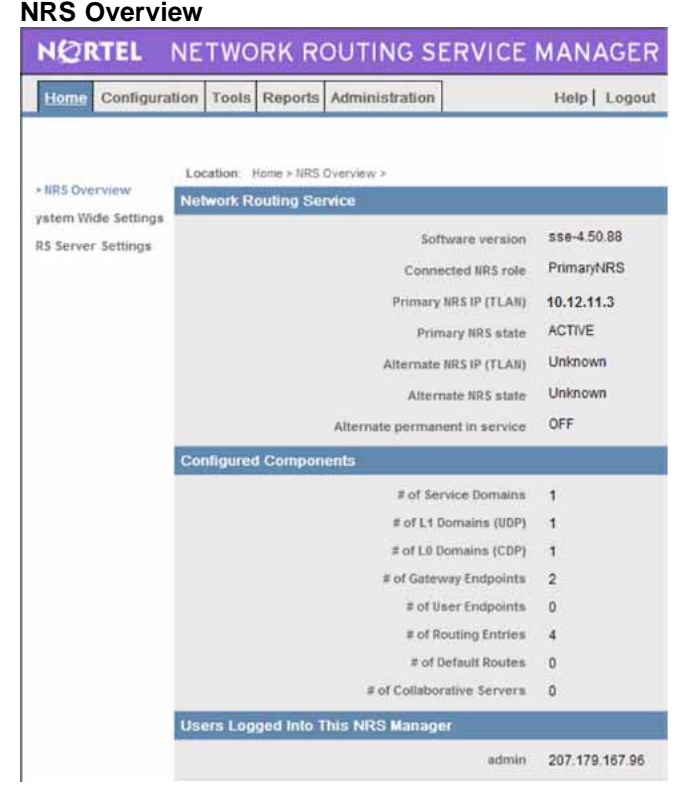

**—End—**

# **Verifying and adjusting system-wide settings**

You can check system-wide settings and make changes from NRS Manager.

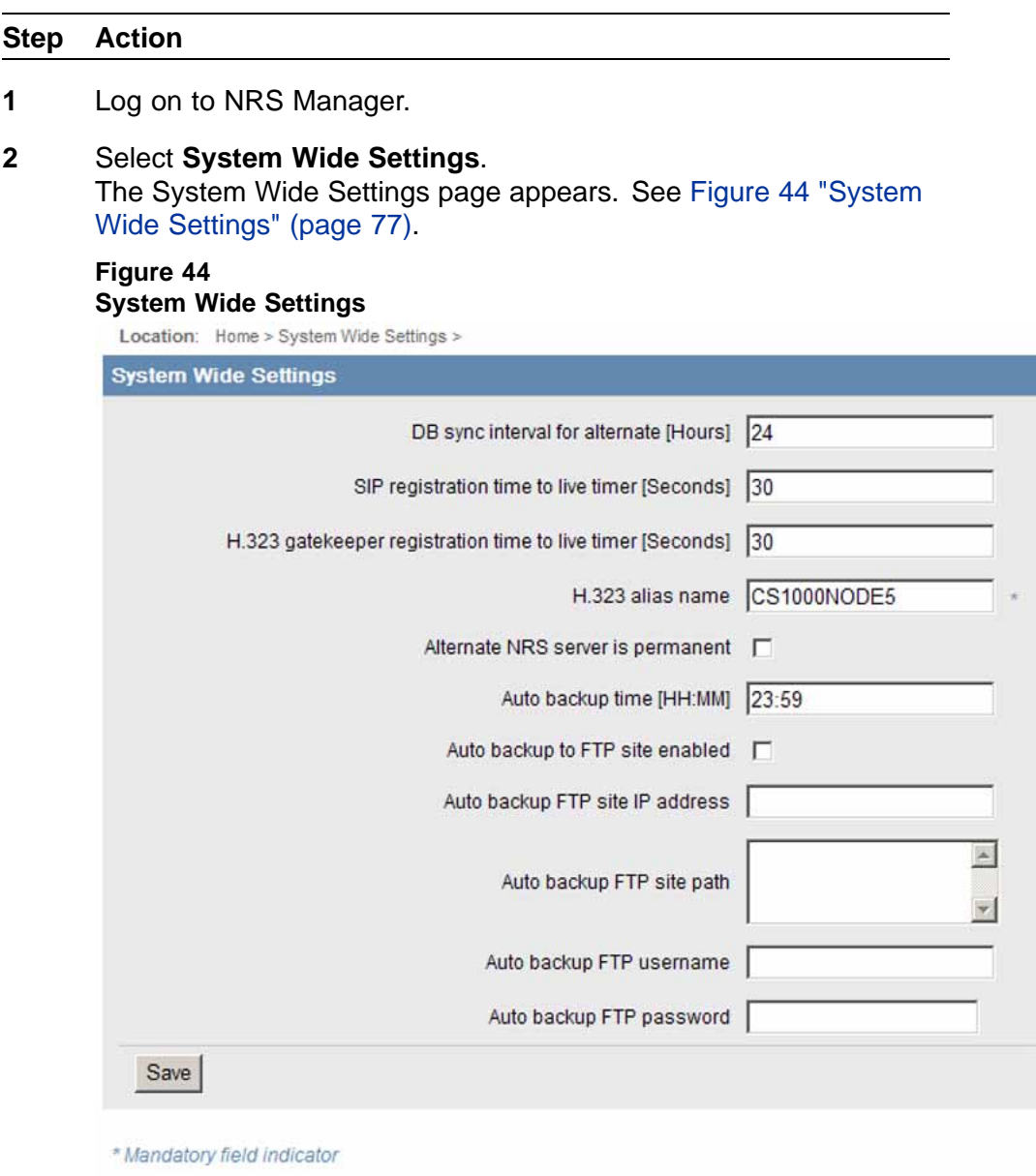

**3** Configure the information in the System Wide Settings page. Refer to Table 4 "System Wide Settings fields" (page 77).

## **Table 4 System Wide Settings fields**

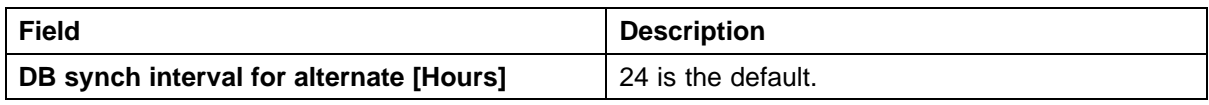

### <span id="page-77-0"></span>**78** NRS configuration

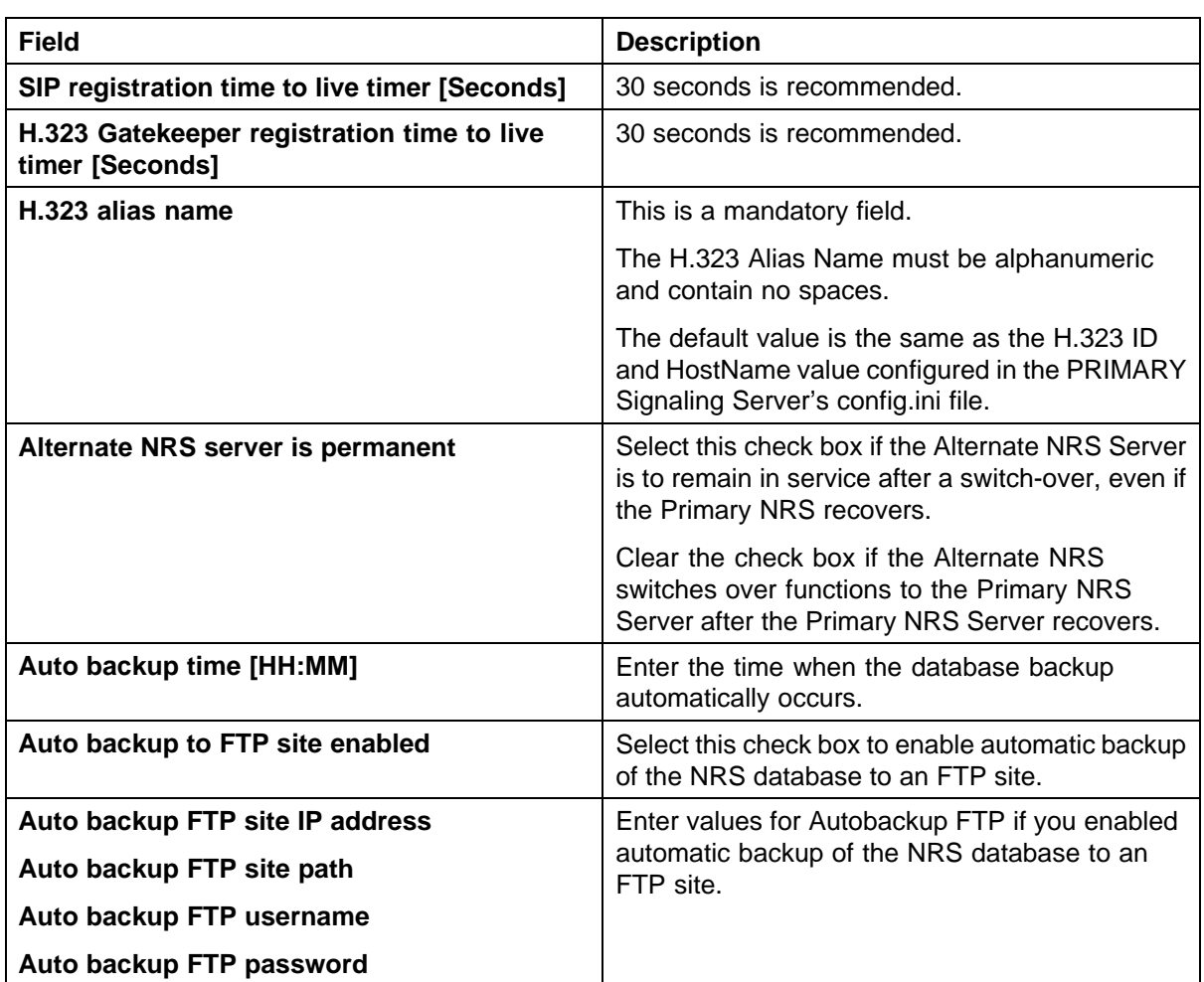

**4** Click **Save**.

**—End—**

# **Configuring the NRS server settings (H.323 Gatekeeper or SIP)**

Perform the following procedure to configure NRS server settings.

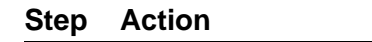

- **1** Log on to NRS Manager.
- **2** Select **NRS Server Settings**. The NRS Settings page appears. See [Figure 45 "NRS Settings"](#page-78-0) [\(page 79\).](#page-78-0)

## <span id="page-78-0"></span>**Figure 45 NRS Settings**

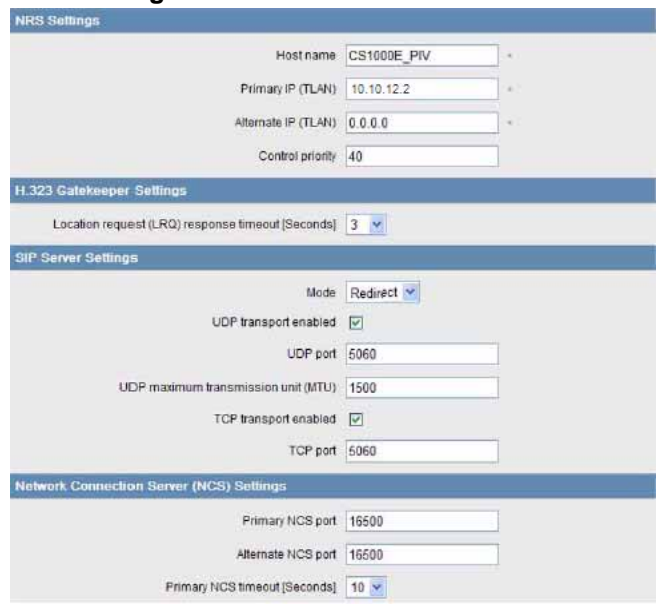

- **3** Under **NRS Settings**, set the following values:
	- **Host name**
	- **Primary IP (TLAN)**
	- **Alternate IP (TLAN)**
	- **Control priority**
- **4** Under **H.323 Gatekeeper Settings**, select the **Location request (LRQ) response timeout [Seconds]**.
- **5** Under **SIP Server Settings**, set the following values:
	- **Mode**
	- **UDP transport enabled/disabled**
	- **UDP port**
	- **UDP maximum transmission unit (MTU)**
	- **TCP transport enabled/disabled**
	- **TCP port**
	- **TCP maximum transmission unit (MTU)**

Make the values under SIP Server Settings the same as those you configure for the SIP Proxy in Element Manager.

- <span id="page-79-0"></span>**6** Under **Network Connection Server (NCS) Settings**, set the following values:
	- **Primary NCS port**
	- **Alternate NCS port**
	- **Primary NCS timeout [Seconds]**
- **7** Click **Save**.

**—End—**

## **Configuring the service domain**

The NRS database information configured in this procedure is required by both the SIP Redirect Server and the H.323 Gatekeeper.

#### **Step Action**

- **1** Log on to NRS Manager.
- **2** Select the **Configuration** tab.
- **3** A message may appear if the active and Standby databases are not synchronized. Click **OK**.
- **4** Click **set Standby DB view** to switch from active to standby database view. The active database view is the default view. Use the active database for runtime queries, and the standby database for administrator modifications. You must use standby view to make changes to the database.

See Figure 46 "Service Domains" (page 80).

#### **Figure 46 Service Domains**

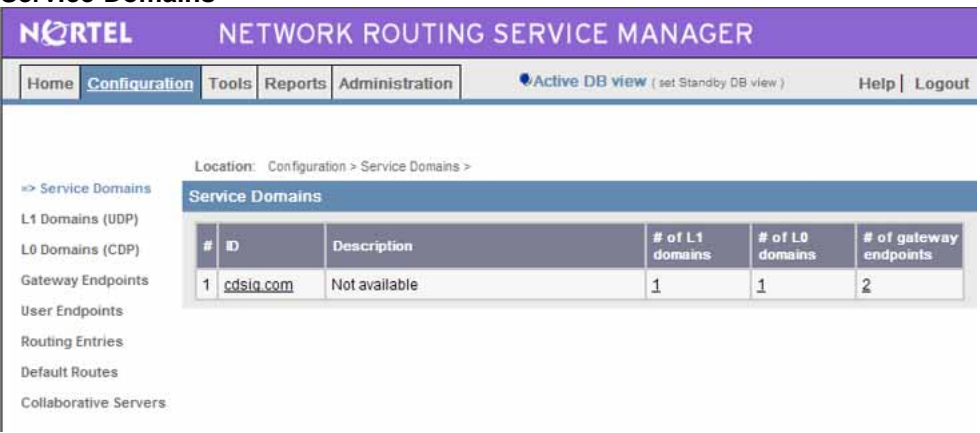

- <span id="page-80-0"></span>**5** Select **Service Domains**.
- **6** Click **Add**.
- **7** Enter your **Domain name** and a **Domain description**. These values must match that set for the Signaling Server.
- **8** Click **Save**.

The Service Domains page appears again with the new domain added.

When no description is entered, the service domain is shown with the message "Not available". This means that the description is not entered, but the service domain is still active. This applies to all description fields in NRS Manager.

**—End—**

# **Configuring the L1 domain (UDP)**

You can configure the L1 domain after you configure the service domain. The L1 domain is a service domain associated with UDP.

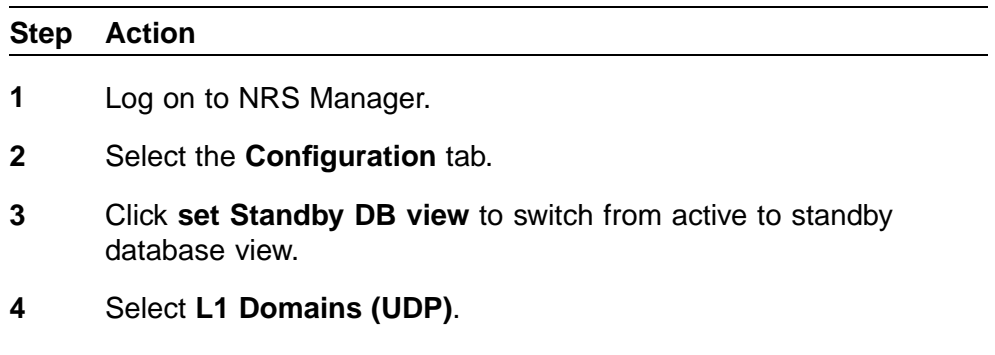

**5** Click **Add**. The Add L1 Domain page appears. See [Figure 47 "Add L1 Domain"](#page-81-0) [\(page 82\).](#page-81-0)

<span id="page-81-0"></span>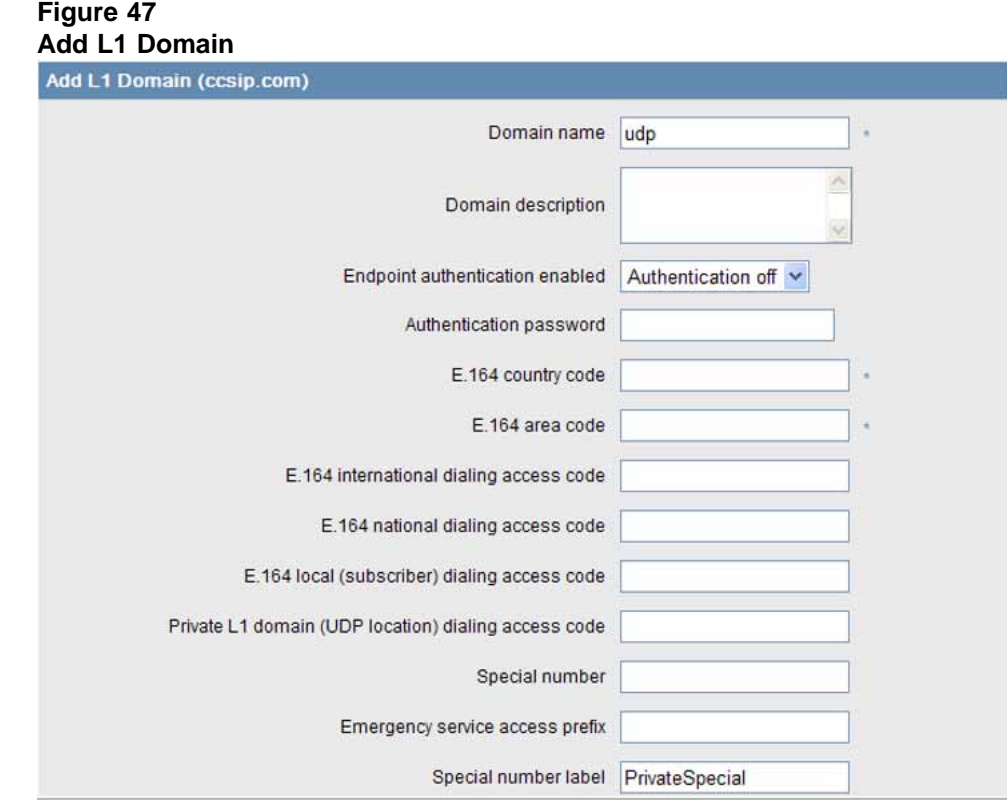

**6** Configure the L1 domain. Refer to Table 5 "L1 domain fields" (page 82) for configuration information.

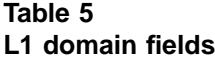

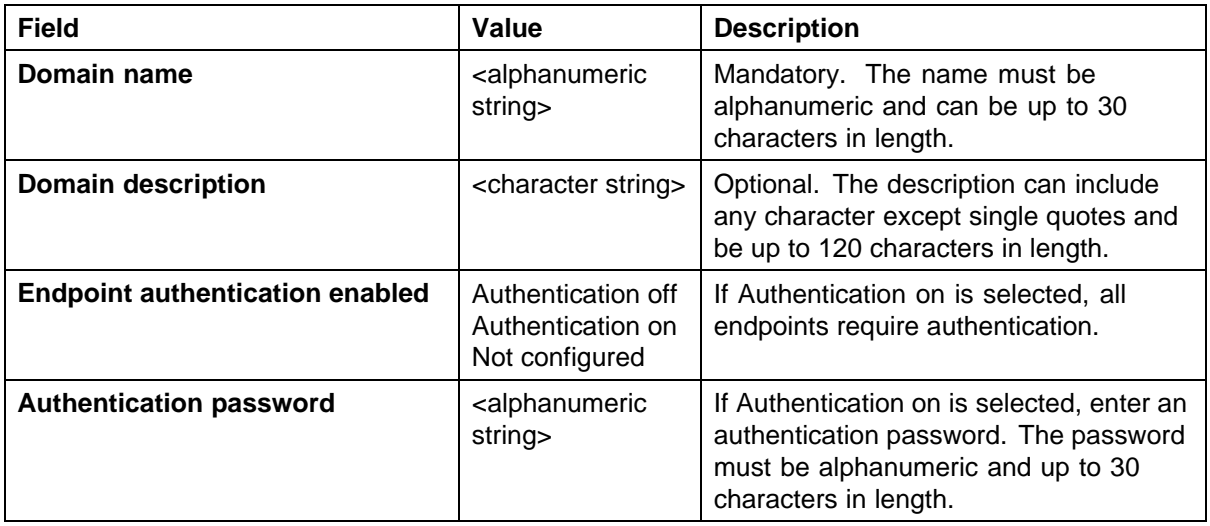

<span id="page-82-0"></span>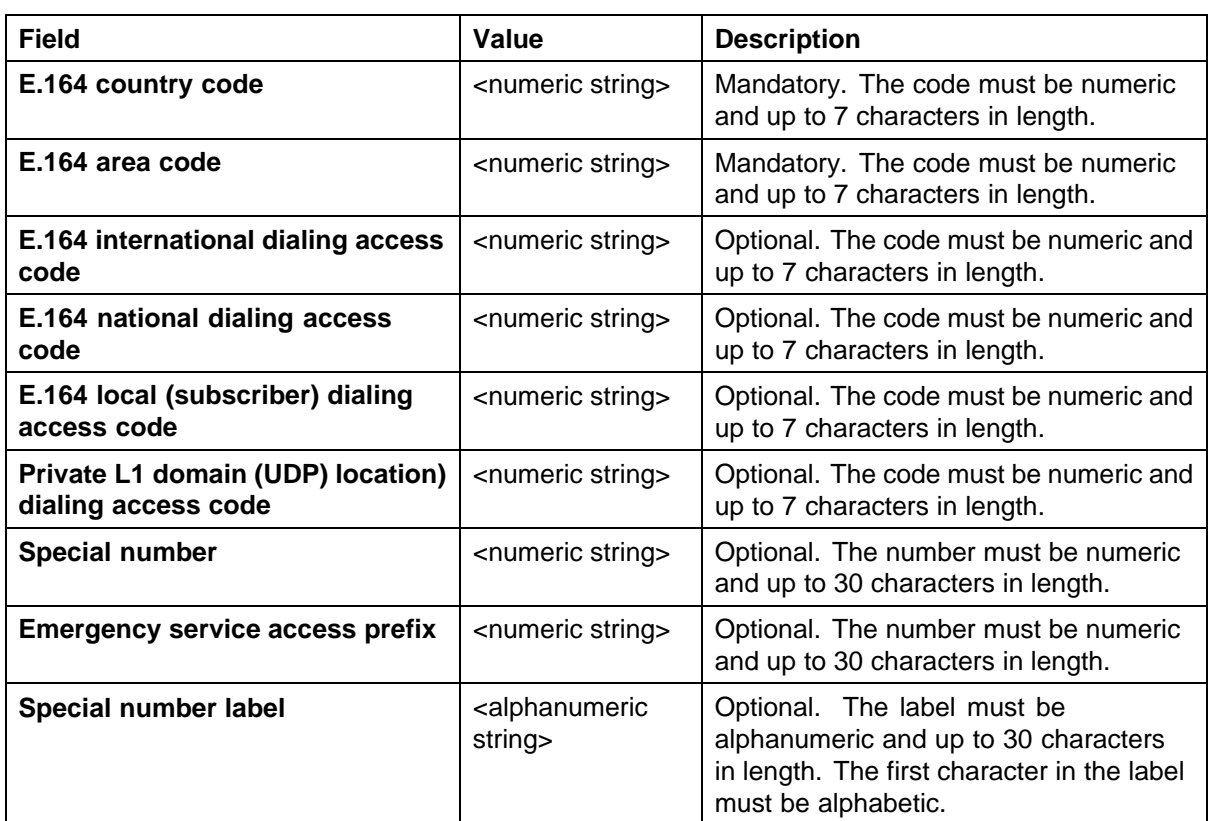

**7** Click **Save**.

The L1 Domains page appears again with the new L1 domain added.

**8** To view the configured data for the L1 domain, click the **ID** in the **L1 Domains (UDP)** menu.

The View L1 Domain Property page appears, displaying your configured data.

**—End—**

# **Configuring the L0 domain (CDP)**

The L0 domain is a service domain associated with CDP, representing the private addresses field in the SIP URI. This address is composed of the service, L1, and L0 domains.

## **Step Action**

- **1** Log on to NRS Manager.
- **2** Select the **Configuration** tab.
- <span id="page-83-0"></span>**3** Click **set Standby DB view** to switch from active to standby database view.
- **4** Select **L0 Domains (CDP)**.
- **5** Click **Add**.

The Add L0 Domain page appears. See Figure 48 "Add L0 Domain" (page 84).

#### **Figure 48 Add L0 Domain**

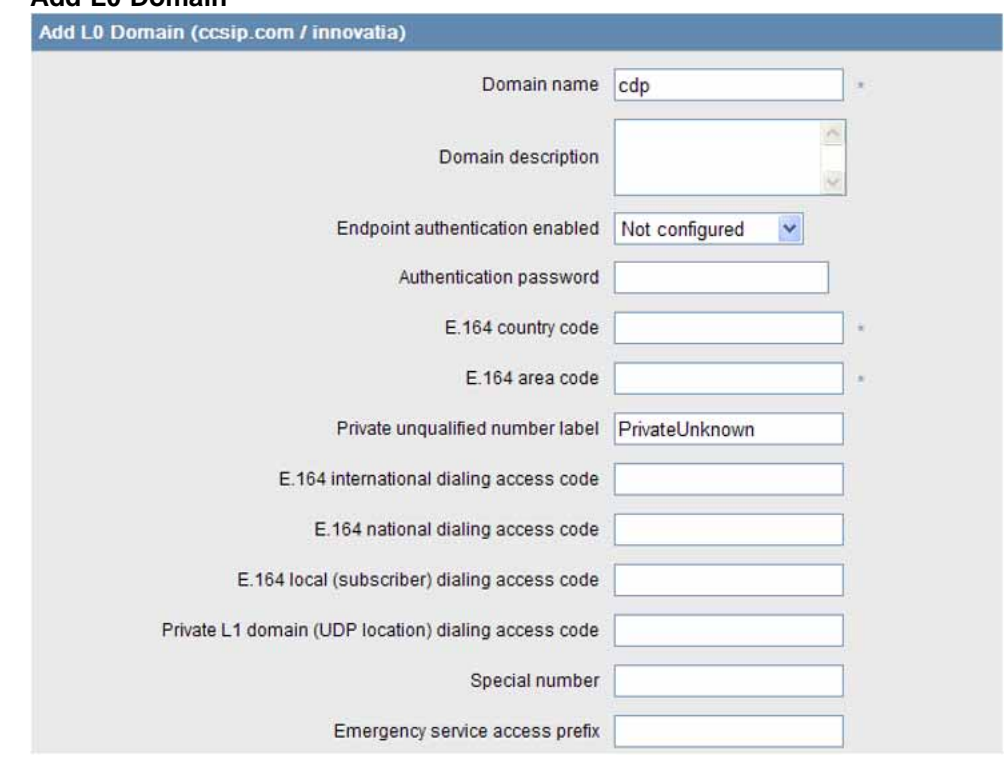

**6** Enter the appropriate values for your network. Refer to Table 6 "Add L0 Domain fields" (page 84)for configuration information.

The country codes, area codes, public prefixes, and private prefixes must match those of your L1 domain.

#### **Table 6 Add L0 Domain fields**

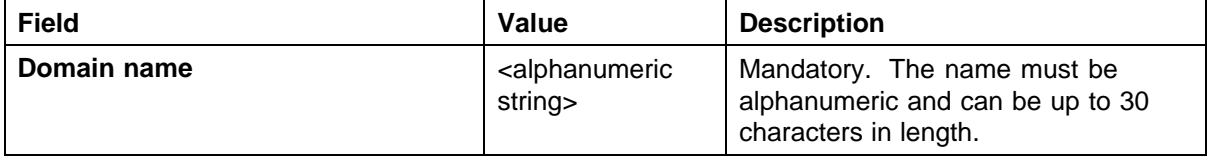

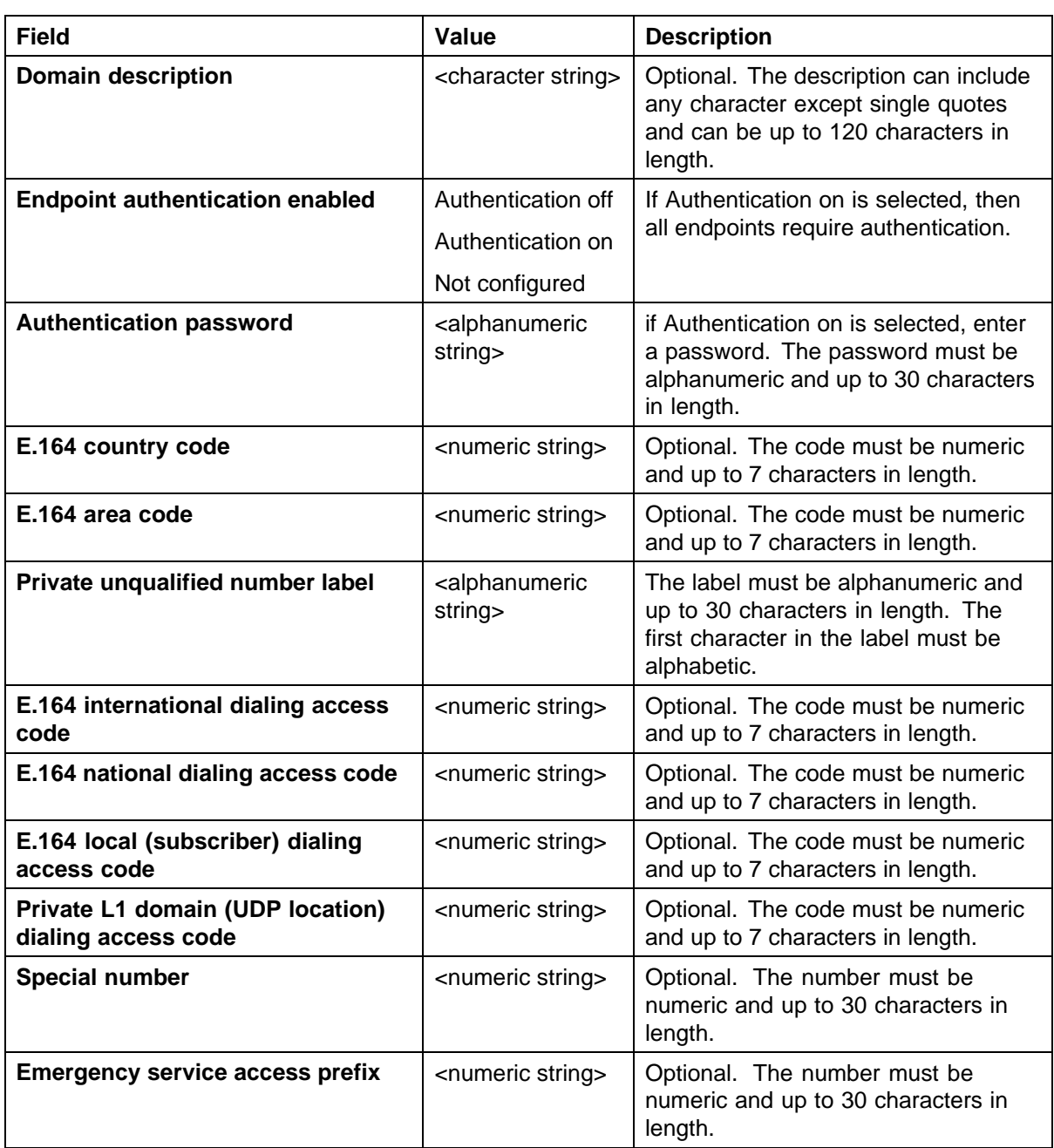

- **7** Click **Save**.
	- The L0 Domains page appears again, showing the added domain.
- **8** To view the configured data, in the L0 domain page, select the service domain and L1 domain and click **Show**. A list of configured L0 domains appears.
- **9** Select the L0 domain to view its configuration information.

The View L0 Domain Property page appears. See [Figure 48 "Add](#page-83-0) [L0 Domain" \(page 84\).](#page-83-0)

**—End—**

# <span id="page-85-0"></span>**Configuring Gateway endpoints**

Add an endpoint for both the Communication Server 1000 (CS 1000) and Business Communications Manager (BCM) systems.

These are Gateway endpoints, which can be served by several users. You can add multiple endpoints, some SIP-only, some H.323-only, and Unistim. You can also configure a user endpoint, which can be only one of these three protocols.

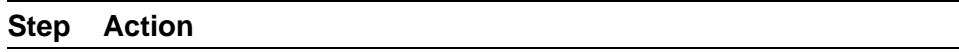

- **1** Log on to NRS Manager.
- **2** Select the **Configuration** tab
- **3** Click **set Standby DB view** to switch from active to standby database view.
- **4** Click **Gateway Endpoints**.
- **5** Click **Add**. The Add Gateway Endpoint page appears. See [Figure 49 "Add](#page-86-0) [Gateway Endpoint" \(page 87\)](#page-86-0).

#### **Figure 49 Add Gateway Endpoint**

<span id="page-86-0"></span>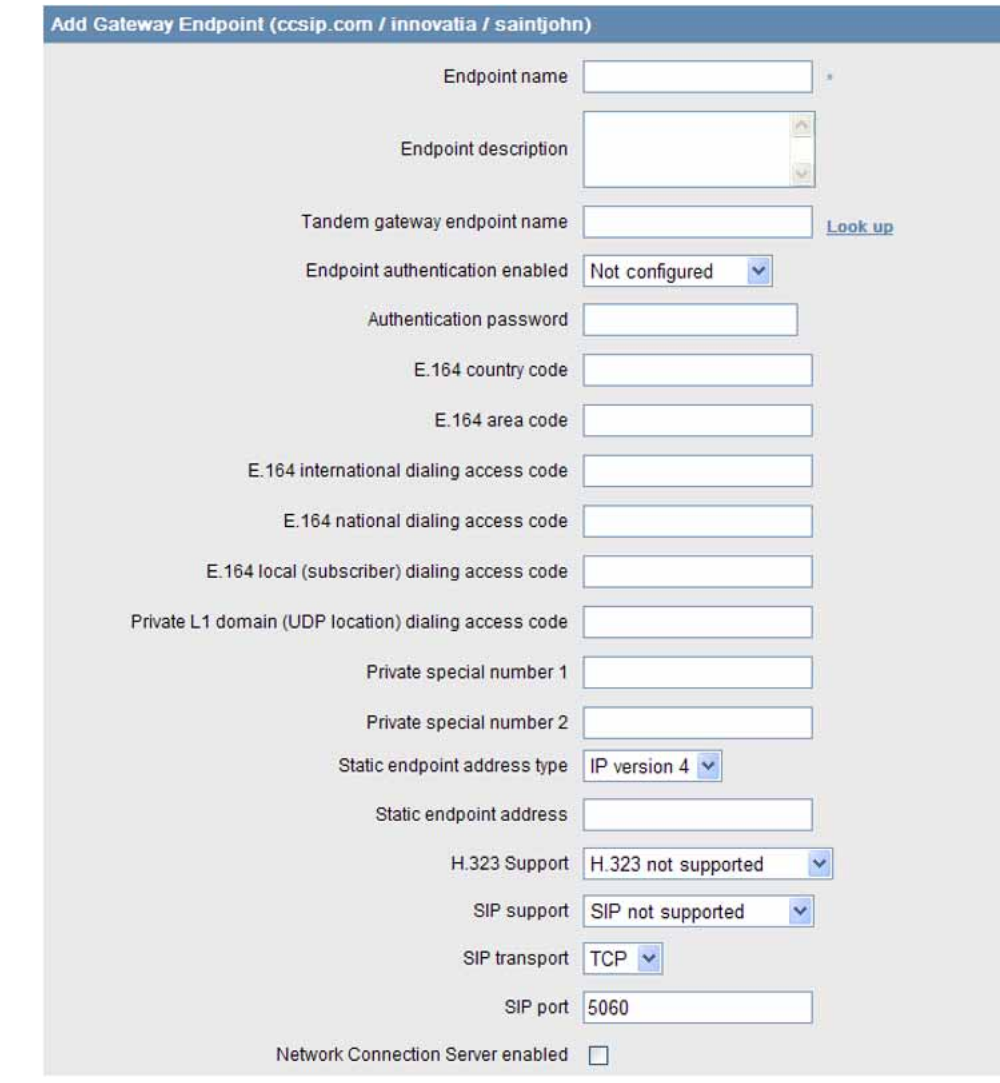

**6** Enter the appropriate values for your network. Refer to Table 7 "Add Gateway Endpoint fields" (page 87) for configuration information.

## **Table 7 Add Gateway Endpoint fields**

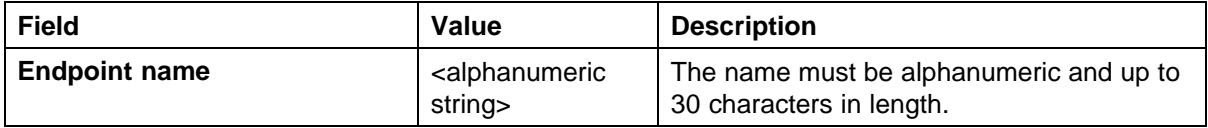

## **88** NRS configuration

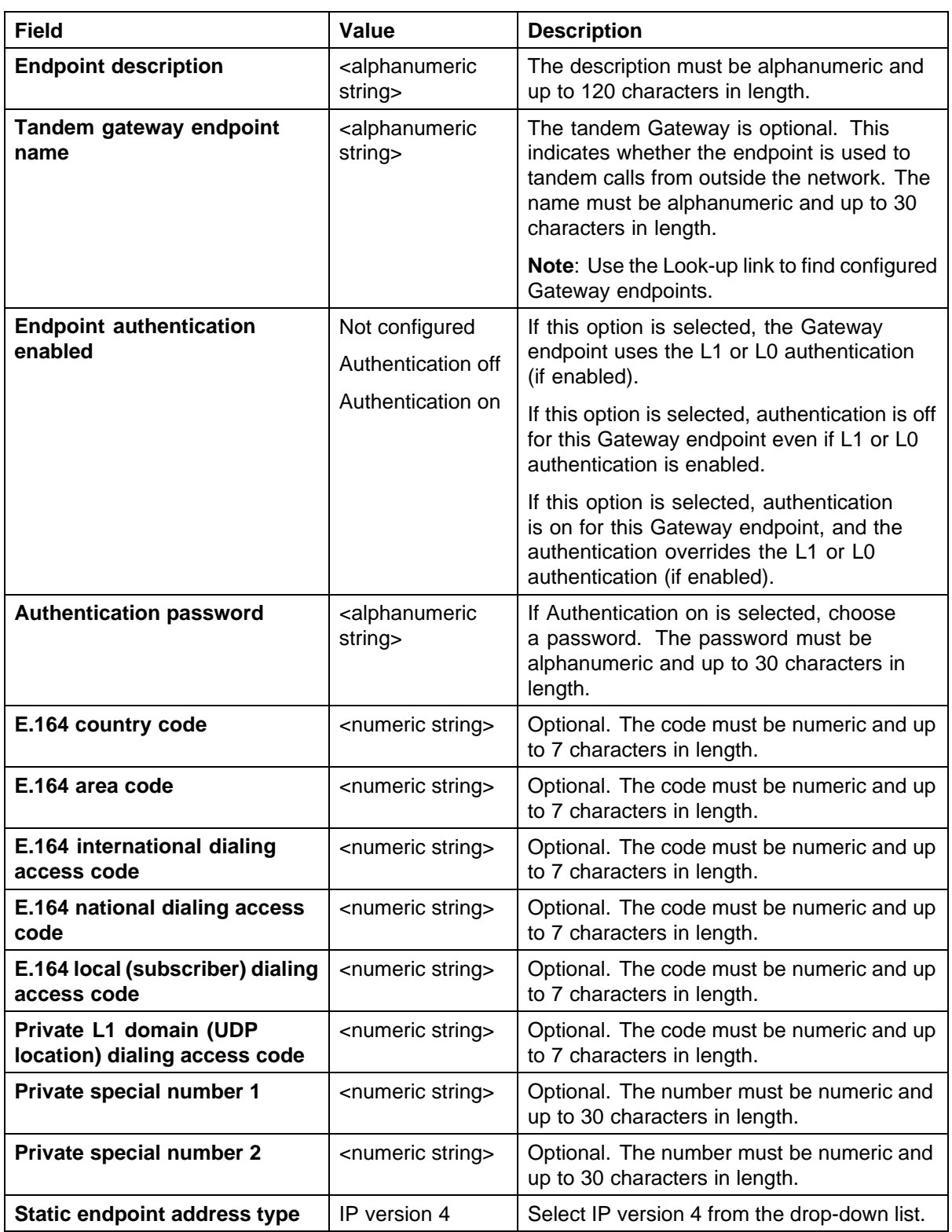

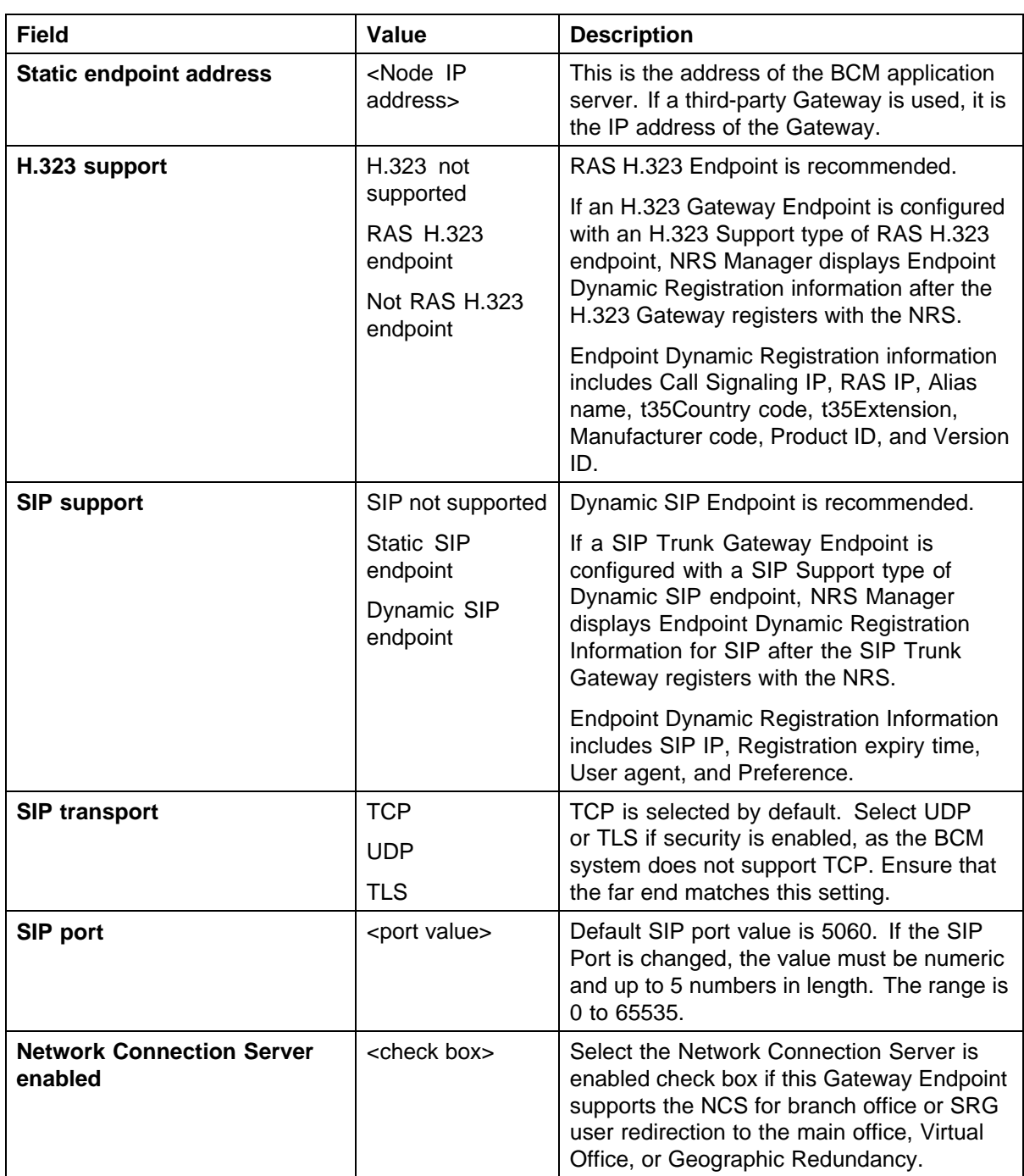

- **7** Click **Save**. The Gateway Endpoints window appears again with the new endpoints added.
- **8** From the Gateway Endpoint page, select the **Service Domain**, **L1 domain**, and **L0 domain** to view the configured data of an endpoint.

- <span id="page-89-0"></span>**9** Click **Show**. A list of configured Gateways appears.
- **10** Click the **Gateway ID** you wish to view. The Add Gateway Endpoint page appears. See [Figure 49 "Add](#page-86-0) [Gateway Endpoint" \(page 87\)](#page-86-0).

**—End—**

# **Configuring routing entries**

Perform the following procedure to configure routing entries.

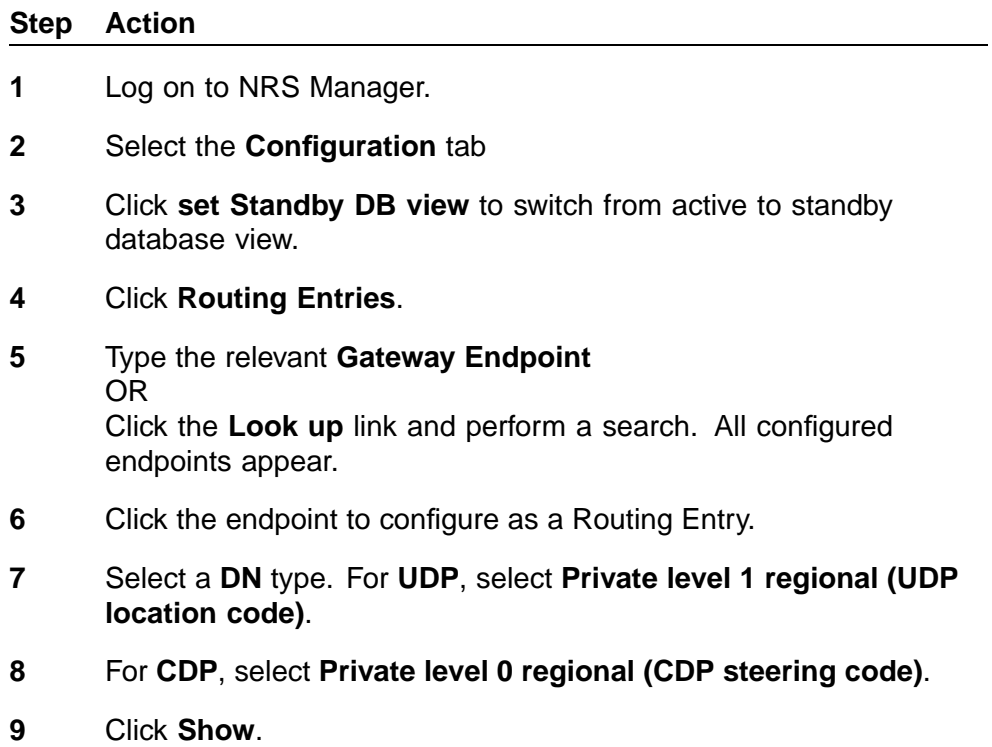

The Routing Entries page appears. See [Figure 50 "Routing Entries"](#page-90-0) [\(page 91\).](#page-90-0)

## <span id="page-90-0"></span>**Figure 50 Routing Entries**

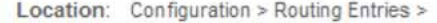

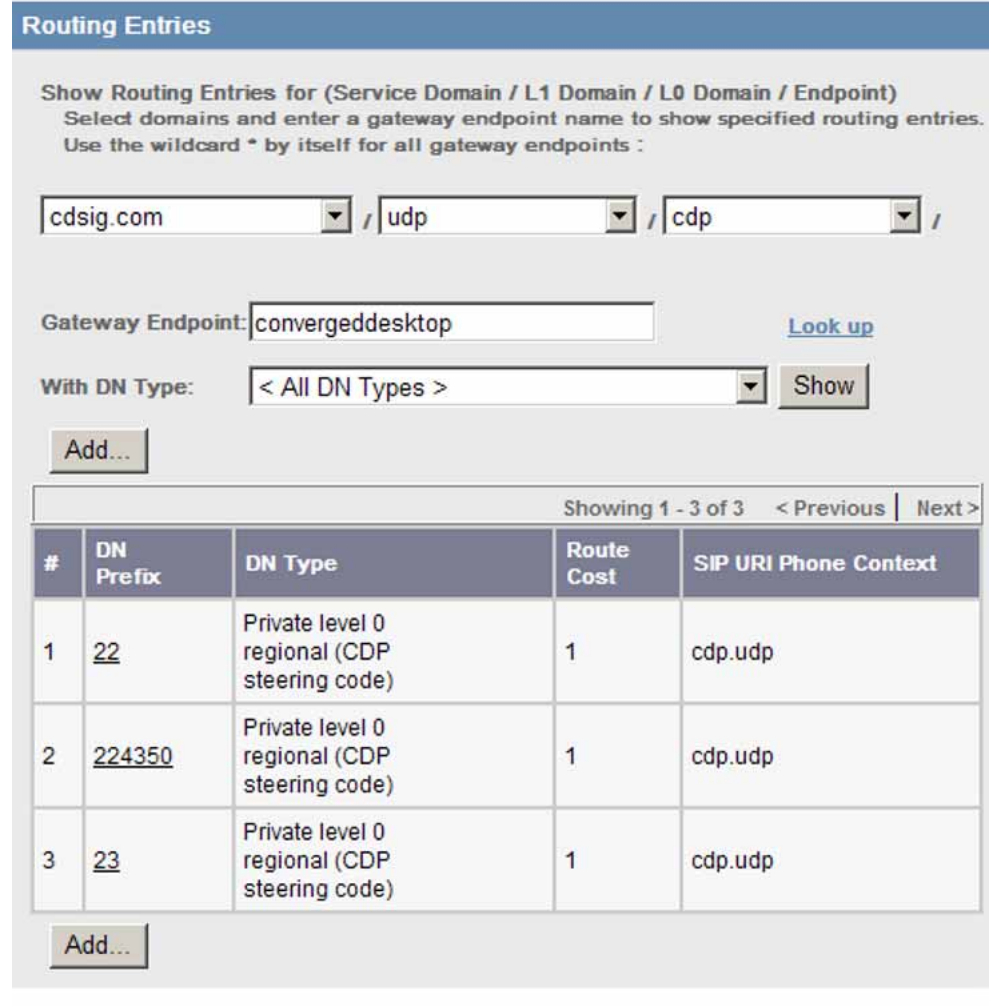

**10** Click **Add** to add a new Routing Entry. The Add Routing Entry page appears. See [Figure 51 "Add Routing](#page-91-0) [Entry" \(page 92\)](#page-91-0).

<span id="page-91-0"></span>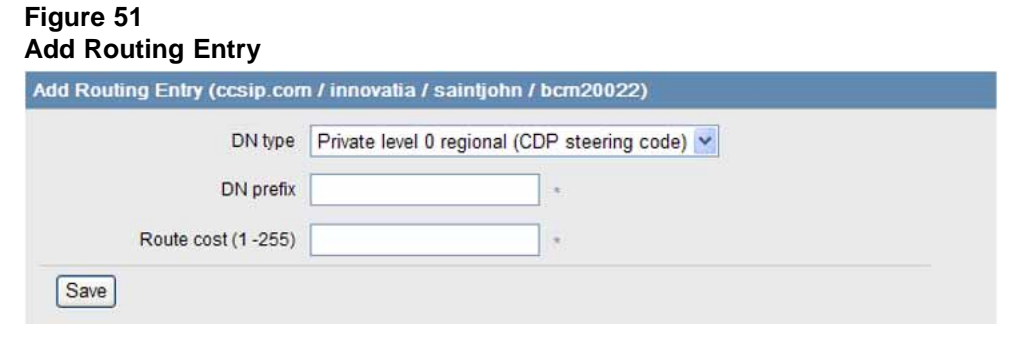

- **11** Enter the **DN prefix**. This is the CDP DSC steering code.
- **12** Enter the **Route cost**. The higher the number, the higher the cost. This is equivalent to Least Cost Routing.
- **13** Click **Save**.

**—End—**

## **Configuring collaborative servers**

A Collaborative Server is a server in another network zone that can resolve requests when your NRS cannot find a match in its numbering plan database.

You can specify a list of Networking Routing Servers in different network zones in your NRS. The NRS Manager provides a utility for adding and viewing a list of NRSs (Collaborative Servers) in different network zones.

#### **Step Action**

- **1** Log on to NRS Manager.
- **2** Select the **Configuration** tab
- **3** Click **set Standby DB view** to switch from active to standby database view.
- **4** Click **Collaborative Servers**.

## **5** Click **Add**.

The Add Collaborative Server page appears. See [Figure 52 "Add](#page-92-0) [Collaborative Server" \(page 93\)](#page-92-0). This page may differ from the view shown here depending on the value you choose for the Domain type for collaborative server.

#### <span id="page-92-0"></span>**Figure 52 Add Collaborative Server**

Location: Configuration > Collaborative Servers > Add Collaborative Server >

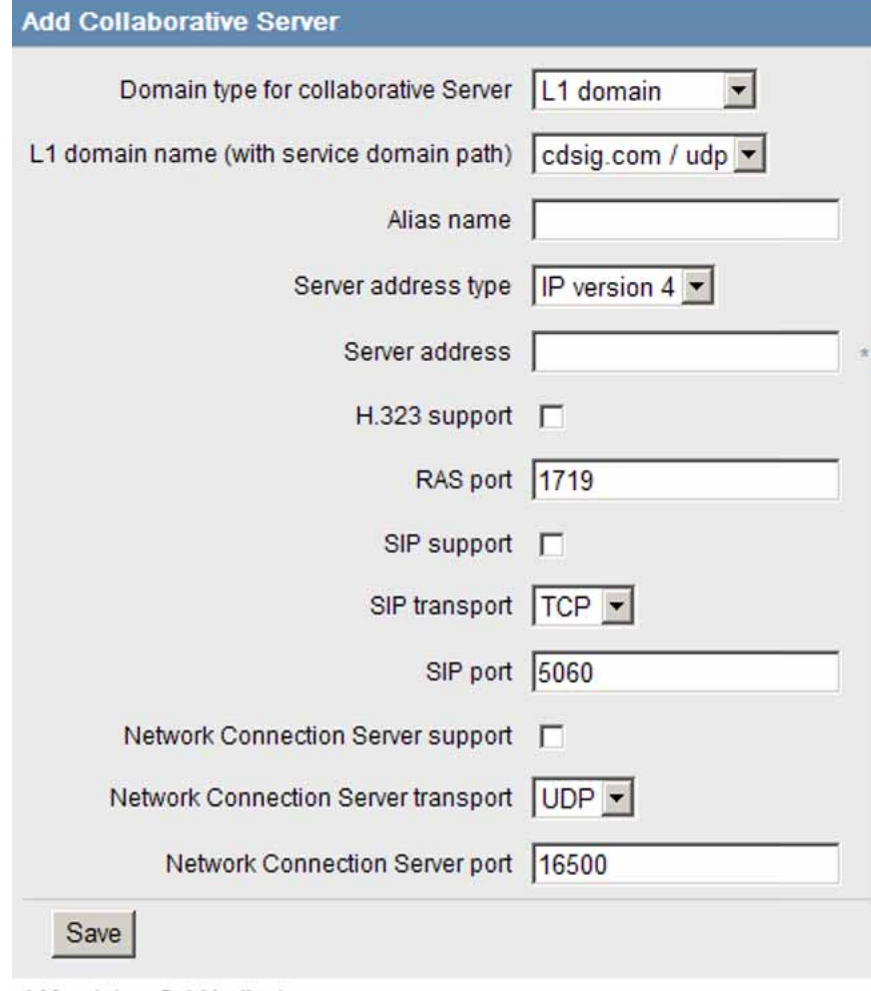

\* Mandatory field indicator

- **6** For **Domain type for collaborative Server**, select either **L0 domain** or **L1 domain**.
- **7** For the **L1** or **L0 domain name**, select the L1 or L0 domain name.
- **8** Enter the **Alias name** of the collaborative server. The alias name must be alphanumeric and contain no spaces.
- **9** For **Server address type**, select **IP version 4**.
- **10** For **Server address**, type the server IP address.
- <span id="page-93-0"></span>**11** If the H.323 protocol is supported by the server, populate the following fields:
	- **• H.323 support** check box
	- **RAS port**
- **12** If the SIP protocol is supported by the server, populate the following fields:
	- **• SIP support** check box
	- **• SIP transport** protocol
	- **SIP port**
- **13** If Network Connection Service is supported by the server, populate the following fields:
	- **• Network Connection Server support** check box
	- **Network Connection Server transport**
	- **Network Connection Server port**

#### **14** Click **Save**.

The Collaborative Servers page appears with the new server.

**15** For redundancy purposes, perform this procedure again for the alternate NRS in the other network zone.

**—End—**

## **Updating the database**

To save your entries, you must update the database.

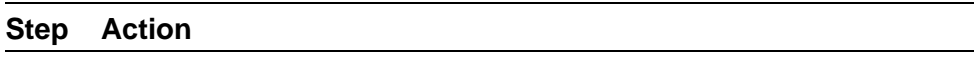

- **1** Log on to NRS Manager.
- **2** Click the **Tools** tab.
- **3** Click the **Database Actions** tab. The Database Actions page appears, showing the Database State as Changed. See [Figure 53 "Database Actions" \(page 95\).](#page-94-0)

<span id="page-94-0"></span>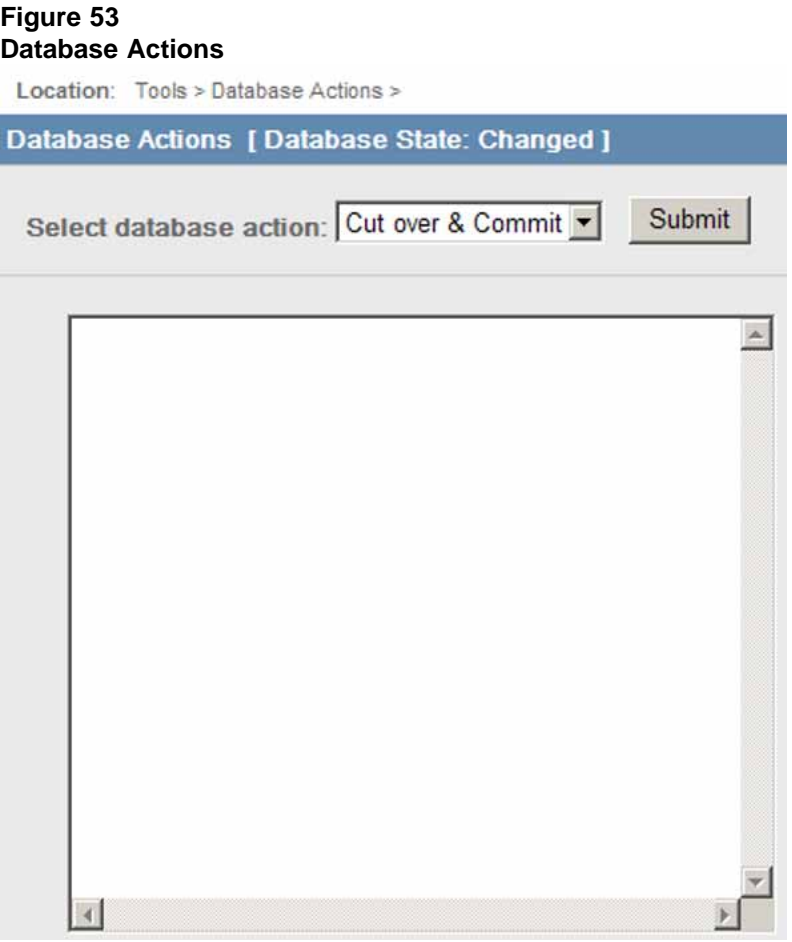

- **4** From the **Select database action** menu, select **Cut over & Commit**.
- **5** Click **Submit**.

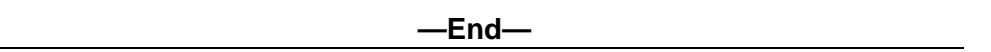

# **Checking the status of registered endpoints**

Perform the following procedure to check the status of registered endpoints.

## **Step Action**

- **1** Log on to NRS Manager.
- **2** Click the **Configuration** tab.
- **3** Select **Service Domains**. See [Figure 46 "Service Domains" \(page 80\)](#page-79-0).
- <span id="page-95-0"></span>**4** Ensure that **Active DB View** is selected.
- **5** Click the number in the **# of gateway endpoints** column.

## **6** Click **Show**.

The Gateway Endpoints page appears. See Figure 54 "Gateway Endpoints" (page 96).

**Figure 54 Gateway Endpoints**

| <b>Gateway Endpoints</b> |                                                                      |                          |                    |                                    |
|--------------------------|----------------------------------------------------------------------|--------------------------|--------------------|------------------------------------|
|                          | Show Gateway Endpoints for (Service Domain / L1 Domain / L0 Domain): |                          |                    |                                    |
| cdsig.com                | / udp                                                                | $/$ cdp                  | Show               |                                    |
|                          |                                                                      |                          | Showing 1 - 2 of 2 | <previous next=""  =""></previous> |
|                          |                                                                      |                          |                    |                                    |
| Ð                        | <b>Support Protocoks)</b>                                            | <b>Call Signating IP</b> | Description        | # of                               |
| CS1000S CP               | RAS H.323 / Dynamic<br>SIP / NCS                                     | 10.10.12.2 / 10.10.12.2  | Not available      | routing<br>entries<br>1            |

**—End—**

# **Checking the status of virtual D-channels**

Perform the following procedure to check the status of virtual D-channels.

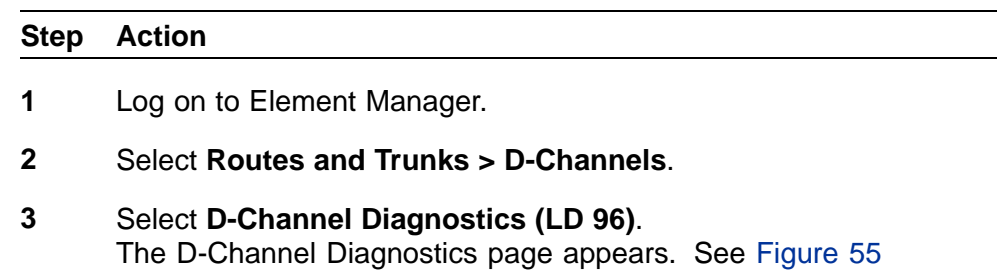

["D-Channel Diagnostics" \(page 97\)](#page-96-0).

<span id="page-96-0"></span>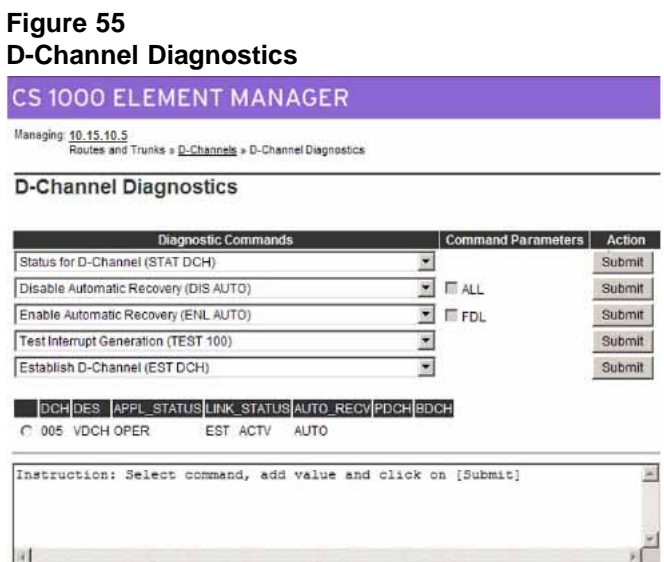

- **4** Under **Diagnostic Commands**, select **Status for D-Channel (STAT DCH)**.
- **5** Click **Submit**.
- **6** Check that the D-Channel is operational, established, and active.

**—End—**

# **Checking the status of virtual trunks**

Perform the following procedure to check the status of virtual trunks.

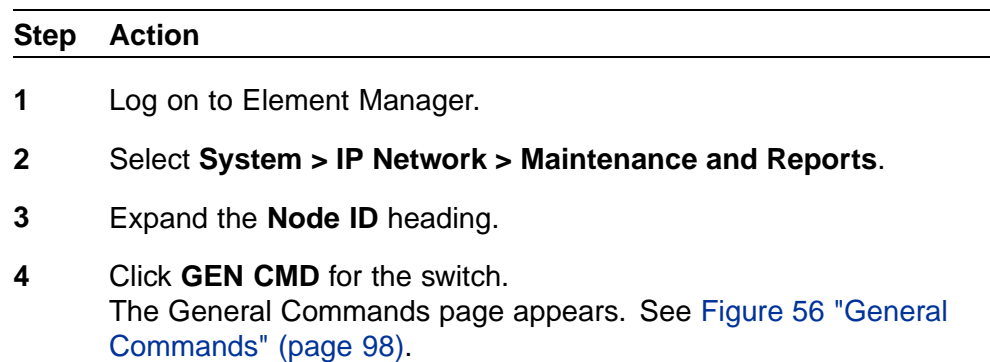

<span id="page-97-0"></span>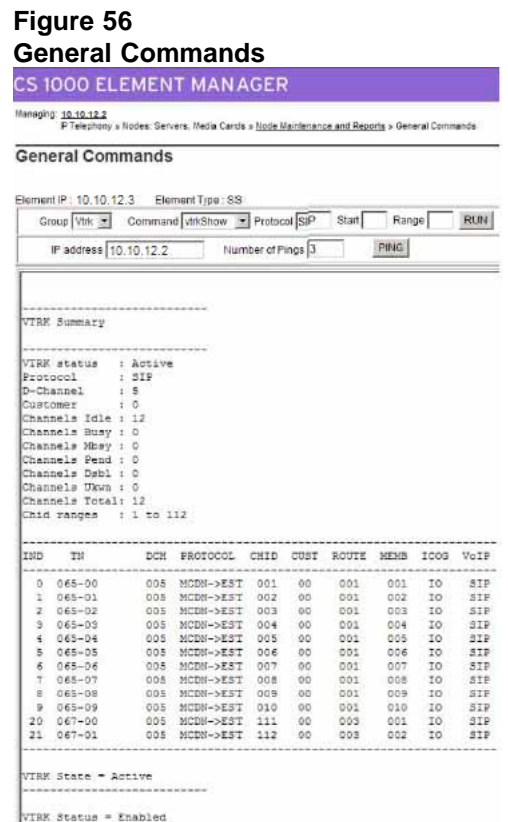

- **5** For **Group**, select **Vtrk**.
- **6** For **Command**, select **vtrkShow**.
- **7** For **Protocol**, type **H323**.
- **8** Click **Run**. The Virtual Trunk status appears.
- **9** Check each IP Phone manually (that is, not through Element Manager). At the **DEF GW** option, verify that the IP address is the same as the T-LAN Gateway of that system. If the phones ring and have dial tone but there is no speech path, the Default Gateway is 0.0.0.0 and is not operational.

**—End—**

# **BCM 200/400 configuration**

This chapter describes configuration procedures for the Business Communications Manager (BCM) 200 and 400 systems.

Element Manager as viewed on your system may differ slightly from the screens shown in this chapter because you can customize the column display in Element Manager.

## **BCM 200/400 configuration procedures**

The sequence of BCM 200/400 configuration procedures is as follows:

- **•** "Configuring incoming VoIP trunks" (page 99)
- **•** ["Verifying system license and keycodes" \(page 100\)](#page-99-0)
- **•** ["Configuring VoIP trunk media parameters" \(page 101\)](#page-100-0)
- **•** ["Configuring local Gateway parameters" \(page 104\)](#page-103-0)
- **•** ["Configuring target lines" \(page 109\)](#page-108-0)
- **•** ["Configuring VoIP lines" \(page 112\)](#page-111-0)

# **Configuring incoming VoIP trunks**

Perform the following procedure to configure incoming VoIP trunks.

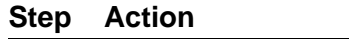

- **1** Log on to Element Manager.
- **2** In the **Task Navigation Panel**, select the **Configuration** tab.
- **3** Select **System > Keycodes**. See [Figure 57 "Keycodes" \(page 100\).](#page-99-0)

<span id="page-99-0"></span>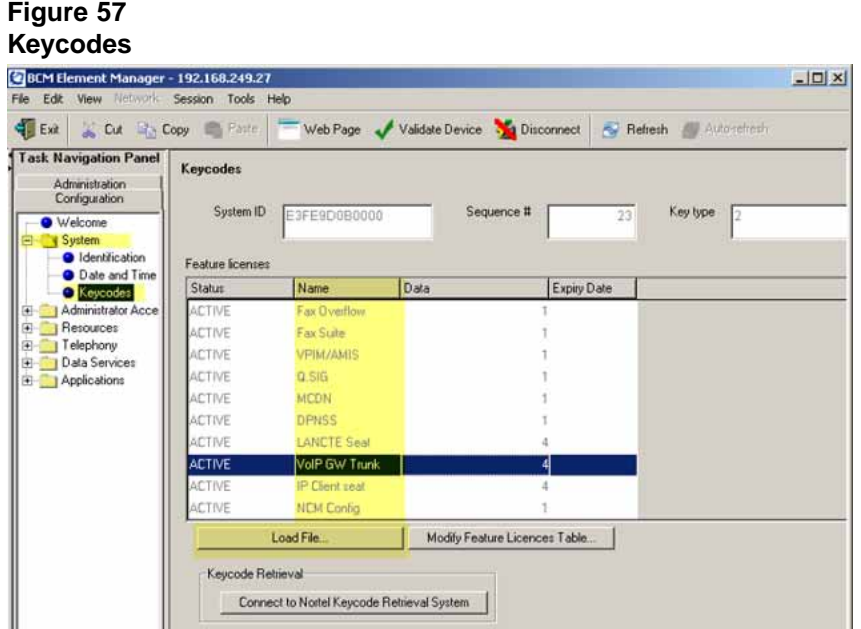

**4** Load new Keycodes by loading a new keycode file or connecting to Nortel's Keycode Retrieval System (KRS). For more information about keycodes and keycode retrieval, see *Keycode Installation Guide* (NN40010-301).

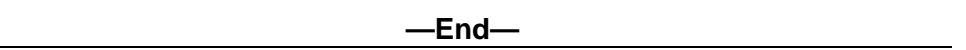

# **Verifying system license and keycodes**

Perform the following procedure to verify system license and keycodes.

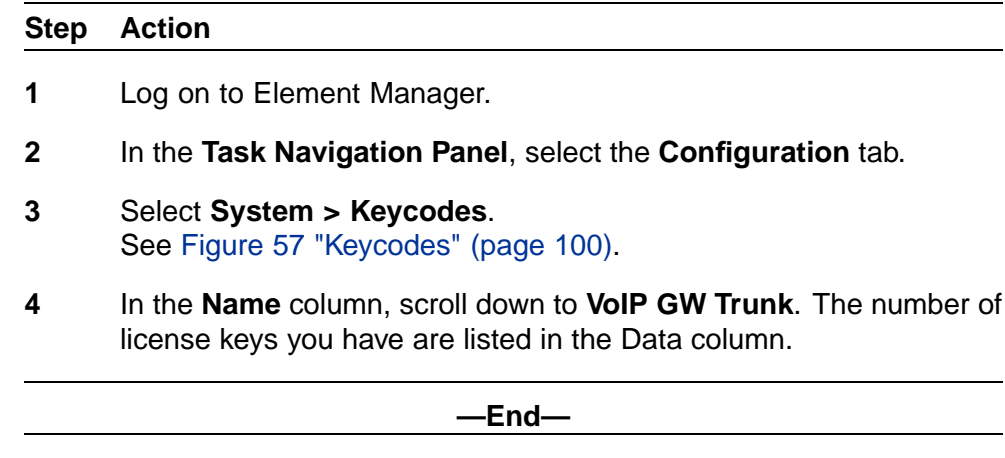

# <span id="page-100-0"></span>**Configuring VoIP trunk media parameters**

Perform the following procedure to configure VoIP trunk media parameters.

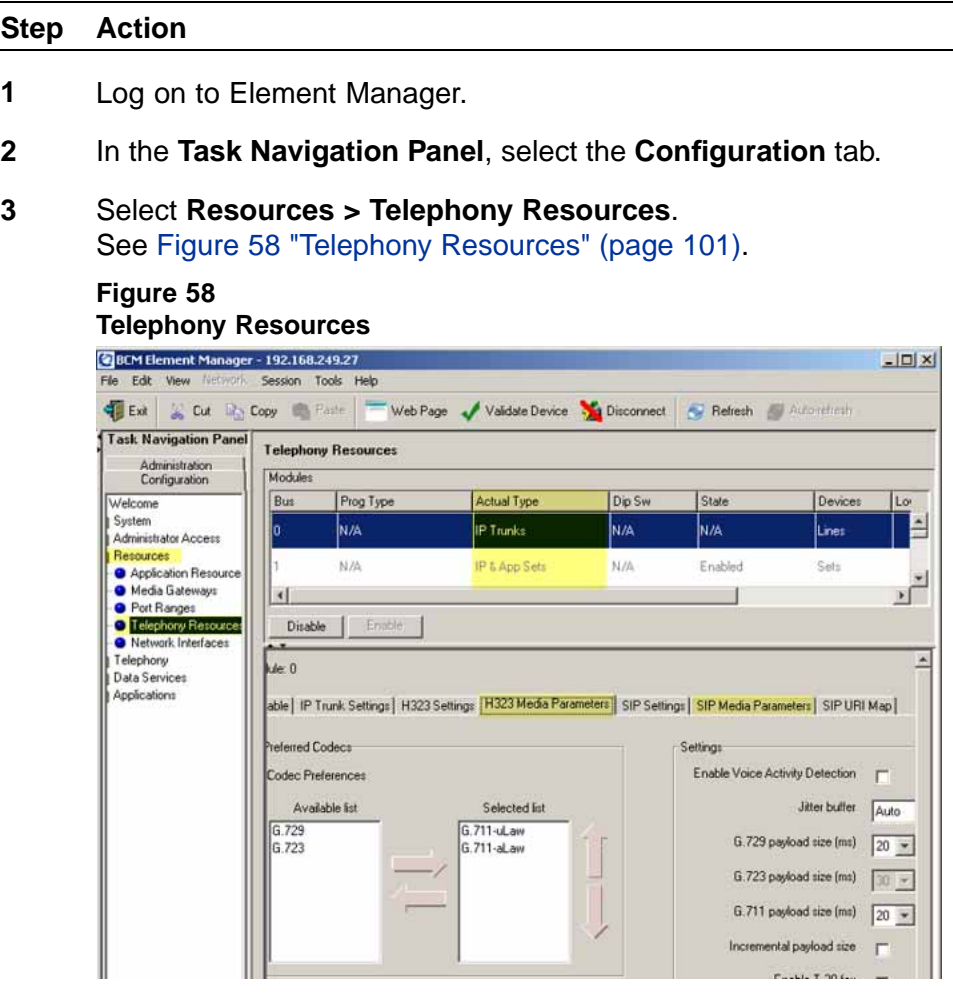

- **4** In the **Modules** panel, select the line where the **Module Type** column is set to **IP Trunks**.
- **5** Select the **H.323 Media Parameters** or **SIP Media Parameters** tab.
- **6** Enter the information that supports your system. Ensure that these settings are consistent with the other systems on your network. Refer to [Table 8 "H.323 Media Parameters fields" \(page 102\)](#page-101-0) and

[Table 9 "SIP Media Parameters fields" \(page 103\)](#page-102-0) for a description of the parameters.

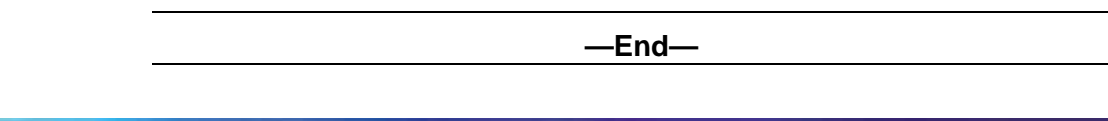

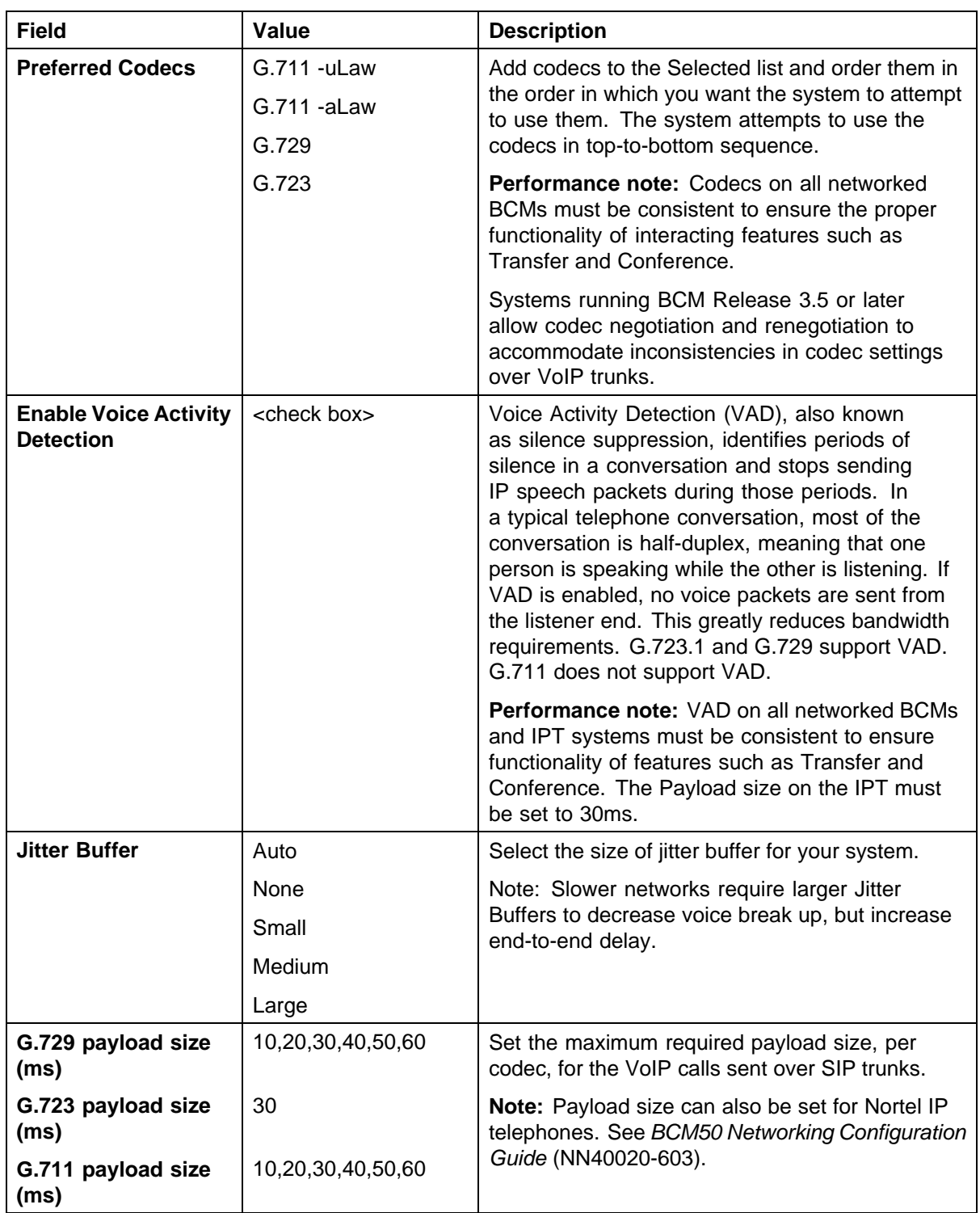

## <span id="page-101-0"></span>**Table 8 H.323 Media Parameters fields**

<span id="page-102-0"></span>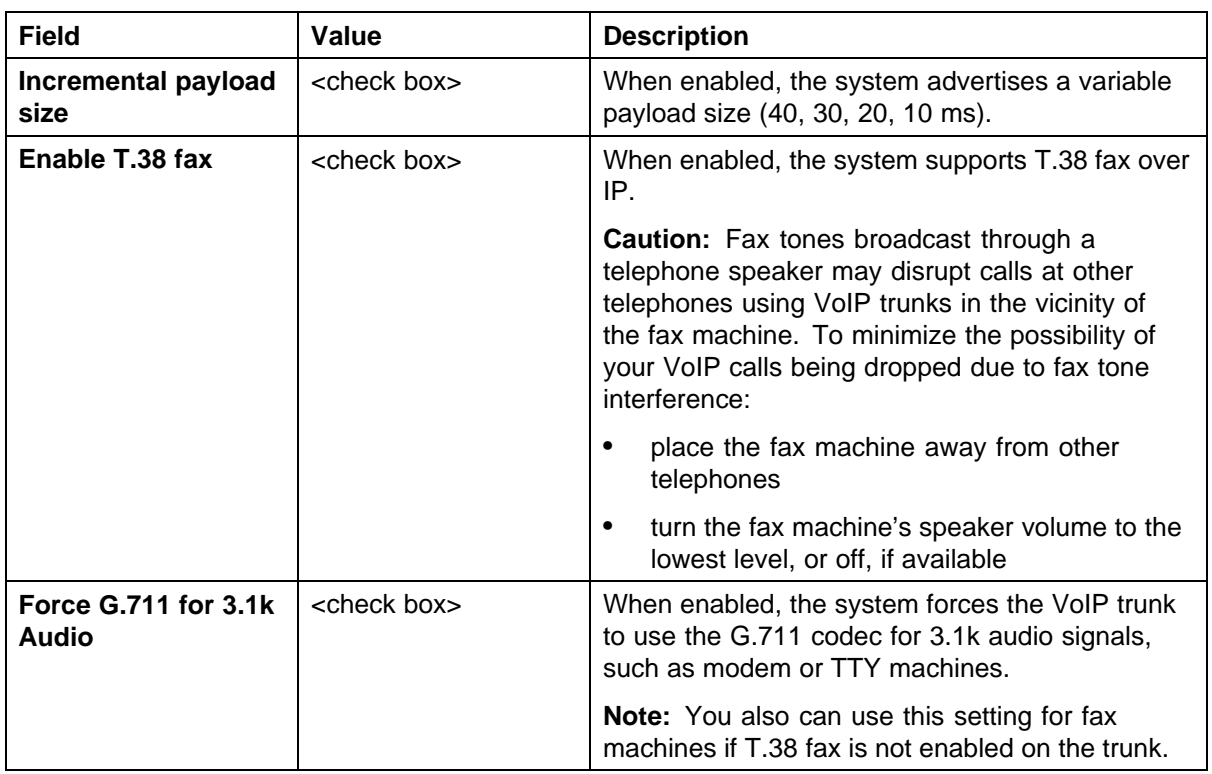

#### **Table 9 SIP Media Parameters fields**

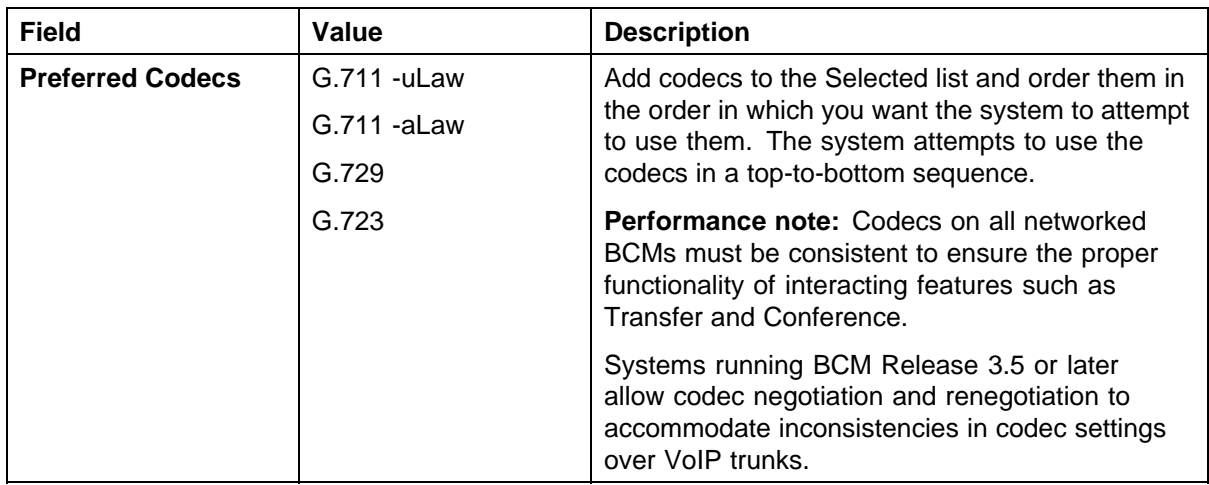

## <span id="page-103-0"></span>**104** BCM 200/400 configuration

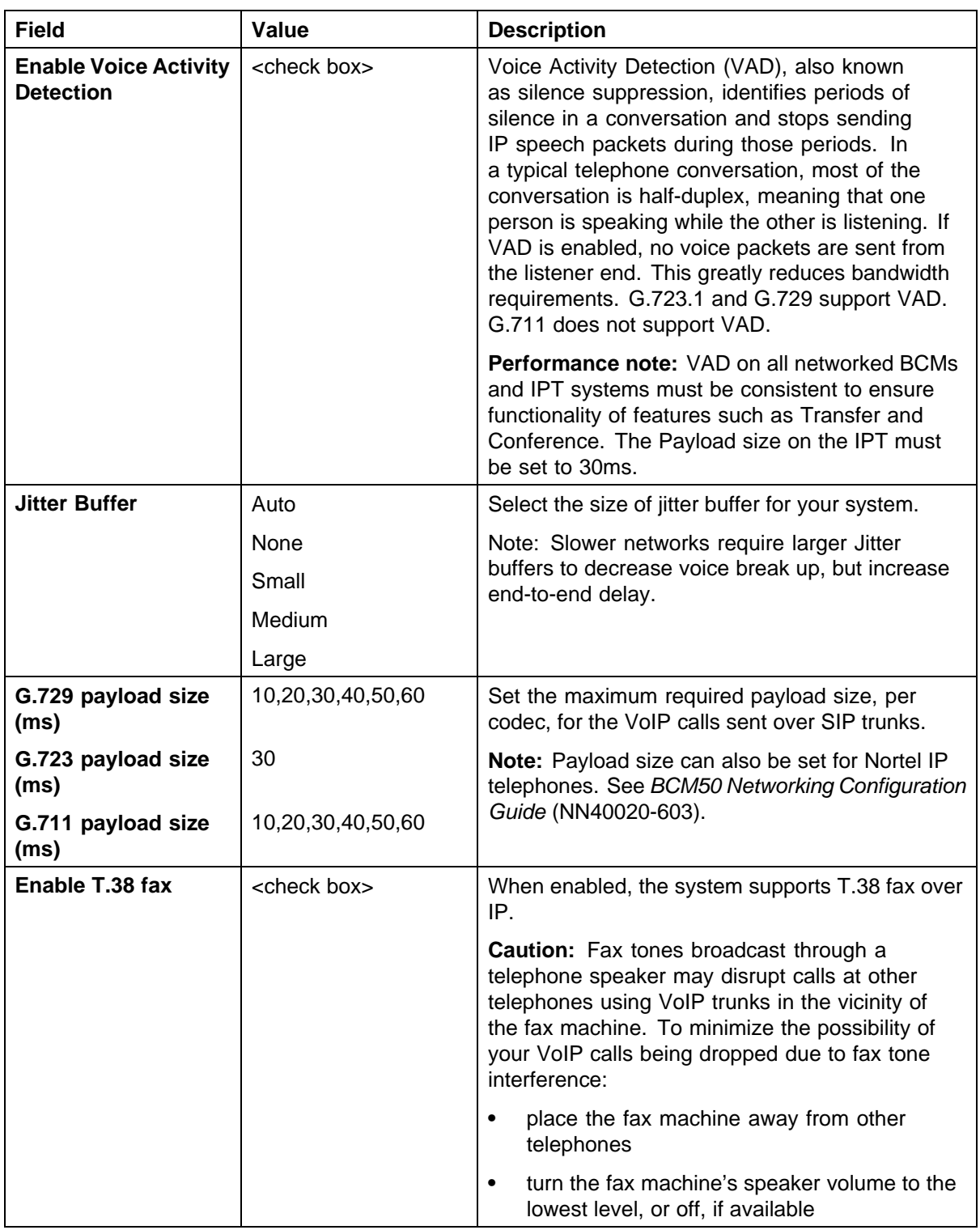

# **Configuring local Gateway parameters**

Perform the following procedure to configure local Gateway parameters.

#### **Step Action**

- **1** Log on to Element Manager.
- **2** In the **Task Navigation Panel**, select the **Configuration** tab.
- **3** Select **Resources > Telephony Resources**.
- **4** In the **Modules** panel, select the line in which the **Module Type** column is set to **IP Trunks**. See [Figure 58 "Telephony Resources" \(page 101\)](#page-100-0).
- **5** Select the **IP Trunk Settings** tab and enter the information that supports your system. See Figure 59 "IP Trunk Settings" (page 105). Refer to Table 10 "IP Trunk Settings fields" (page 105) for information about the IP Trunk

Settings fields. **Figure 59**

## **IP Trunk Settings**

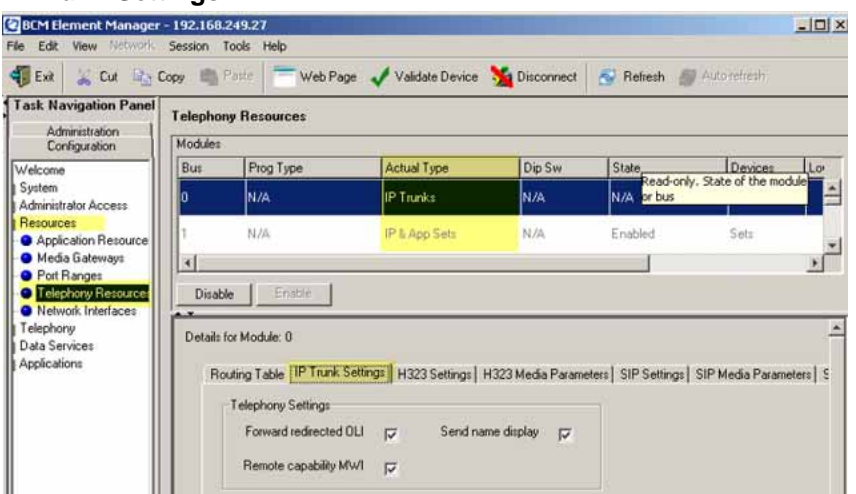

#### **Table 10 IP Trunk Settings fields**

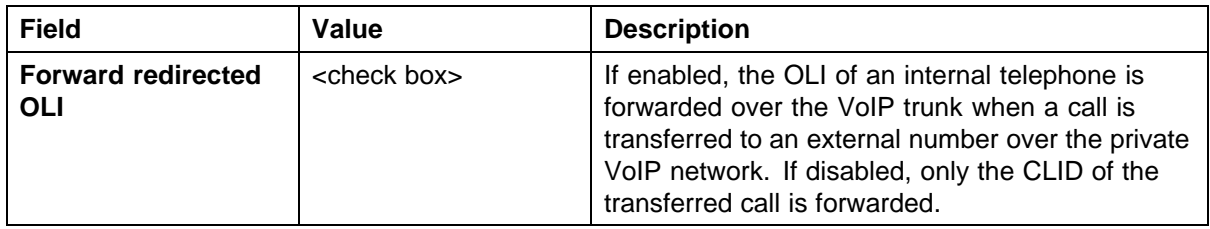

### **106** BCM 200/400 configuration

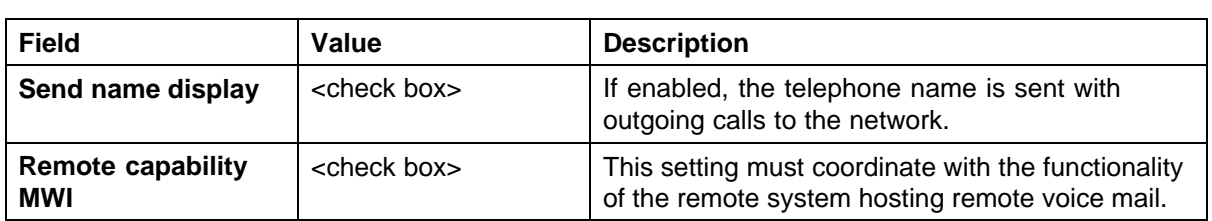

## **6** For H.323 VoIP trunks, select the **H.323 Settings** tab. See Figure 60 "H.323 Settings" (page 106).

#### **Figure 60 H.323 Settings**

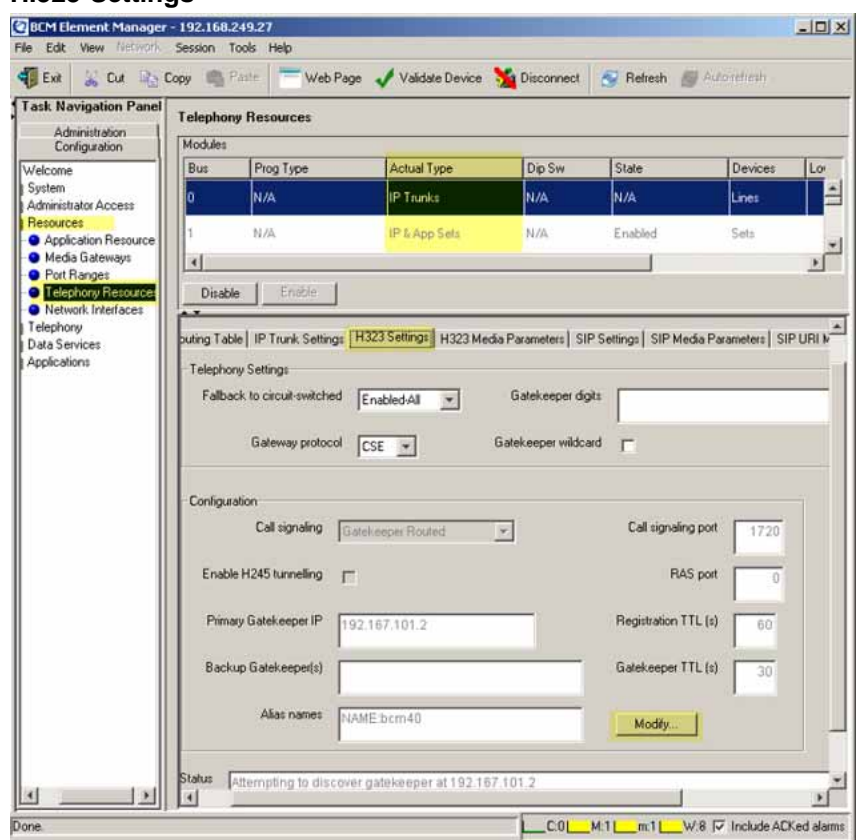

- **7** When implementing your dialing plan, in the **H.323 Settings** tab, select a value for **Fall back to circuit-switched**. This determines how the system handles calls if the IP network cannot be used.
- **8** For **Gateway protocol**, select **CSE**.
- **9** Scroll down to **Alias names** and click **Modify**. The Modify Call Signaling Settings page appears.
- **10** Enter the information that supports your system.

Applying the changes made to the Call Signaling Settings causes all H.323 calls to be dropped. It is recommended that you make changes to the Call Signaling Settings during off-peak hours or a scheduled maintenance window.

Refer to Table 11 "H.323 Call Signaling Settings fields" (page 107).

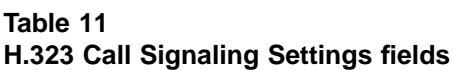

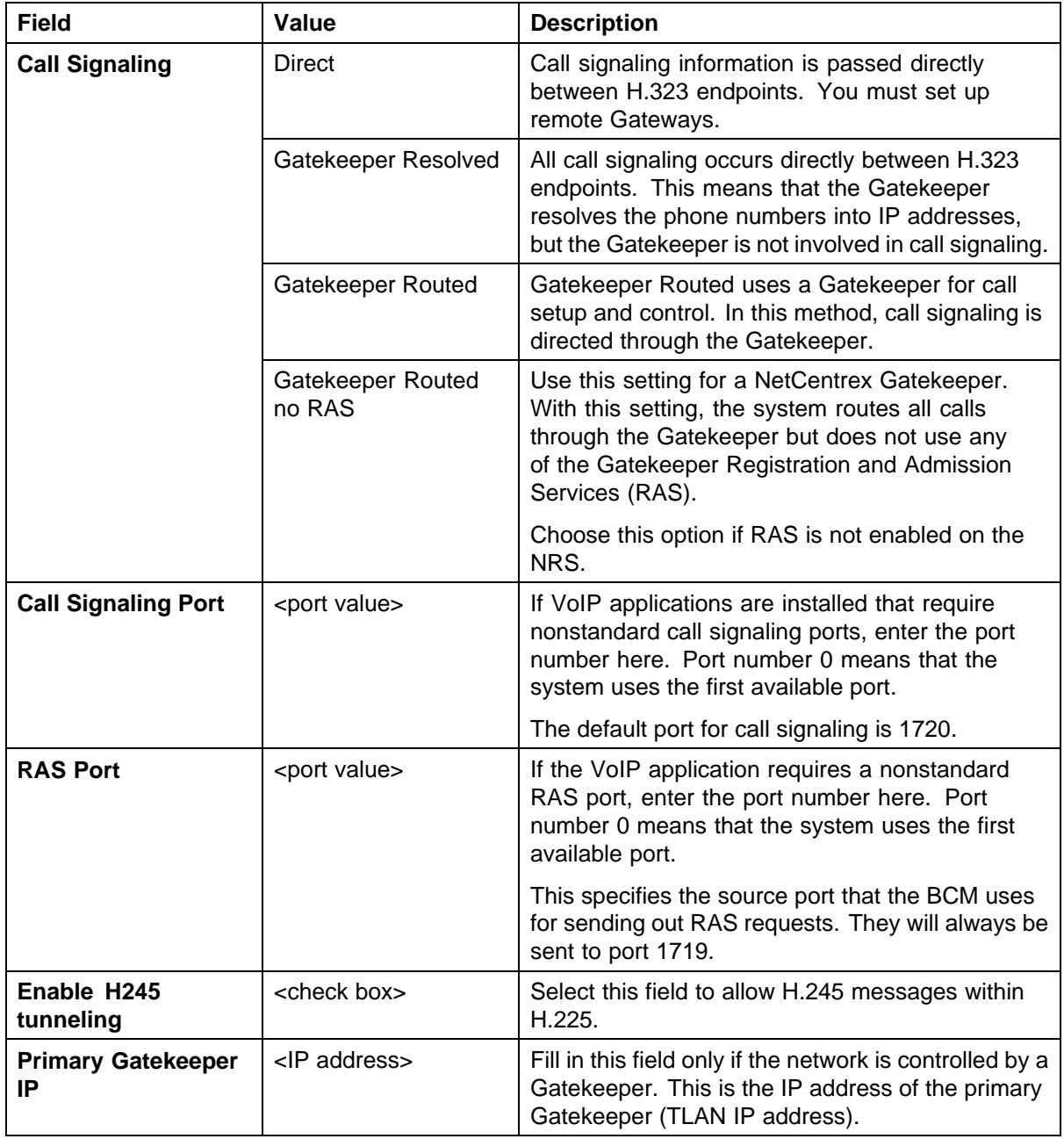

#### **108** BCM 200/400 configuration

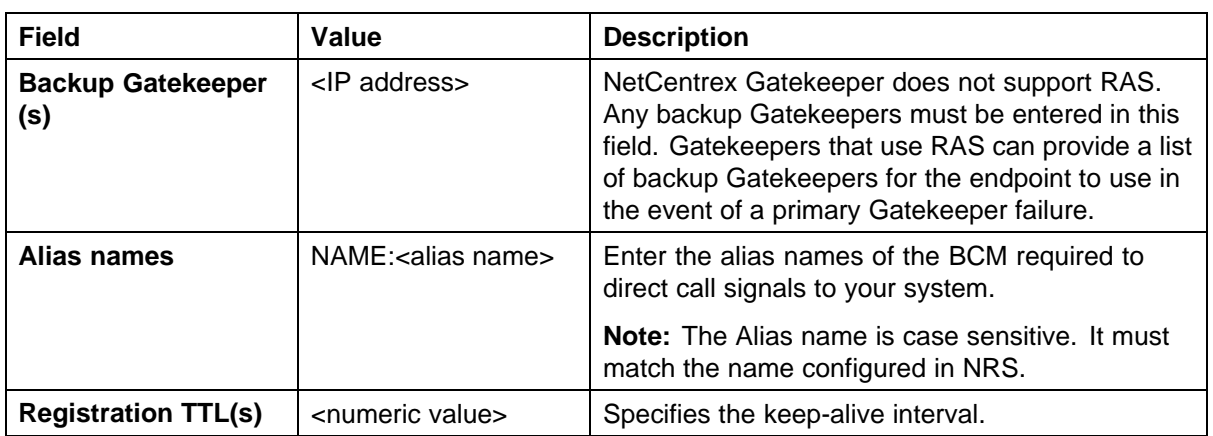

**11** For SIP trunks, select the **SIP Settings** tab. See Figure 61 "SIP Settings" (page 108).

### **Figure 61 SIP Settings**

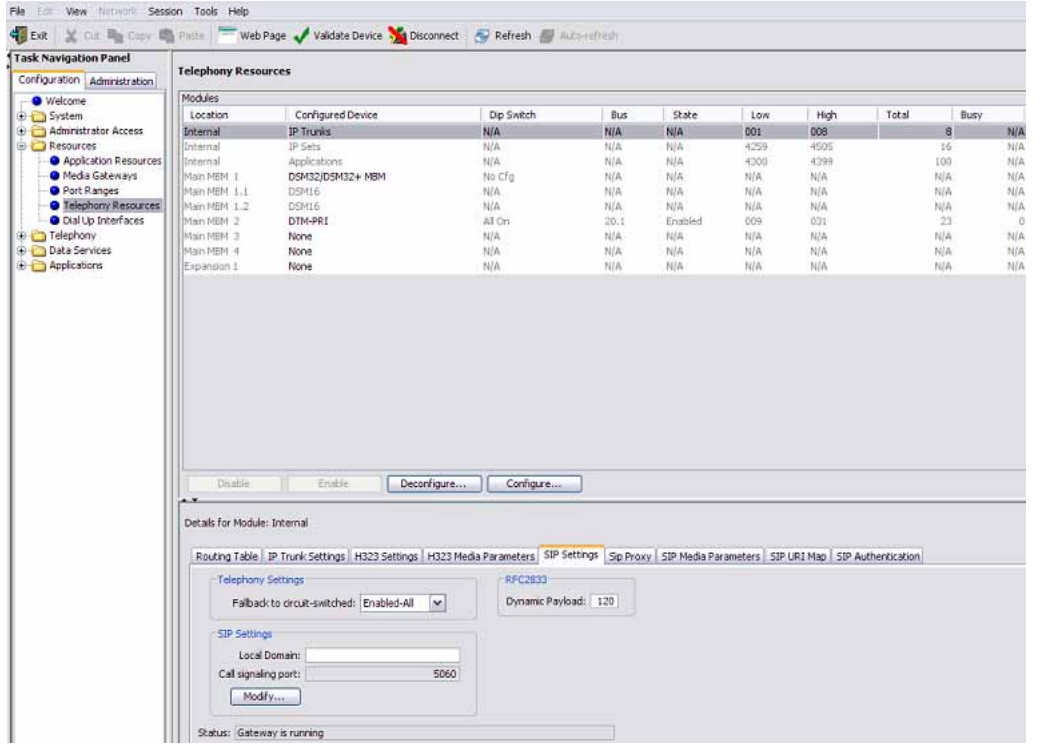

**12** Enter the information that supports your system. Refer to [Table 12 "SIP Settings fields" \(page 109\)](#page-108-0) for more information.
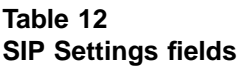

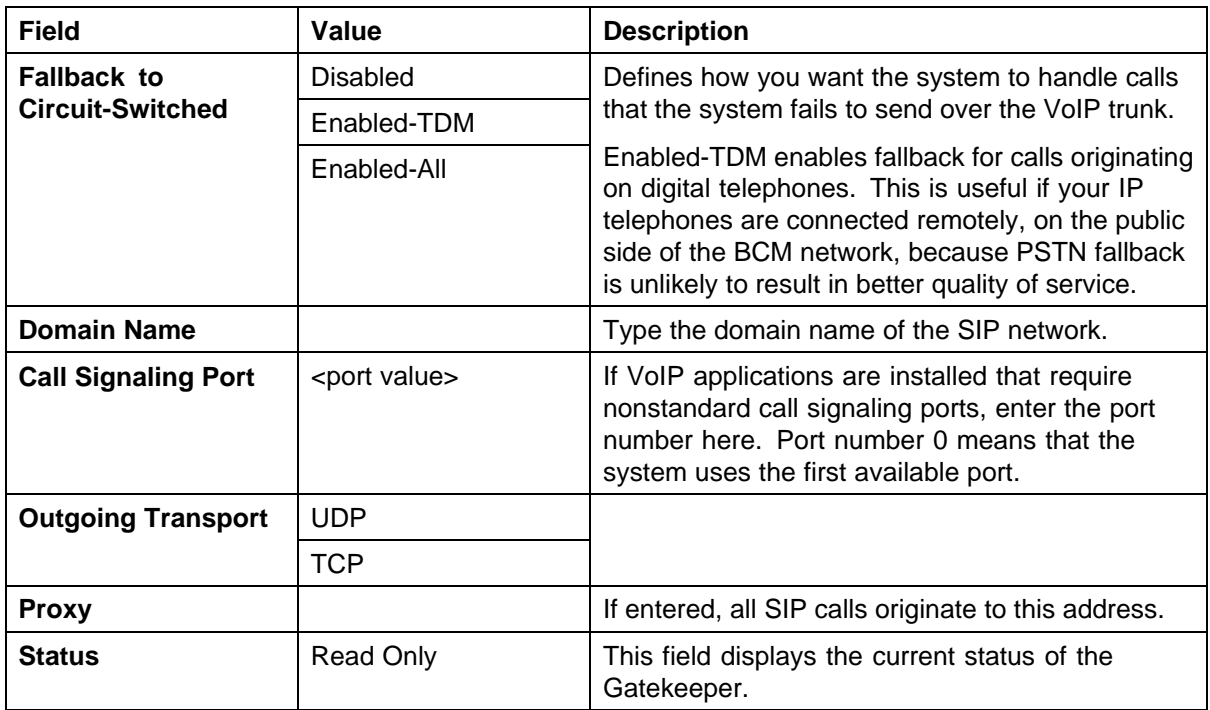

**—End—**

# **Configuring target lines**

Target lines are virtual communication paths between trunks and telephones on the BCM system. They are incoming lines only and cannot be selected for outgoing calls or networking applications.

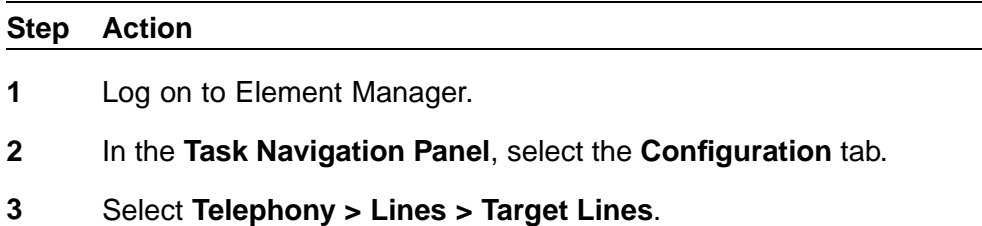

- **4** Highlight the individual line you wish to configure.
- **5** Select the **Parameters** tab and enter the appropriate information for your network. See [Figure 62 "Parameters" \(page 110\).](#page-109-0) Refer to [Table 13](#page-109-0) ["Parameters fields" \(page 110\)](#page-109-0) for configuration information.

<span id="page-109-0"></span>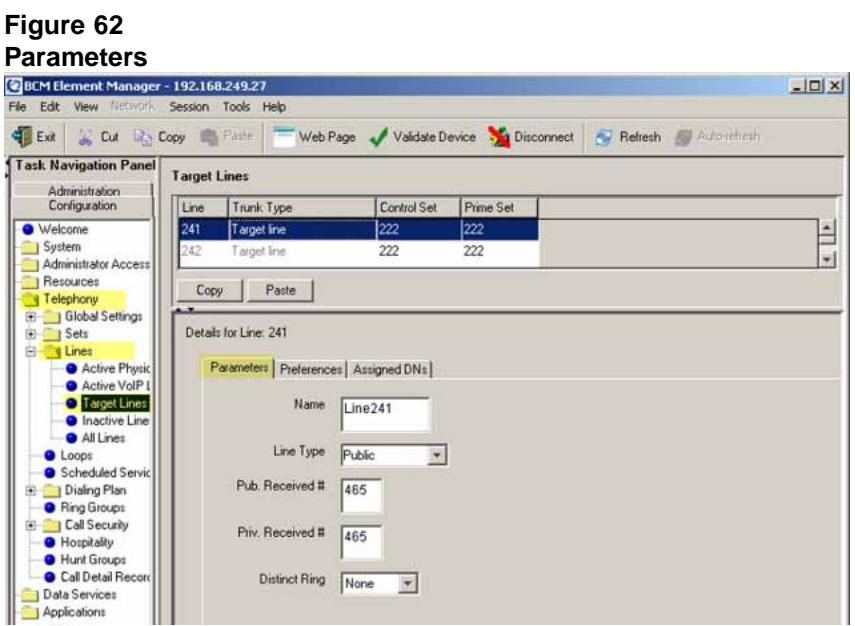

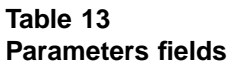

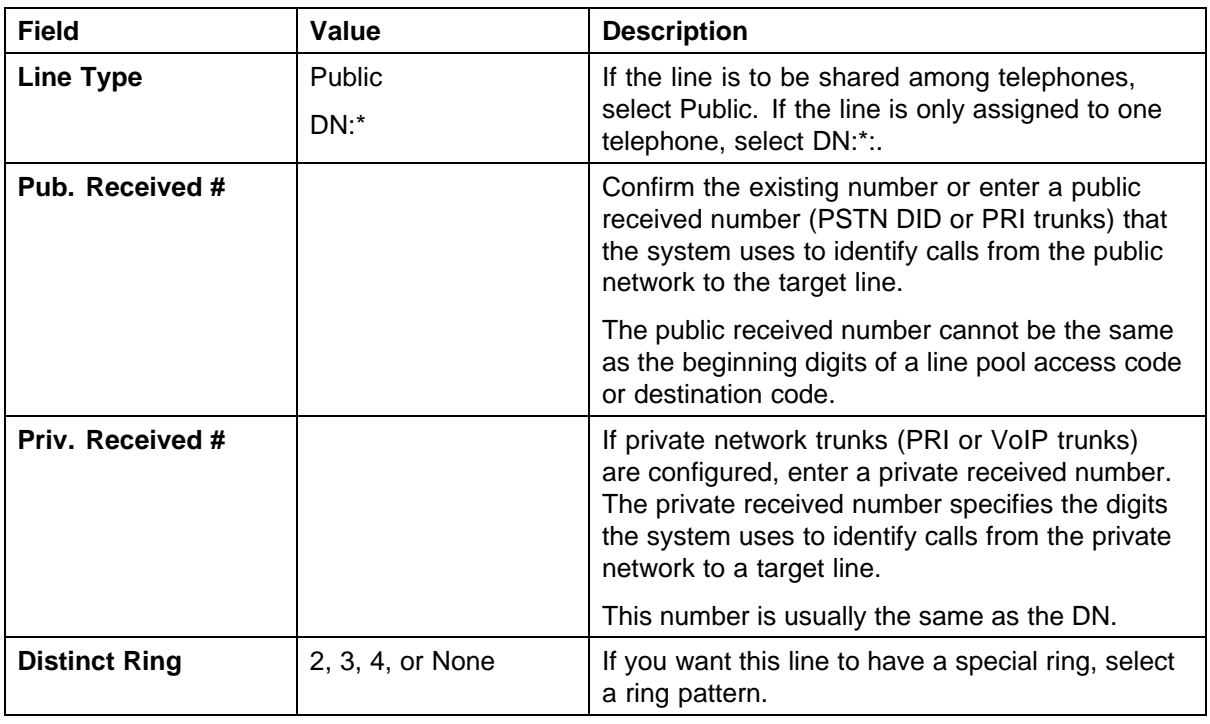

**6** Select the **Preferences** tab and enter the appropriate information for your network. See [Figure 63 "Preferences" \(page 111\).](#page-110-0) Refer t[oTable 14](#page-110-0) ["Preferences fields" \(page 111\)](#page-110-0) for configuration information.

Enterprise: Common Solution Integration Guide for Communication Server 1000 Release 5.5/Business Communications Manager NN43001-326 02.01 Standard Release 5.5 3 April 2009

#### <span id="page-110-0"></span>**Figure 63 Preferences**

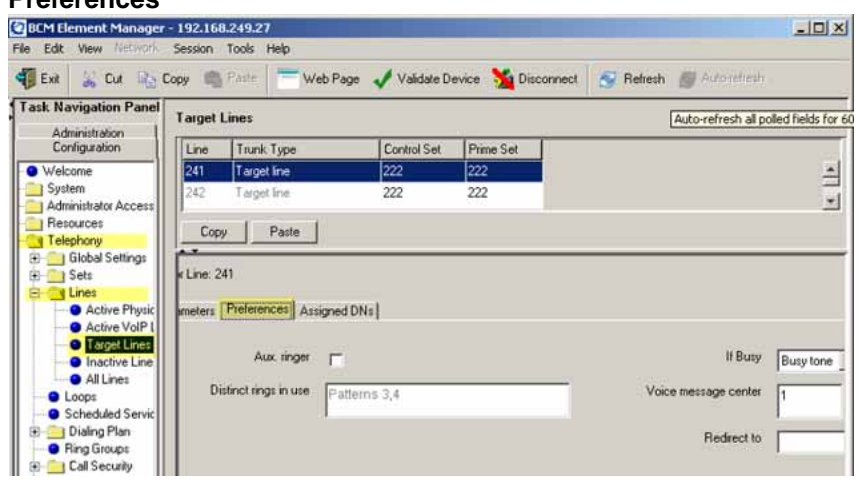

**Table 14 Preferences fields**

| Field                   | Value                  | <b>Description</b>                                                                                                    |
|-------------------------|------------------------|----------------------------------------------------------------------------------------------------|
| Aux. ringer             | <check box=""></check> | If your system is equipped with an external ringer,<br>you can enable this setting so that this line rings at<br>the external ringer.                                                                            |
| If Busy                 | Busy tone              | To automatically direct calls to the prime<br>telephone, select To prime. Otherwise, select<br>Busy tone.                                                                                                    |
|                         | To Prime               |                                                                                                    |
| Distinct rings in use   | Read only              | Indicates which ring patterns are already<br>configured on this system.                                                                                                    |
| Voice message<br>center |                        | If the system is using a remote voice mail, select<br>the center configured with the contact number.                                                                                                    |
| <b>Redirect to</b>      |                        | To automatically direct calls out of the system to a<br>specific telephone, such as a head office answer<br>attendant, enter that remote number here. Ensure<br>that you include the proper routing information. |

**7** Select the **Assigned DNs** tab. See [Figure 64 "Assigned DNs" \(page 112\).](#page-111-0)

#### <span id="page-111-0"></span>**Figure 64 Assigned DNs**

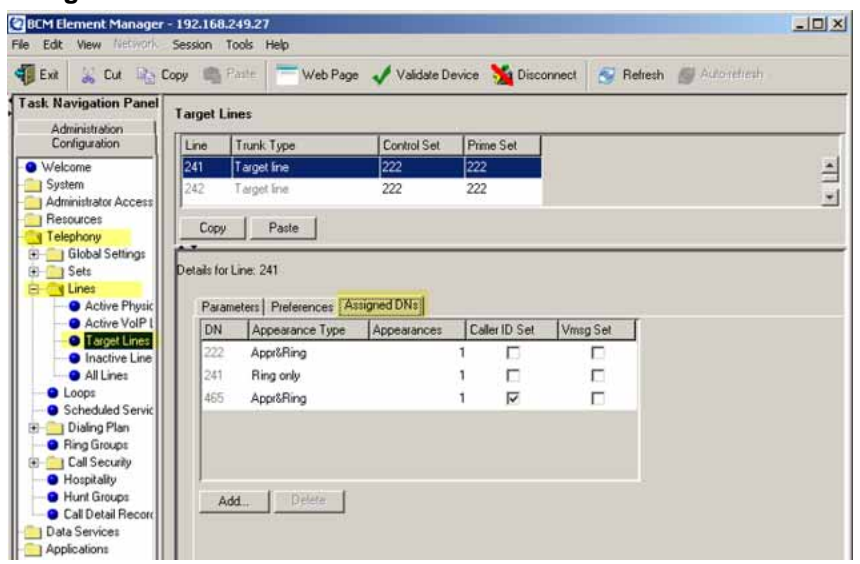

- **8** Edit the listed DNs, or click **Add** to add a DN as required.
- **9** Enter the appropriate information for your network. Refer to [Table 18 "Assigned DNs fields" \(page 117\)](#page-116-0) for configuration information.

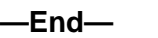

# **Configuring VoIP lines**

Voice over IP (VoIP) lines simulate traditional Central Office (CO) lines. VoIP lines transmit data over an IP network rather than over physical lines.

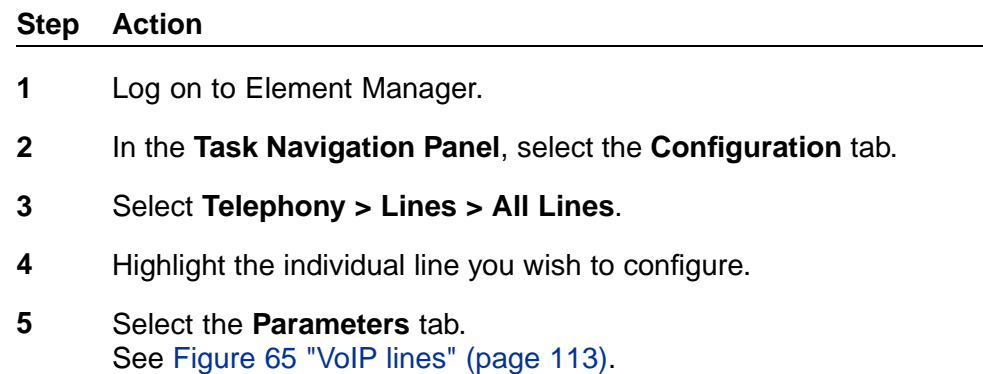

#### <span id="page-112-0"></span>**Figure 65 VoIP lines**

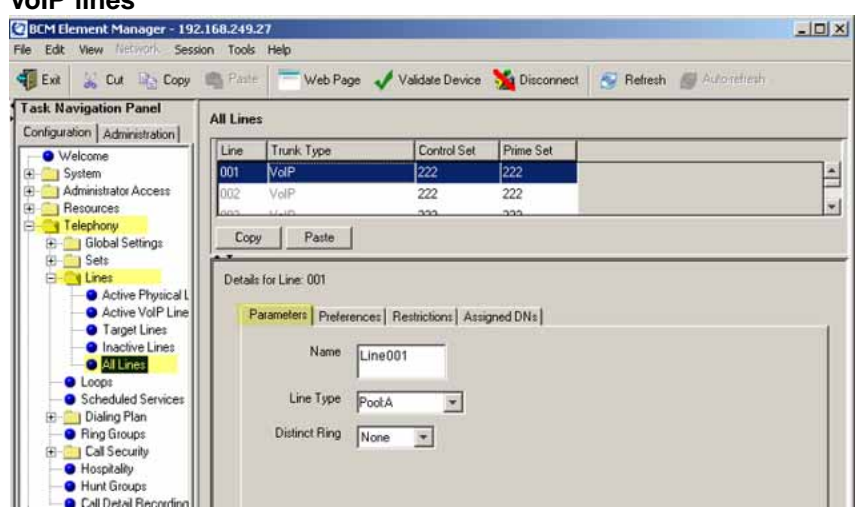

**6** Configure the Parameters tab appropriately for your network. Refer to Table 15 "VoIP line descriptions" (page 113) for configuration information.

#### **Table 15 VoIP line descriptions**

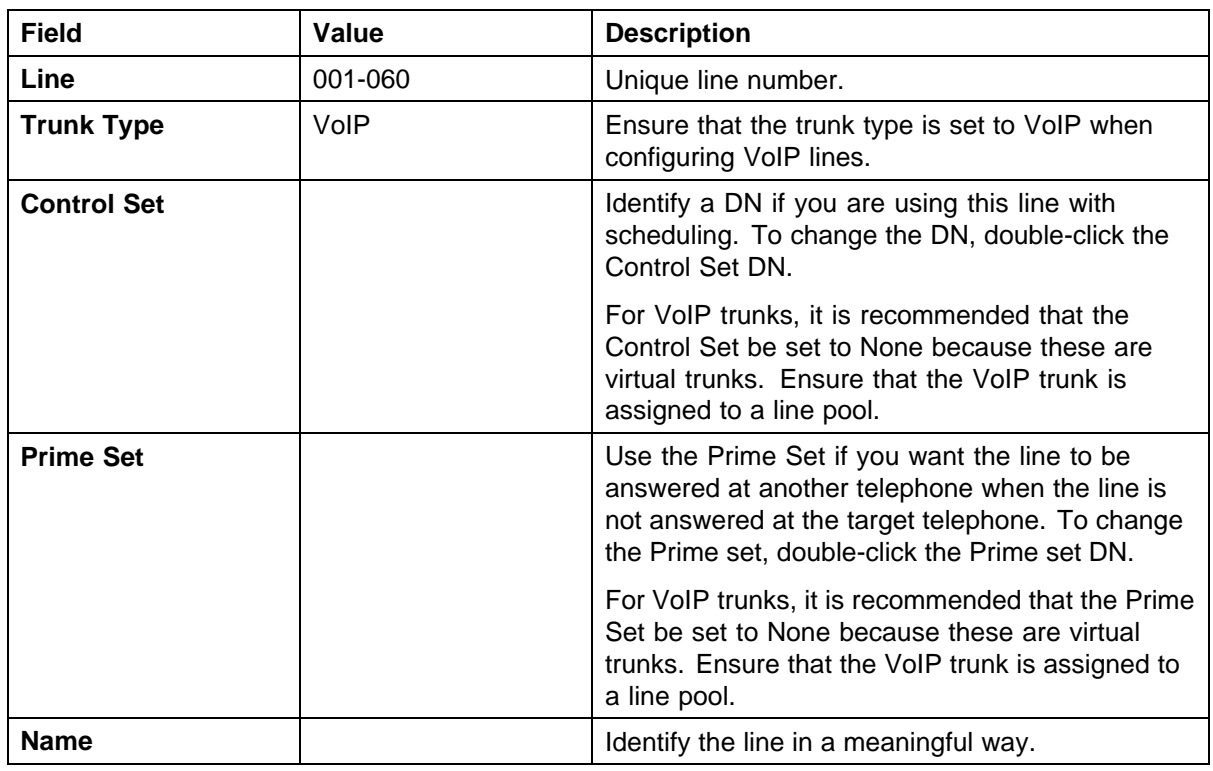

#### **114** BCM 200/400 configuration

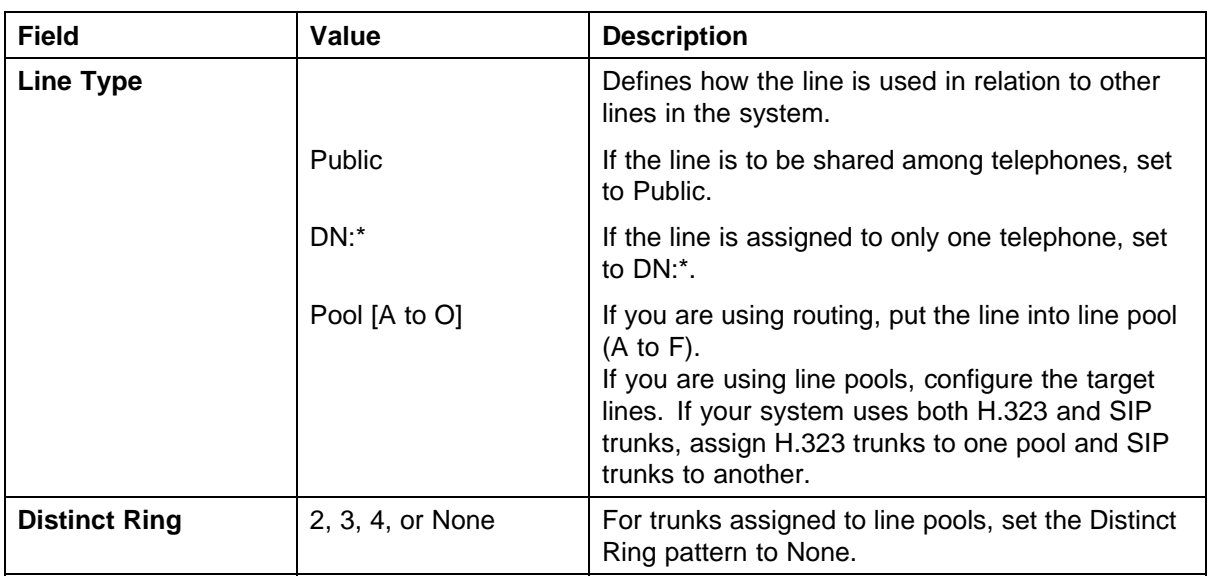

#### **7** Select the **Preferences** tab. See Figure 66 "Preferences" (page 114).

#### **Figure 66**

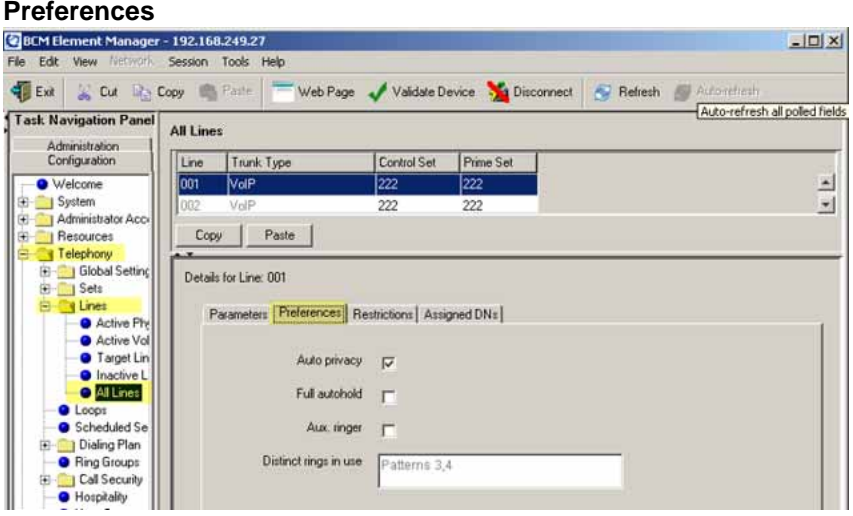

**8** Configure the Preferences tab appropriately for your network. Refer to Figure 66 "Preferences" (page 114) for configuration information.

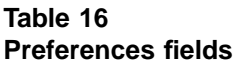

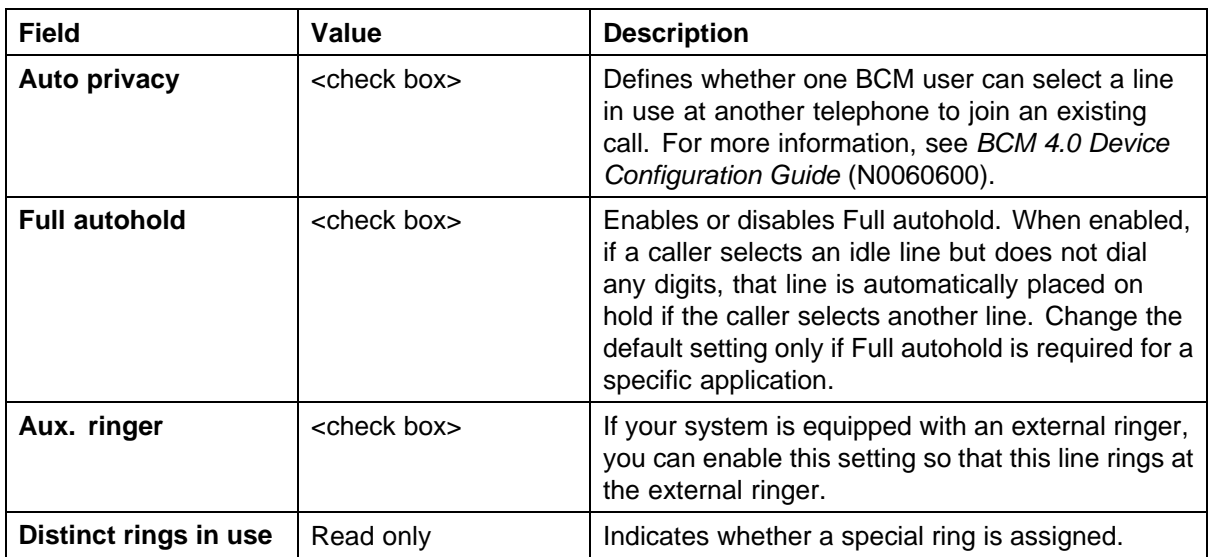

### **9** Select the **Restrictions** tab.

See Figure 67 "Restrictions" (page 115).

#### **Figure 67**

#### **Restrictions**  $|D|$   $\times$ File Edit View Net Session Tools Help Ext & Cut Re Copy Cap Parte Web Page Valdate Device & Disconnect & Refresh & Automoticsh Task Navigation Panel **All Lines** Administration<br>Configuration Line Trunk Type Control Set Prime Set · Welcome 001  $V$ ol $P$ 222  $\overline{222}$  $\Delta$ System  $\bullet$ long: VolF  $222$ 222 ¥. Administrator Acc Copy | Paste Resources Telephony Telephony<br>El-**Col** Global Setting<br>El-Col Sets Details for Line: 001 Sets<br>
■ Lines<br>
■ Active Pre<br>
■ Active Vol<br>
■ Traget Lines<br>
■ Traget Lines Parameters | Preferences | Restrictions | Assigned DNs | Use remote package 00 Line Restrictions **Remote Restrictions** C Loops<br>C Scheduled Se Schedule Use Filter Schedule Use Filter Normal:  $03$  $\Delta$ Normal  $04$ ú. Dialing Plan Night  $21$ Night Ring Groups  $\frac{1}{31}$ Call Security Evening  $22$  $32$ Ė · Hospitality  $33$ 23 Eunchunch Hunt Groups  $00$ Sched 4 Sched 4  $00$ Call Detail Red Sched 5  $00$  $\vert \mathbf{v} \vert$ chied 5  $00$ Data Services ÷ Applications

**10** Configure the Restrictions tab appropriately for your network. Refer to [Table 17 "Restrictions fields" \(page 116\)](#page-115-0) for configuration information.

Enterprise: Common Solution Integration Guide for Communication Server 1000 Release 5.5/Business Communications Manager NN43001-326 02.01 Standard Release 5.5 3 April 2009

#### <span id="page-115-0"></span>**116** BCM 200/400 configuration

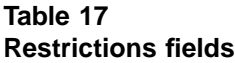

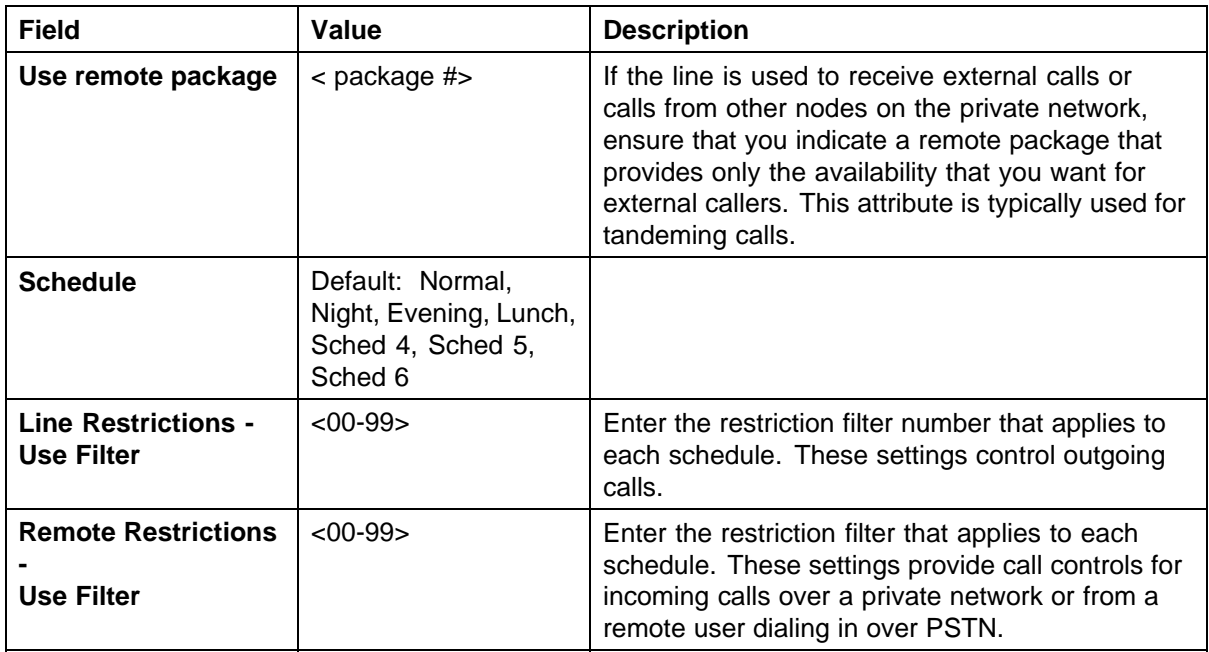

#### **11** Select the **Assigned DNs** tab. See Figure 68 "Assigned DNs" (page 116).

#### **Figure 68 Assigned DNs**

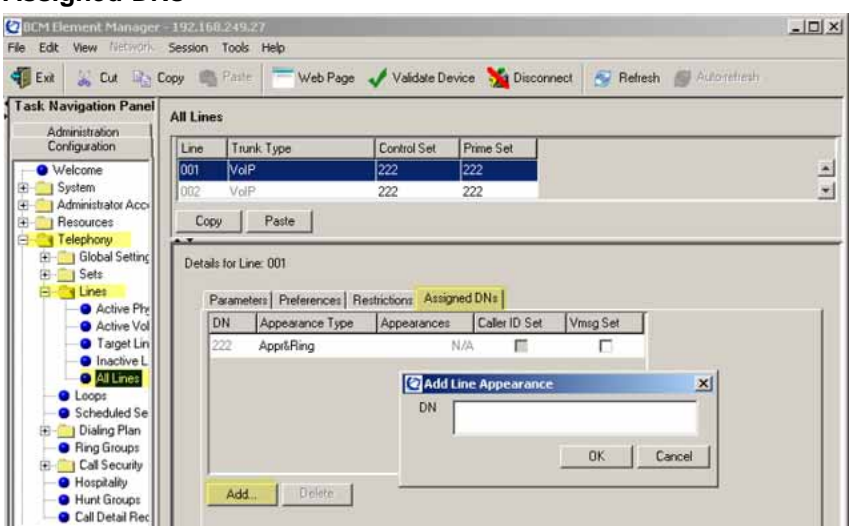

- **12** Click **Add** to add the Target Line DN.
- **13** Enter the appropriate information for your network.

Refer to Table 18 "Assigned DNs fields" (page 117) for configuration information.

#### <span id="page-116-0"></span>**Table 18 Assigned DNs fields**

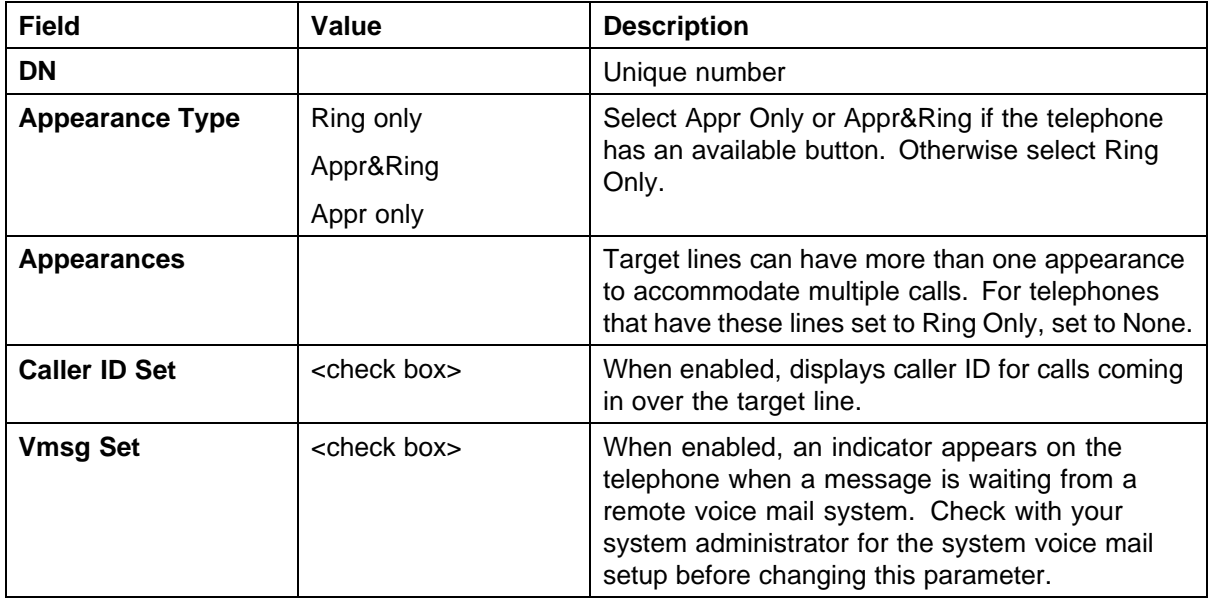

**—End—**

# **BCM 50/450 configuration**

This chapter describes configuration procedures for the Business Communications Manager (BCM) 50 and 450 systems.

Element Manager as viewed on your system may differ slightly from the screens shown in this chapter because you can customize the column display in Element Manager.

# **BCM 50/450 configuration procedures**

The sequence of BCM 50/450 configuration procedures is as follows:

- **•** "Configuring incoming VoIP trunks" (page 119)
- **•** ["Verifying system license and keycodes" \(page 120\)](#page-119-0)
- **•** ["Configuring VoIP trunk media parameters" \(page 121\)](#page-120-0)
- **•** ["Configuring local Gateway parameters" \(page 125\)](#page-124-0)
- **•** ["Configuring VoIP lines" \(page 130\)](#page-129-0)
- **•** ["Configuring target lines" \(page 134\)](#page-133-0)

# **Configuring incoming VoIP trunks**

Perform the following procedure to configure incoming VoIP trunks.

#### **Configuring incoming VoIP trunks**

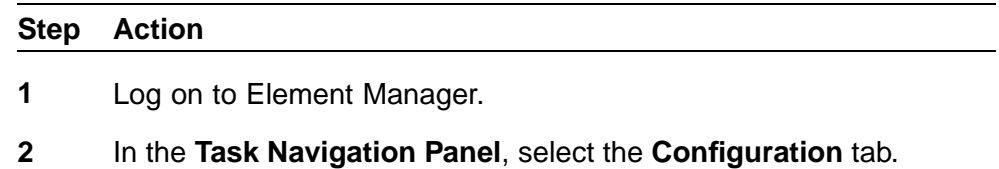

**3** Select **System > Keycodes**. See [Figure 69 "Keycodes" \(page 120\).](#page-119-0)

<span id="page-119-0"></span>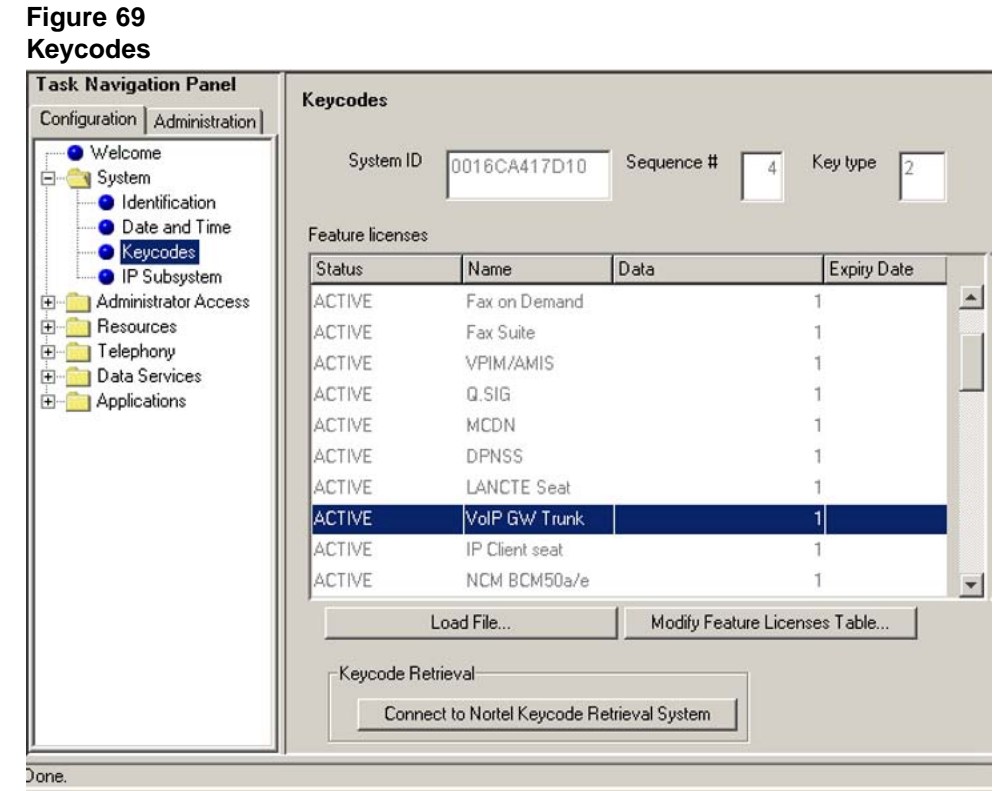

**4** Load new Keycodes by loading a new keycode file or connecting to Nortel's Keycode Retrieval System (KRS). For more information about keycodes and keycode retrieval, see *Keycode Installation Guide* (NN40010-301).

**—End—**

# **Verifying system license and keycodes**

Perform the following procedure to verify system license and keycodes.

#### **Verifying system license and keycodes**

#### **Step Action**

- **1** Log on to Element Manager.
- **2** In the **Task Navigation Panel**, select the **Configuration** tab.
- **3** Select **System > Keycodes**. See Figure 69 "Keycodes" (page 120).

<span id="page-120-0"></span>**4** In the **Name** column, scroll down to **VoIP GW Trunk**. The number of license keys you have are listed in the Data column.

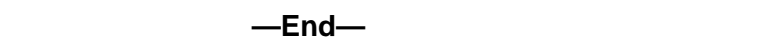

# **Configuring VoIP trunk media parameters**

Perform the following procedure to configure VoIP trunk media parameters.

#### **Configuring VoIP trunk media parameters**

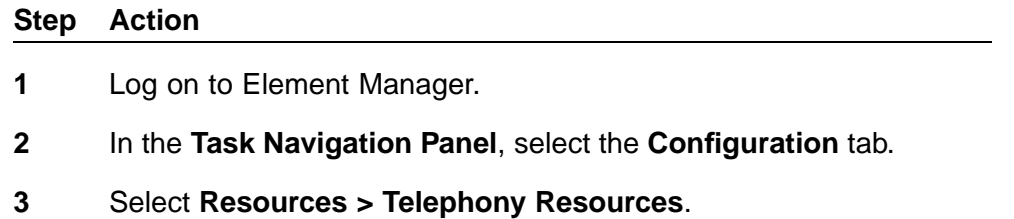

See Figure 70 "Telephony Resources" (page 121).

# **Figure 70**

**Telephony Resources**

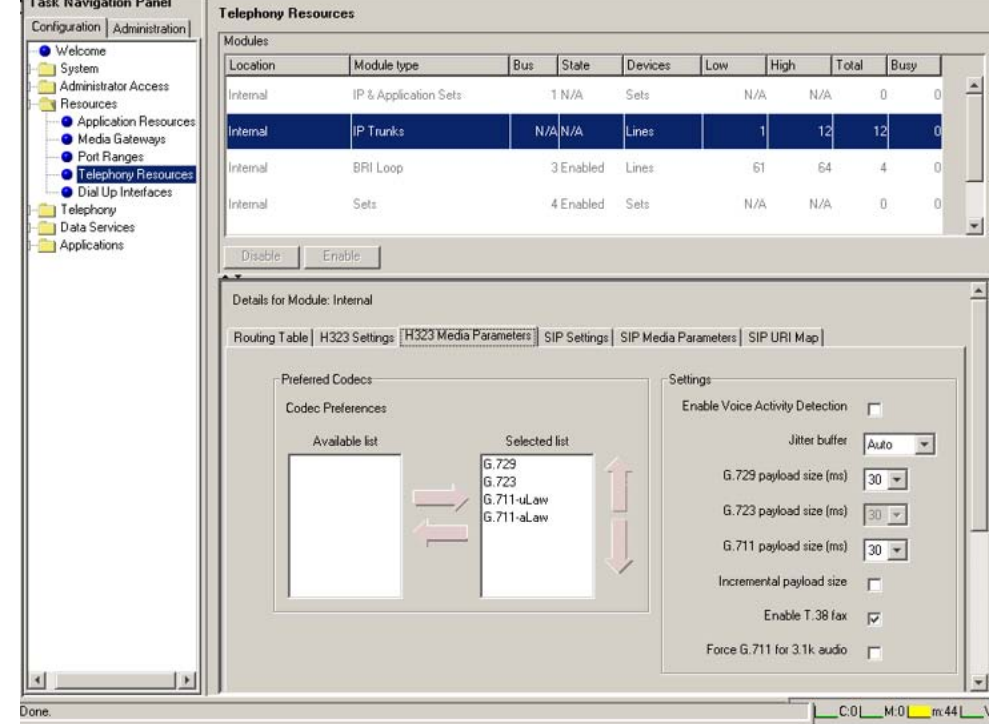

**4** In the **Modules** panel, select the line where the **Module Type** column is set to **IP Trunks**.

Enterprise: Common Solution Integration Guide for Communication Server 1000 Release 5.5/Business Communications Manager NN43001-326 02.01 Standard Release 5.5 3 April 2009

- **5** Select the **H.323 Media Parameters** or **SIP Media Parameters** tab.
- **6** Enter the information that supports your system. Ensure that these settings are consistent with the other systems on your network. Refer to Table 19 "H.323 Media Parameters fields" (page 122) and [Table 20 "SIP Media Parameters fields" \(page 123\)](#page-122-0) for a description of the parameters.

**—End—**

#### **Table 19 H.323 Media Parameters fields**

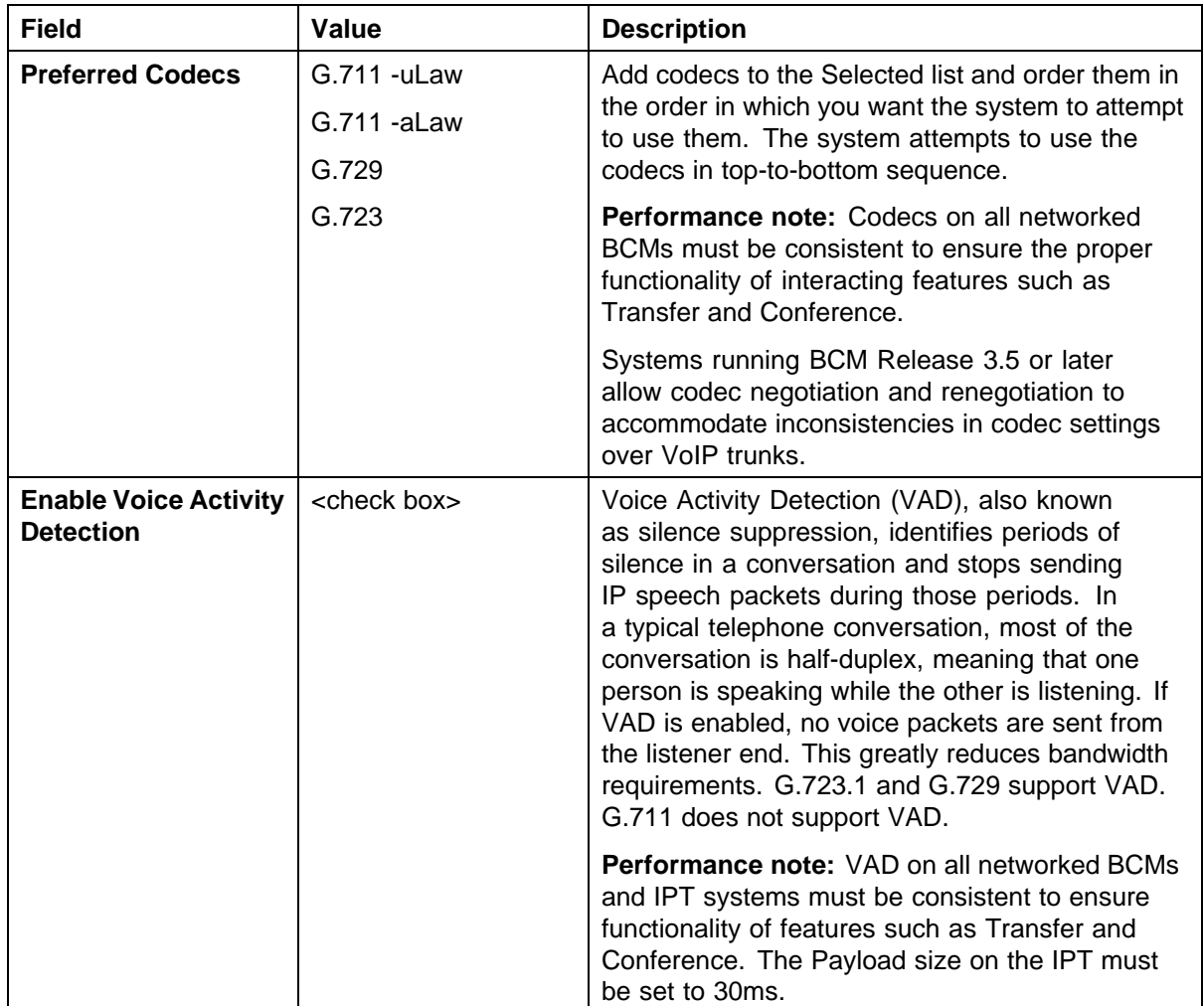

<span id="page-122-0"></span>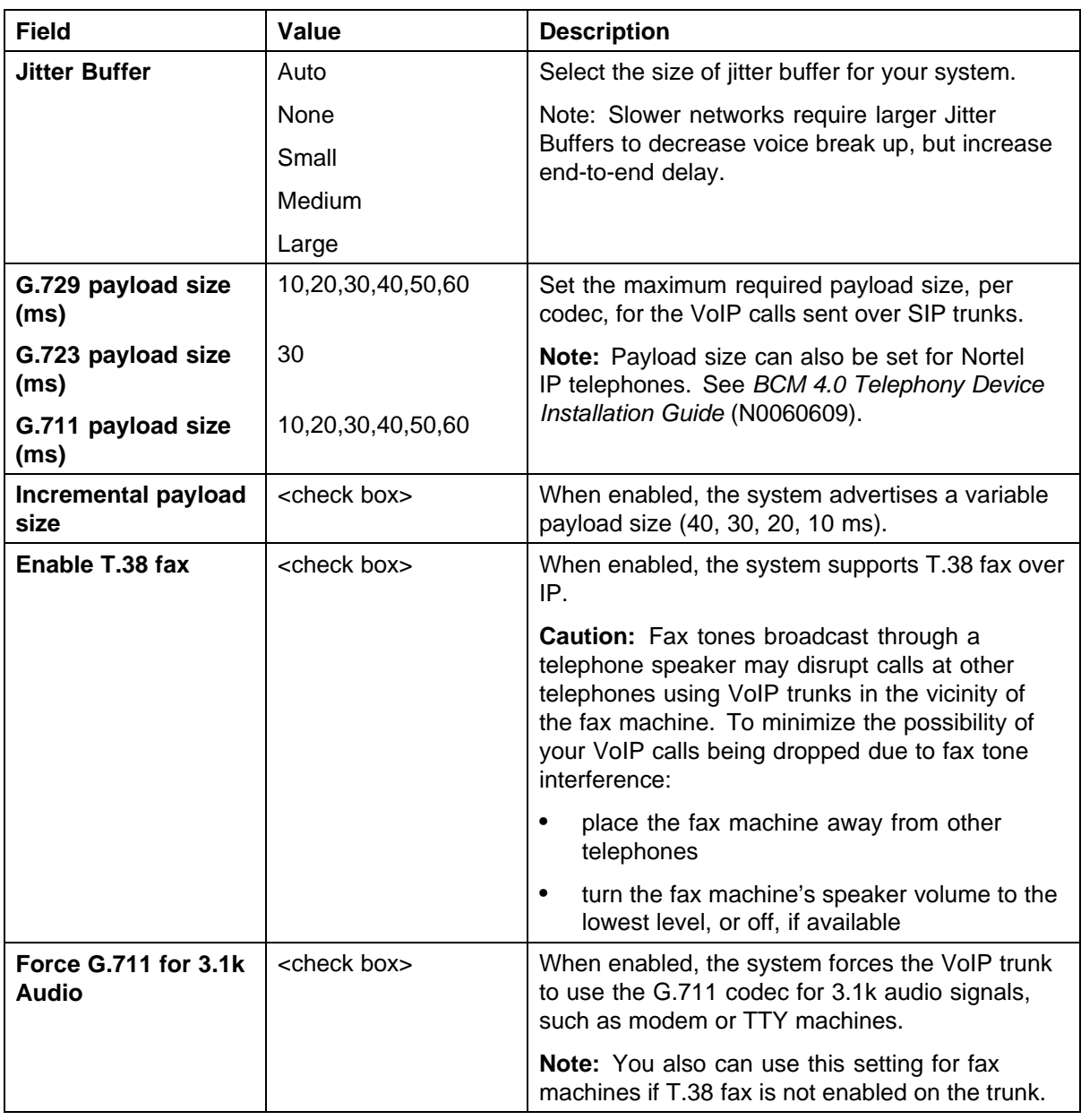

#### **Table 20 SIP Media Parameters fields**

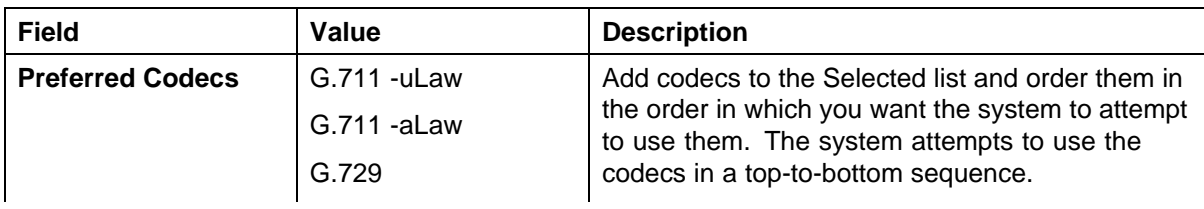

#### **124** BCM 50/450 configuration

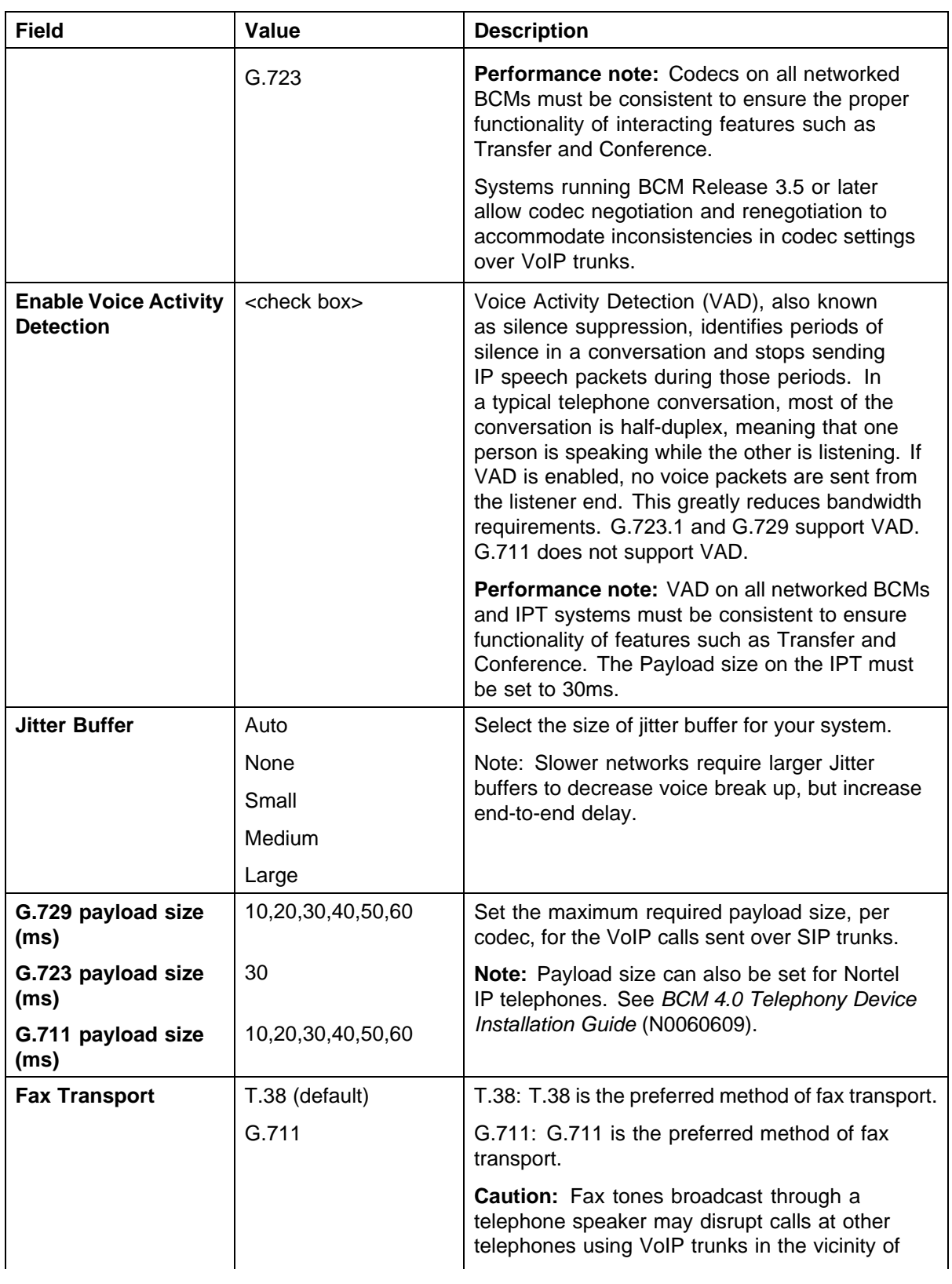

<span id="page-124-0"></span>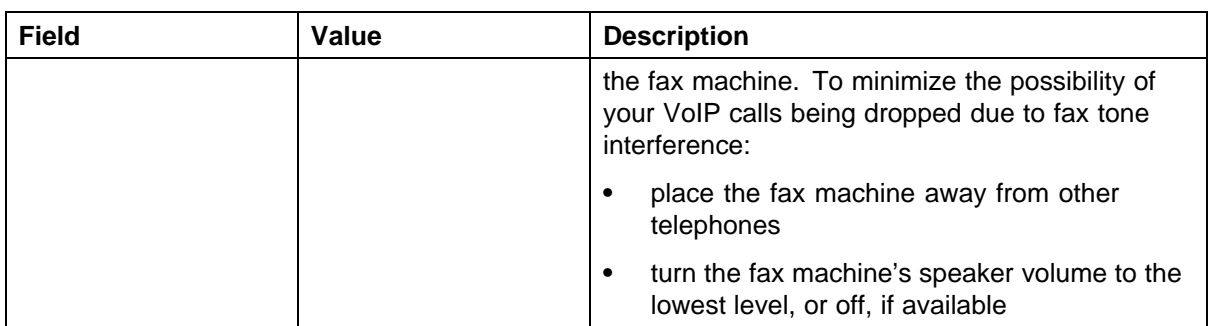

# **Configuring local Gateway parameters**

Perform the following procedure to configure local Gateway parameters.

### **Configuring local Gateway parameters**

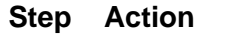

- **1** Log on to Element Manager.
- **2** In the **Task Navigation Panel**, select the **Configuration** tab.
- **3** Select **Resources > Telephony Resources**.
- **4** In the **Modules** panel, select the line in which the **Module Type** column is set to **IP Trunks**. See [Figure 70 "Telephony Resources" \(page 121\)](#page-120-0).
- **5** For H.323 VoIP trunks, select the **H.323 Settings** tab. See [Figure 71 "H.323 Settings" \(page 126\)](#page-125-0).

<span id="page-125-0"></span>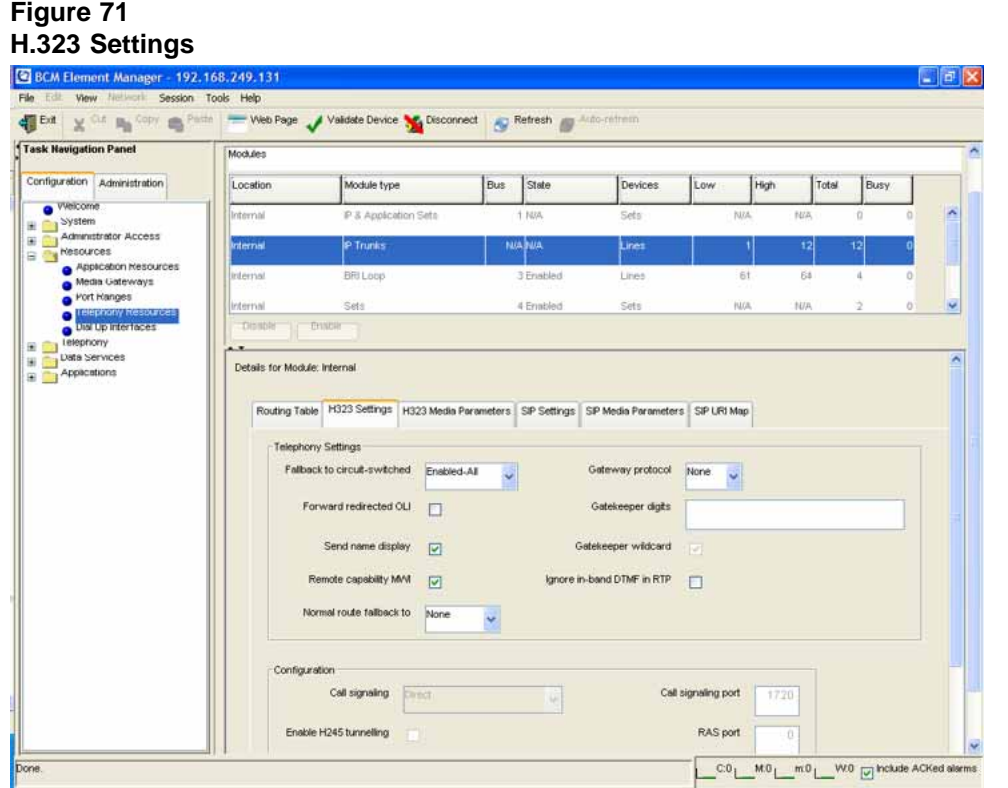

- **6** When implementing your dialing plan, in the **H323 Settings** tab, select a value for **Fall back to circuit-switched**. This determines how the system handles calls if the IP network cannot be used.
- **7** For **Gateway protocol**, select **CSE**.
- **8** Scroll down to **Alias names** and click **Modify**. The Modify Call Signaling Settings page appears.
- **9** Enter the information that supports your system. Applying the changes made to the Call Signaling Settings causes all H.323 calls to be dropped. It is recommended that you make changes to the Call Signaling Settings during off-peak hours or a scheduled maintenance window. Refer to [Table 21 "H.323 Call Signaling Settings fields" \(page 127\).](#page-126-0)

#### <span id="page-126-0"></span>**Table 21 H.323 Call Signaling Settings fields**

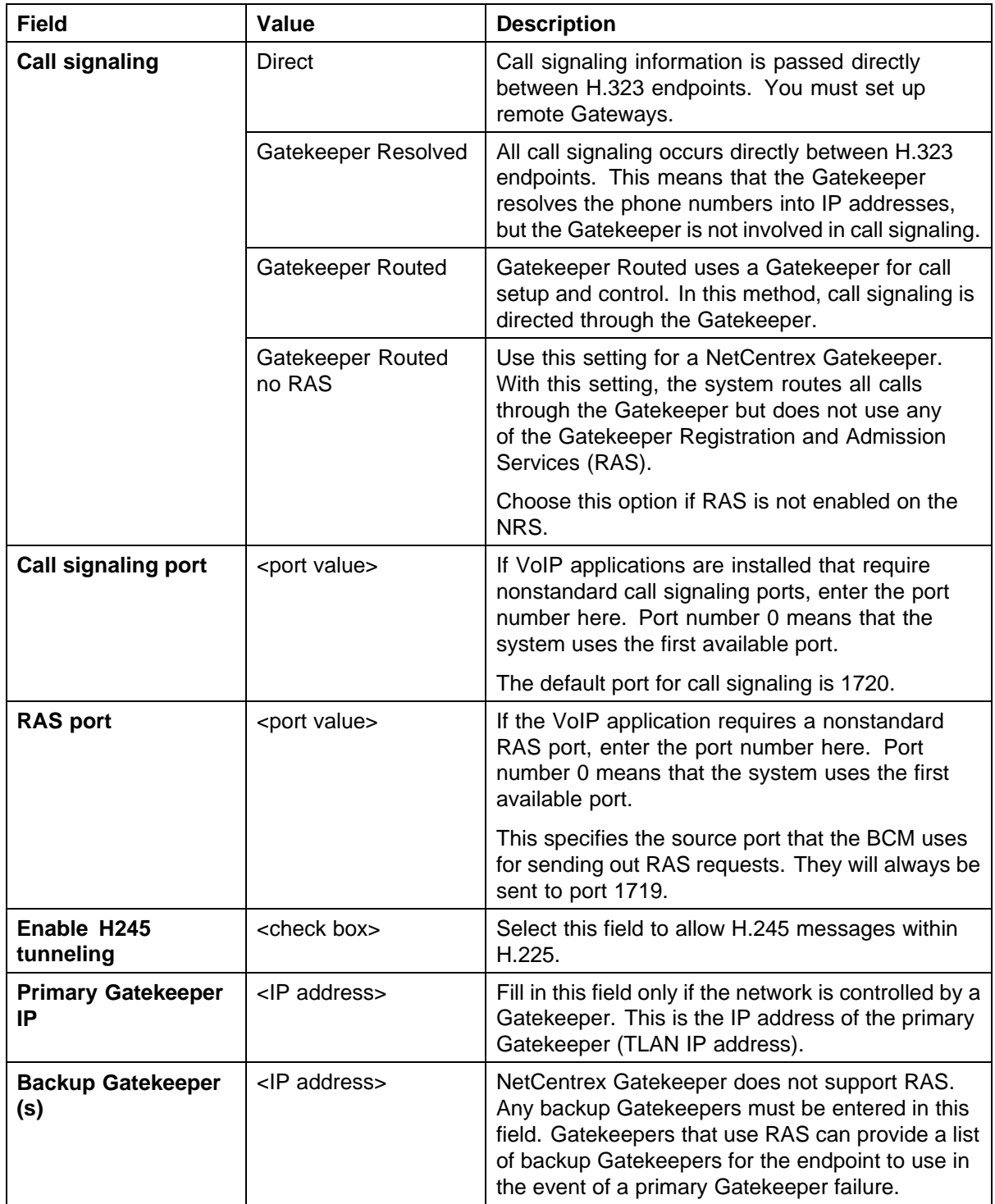

#### **128** BCM 50/450 configuration

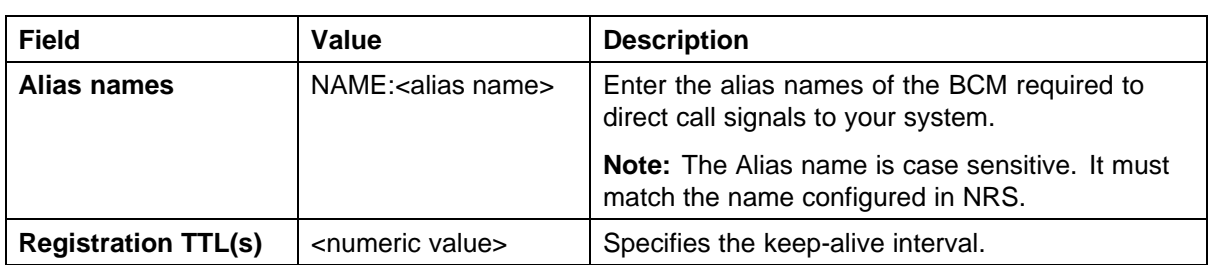

#### **10** For SIP trunks, select the **SIP Settings** tab. See Figure 72 "SIP Settings" (page 128).

# **Figure 72**

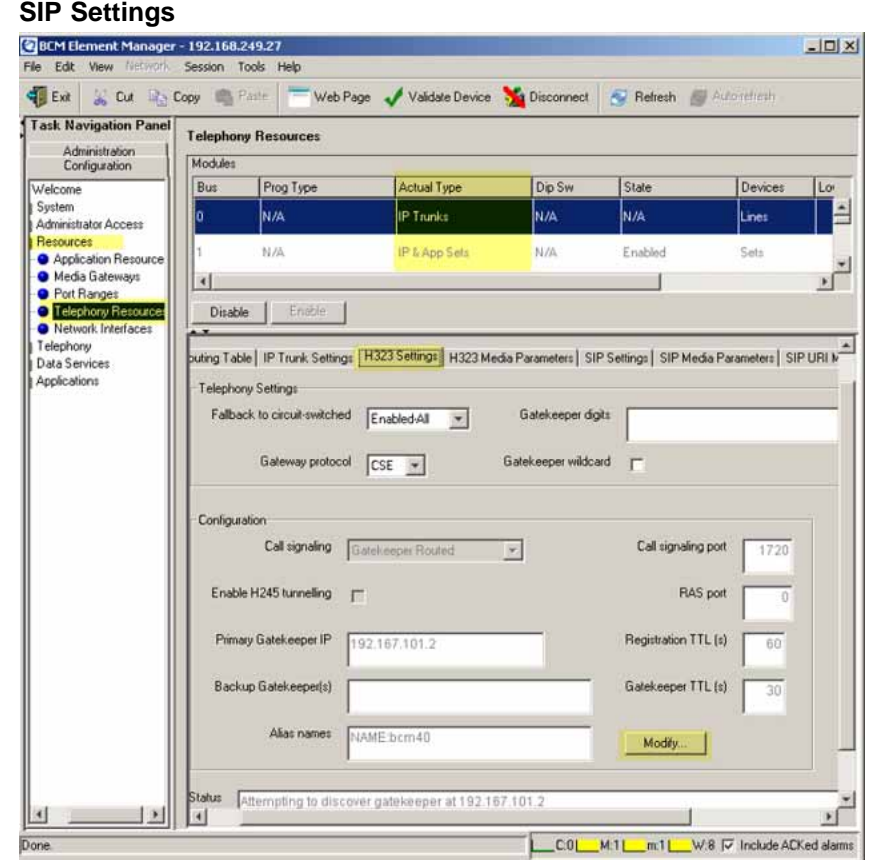

**11** Enter the information that supports your system. Refer to [Table 22 "SIP Settings fields" \(page 129\)](#page-128-0) for more information.

<span id="page-128-0"></span>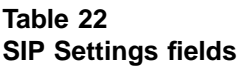

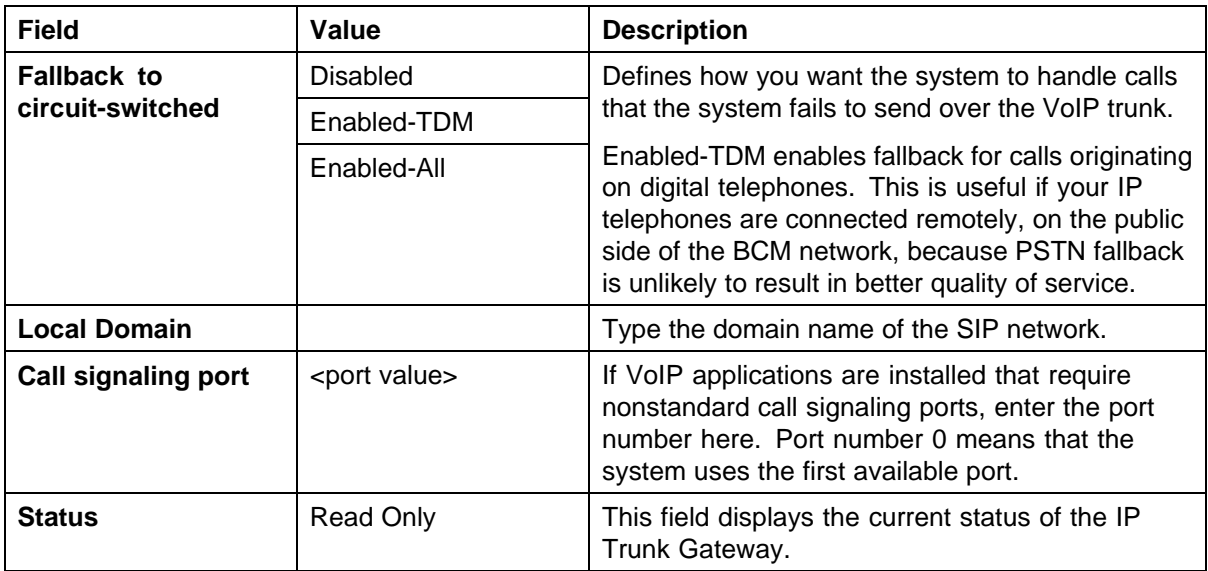

#### **12** To configure SIP Proxy click the SIP Proxy Tab. Refer to Table 23 "SIP Proxy Tab" (page 129)for more information.

#### **Table 23 SIP Proxy Tab**

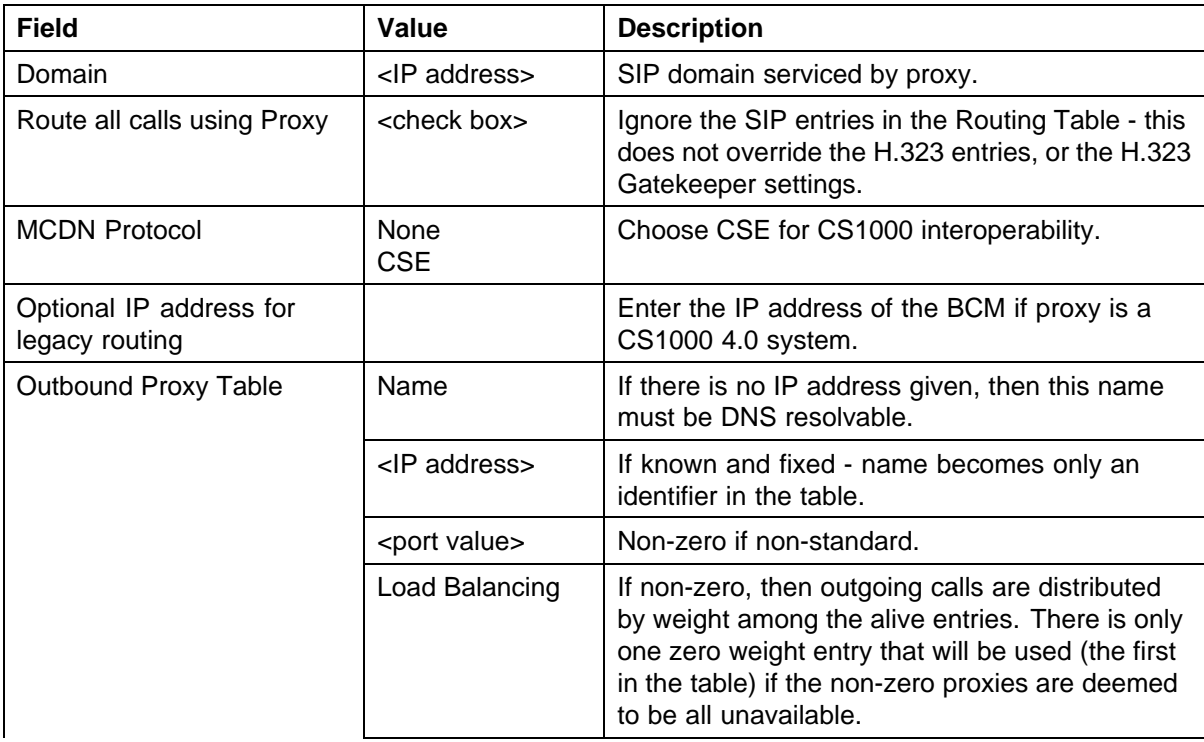

#### <span id="page-129-0"></span>**130** BCM 50/450 configuration

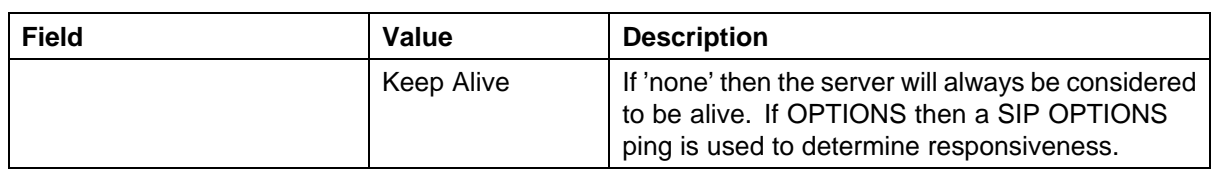

#### **Figure 73 SIP Proxy Tab**

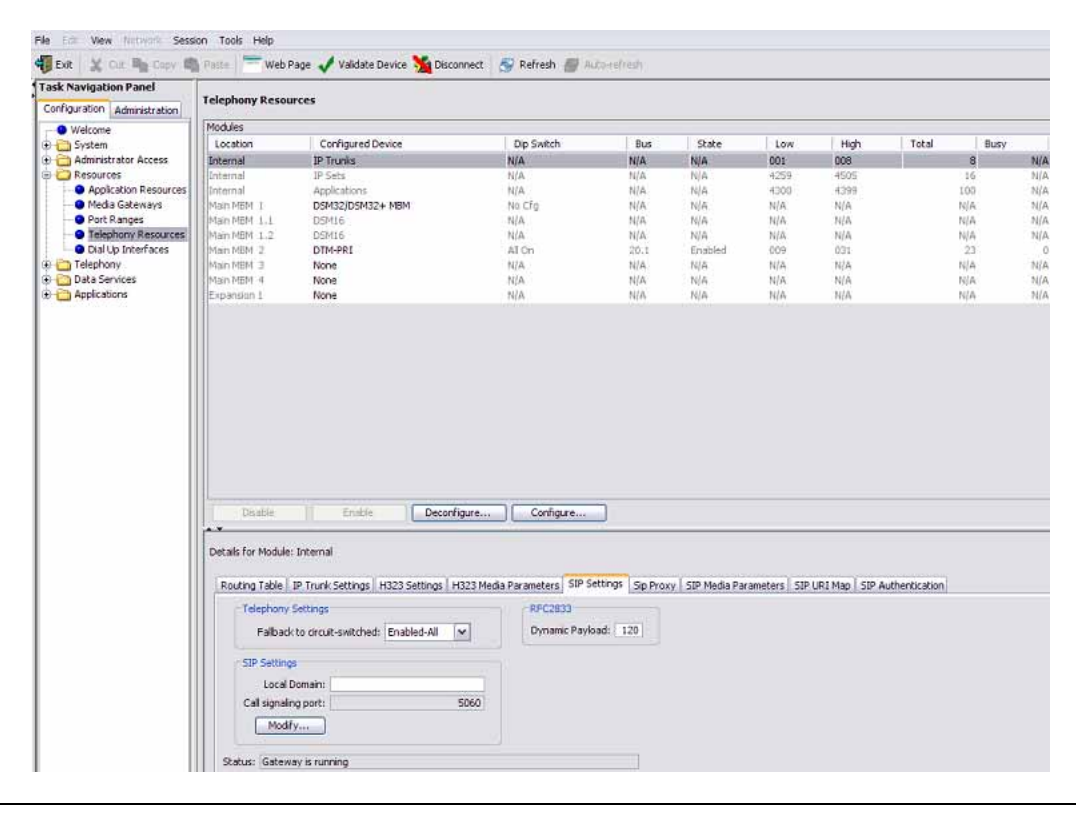

**—End—**

# **Configuring VoIP lines**

Voice over IP (VoIP) lines simulate traditional Central Office (CO) lines. VoIP lines transmit data over an IP network rather than over physical lines.

#### **Configuring VoIP lines**

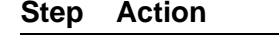

- **1** Log on to Element Manager.
- **2** In the **Task Navigation Panel**, select the **Configuration** tab.
- **3** Select **Telephony > Lines > All Lines**.
- **4** Highlight the individual line you wish to configure.
- **5** Select the **Preferences** tab. See Figure 74 "Preferences" (page 131).

#### **Figure 74 Preferences**

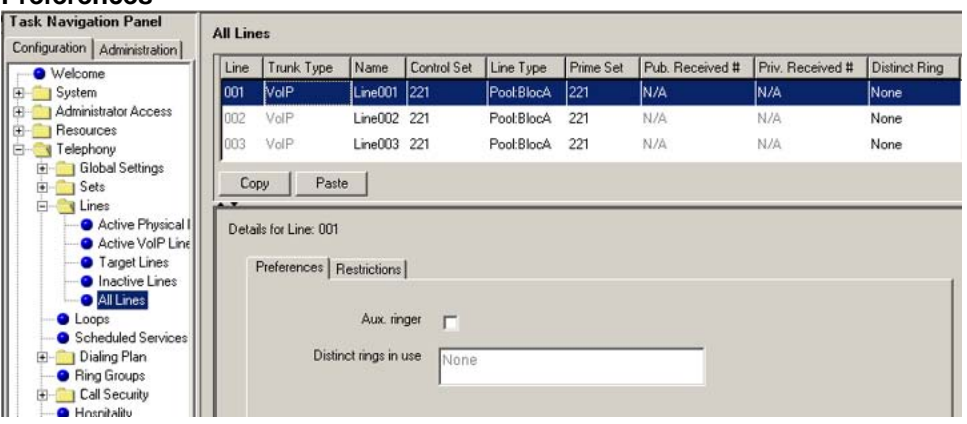

**6** Configure the Preferences tab appropriately for your network. Refer to Table 24 "Preferences fields" (page 131) for configuration information.

#### **Table 24 Preferences fields**

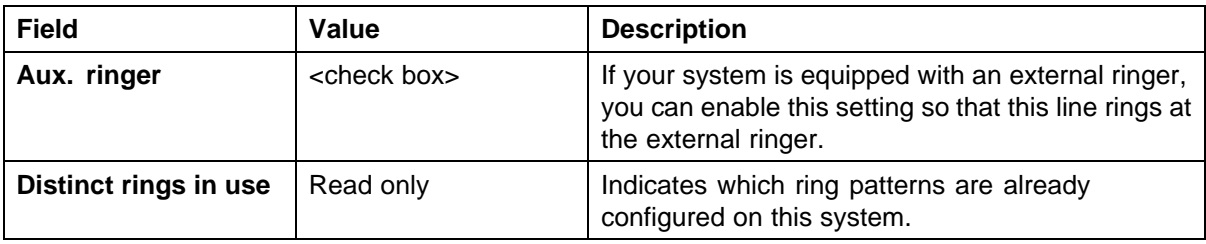

**7** Select the **Restrictions** tab. See [Figure 75 "Restrictions" \(page 132\).](#page-131-0)

<span id="page-131-0"></span>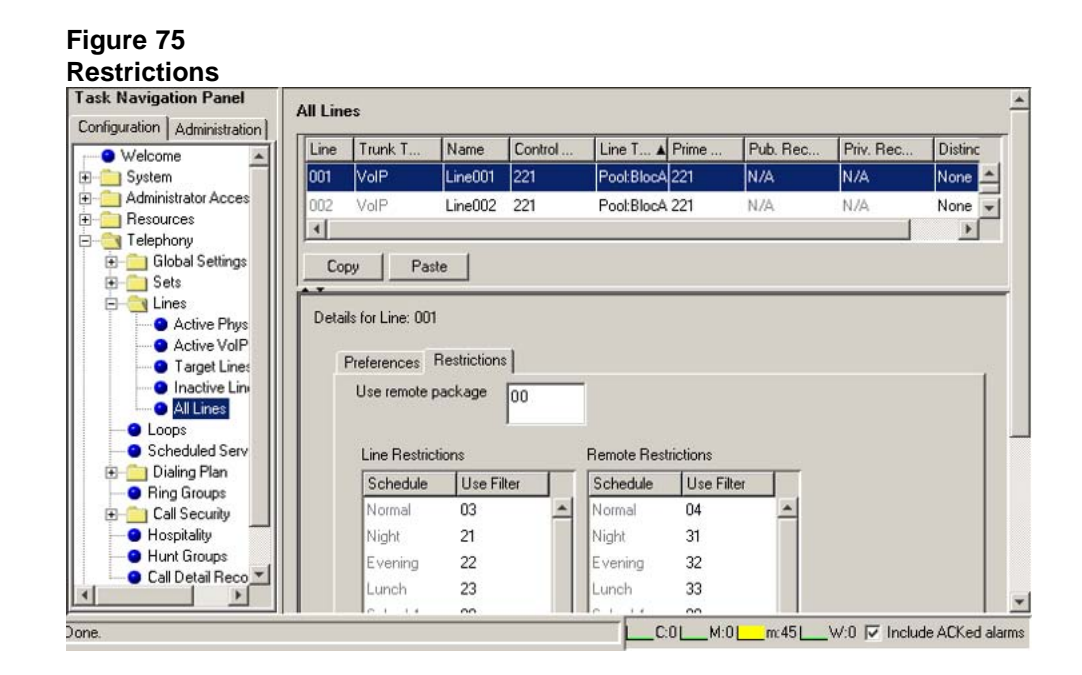

**8** Configure the Restrictions tab appropriately for your network. Refer to Table 25 "Restrictions fields" (page 132) for configuration information.

#### **Table 25 Restrictions fields**

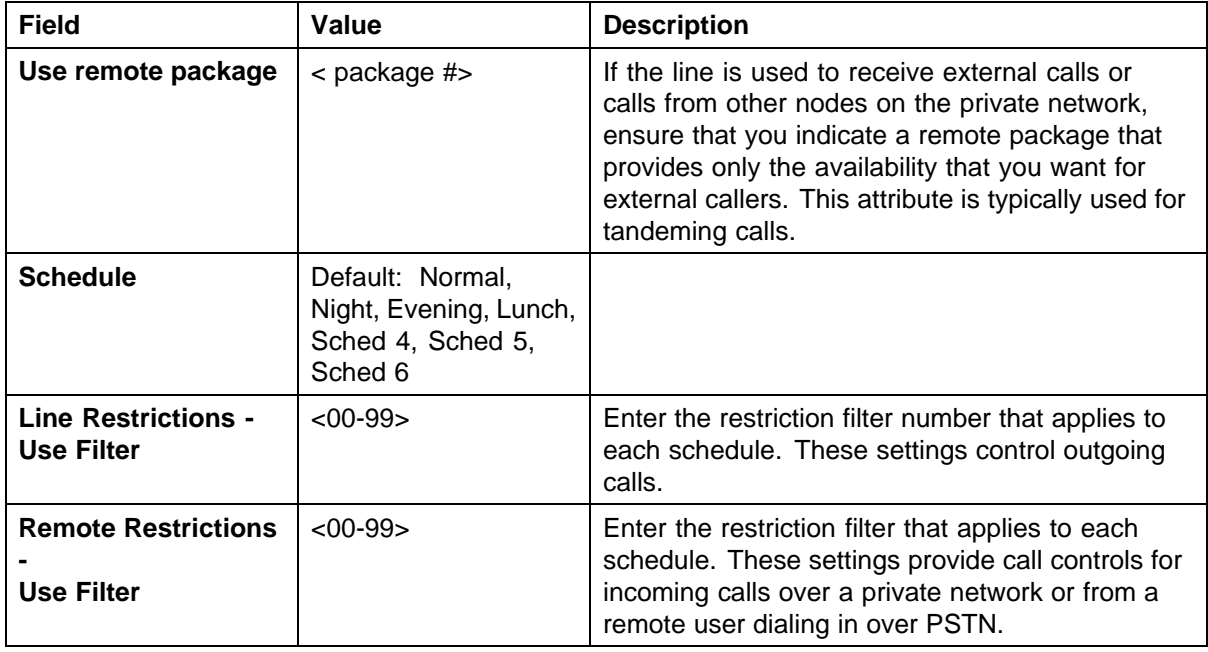

- **9** In the **Task Navigation Panel**, in the **Configuration** tab, select **Telephony > Sets > All DNs**.
- **10** Highlight the individual line you wish to configure.
- **11** Select the **Line Assignment** tab. See Figure 76 "Line Assignment" (page 133).

# **Figure 76**

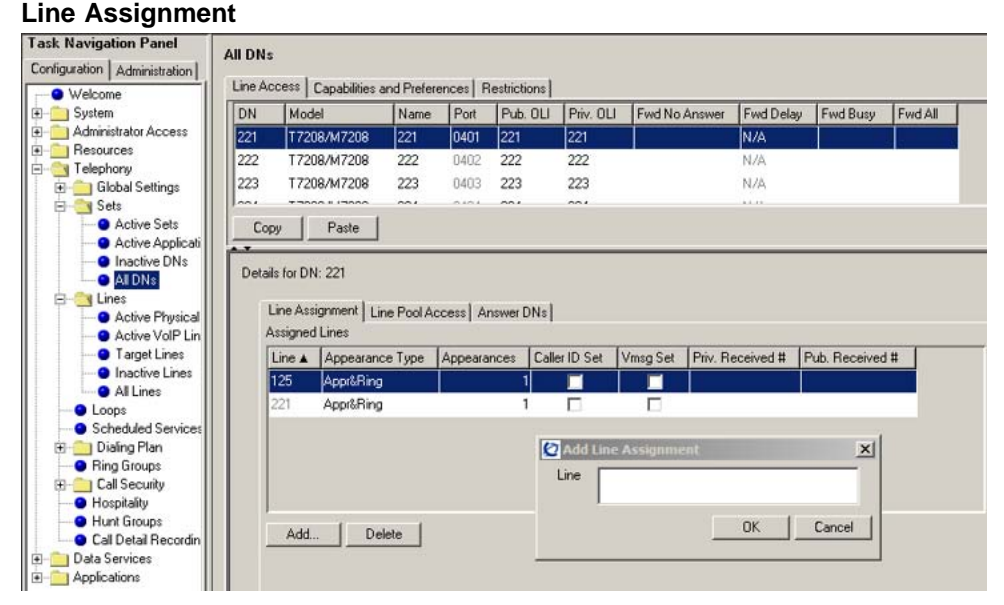

- **12** Edit the listed DNs, or click **Add** to add a DN as required.
- **13** Enter the appropriate information for your network. Refer to Table 26 "Assigned DNs fields" (page 133) for configuration information.

#### **Table 26 Assigned DNs fields**

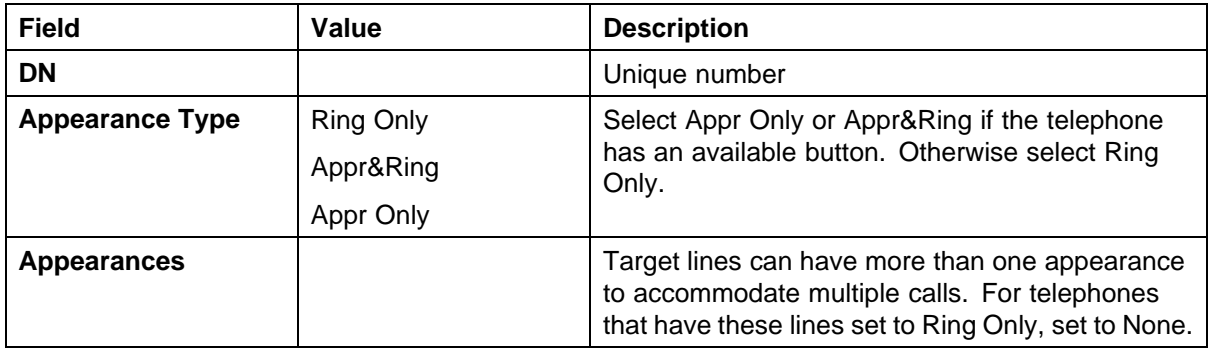

#### <span id="page-133-0"></span>**134** BCM 50/450 configuration

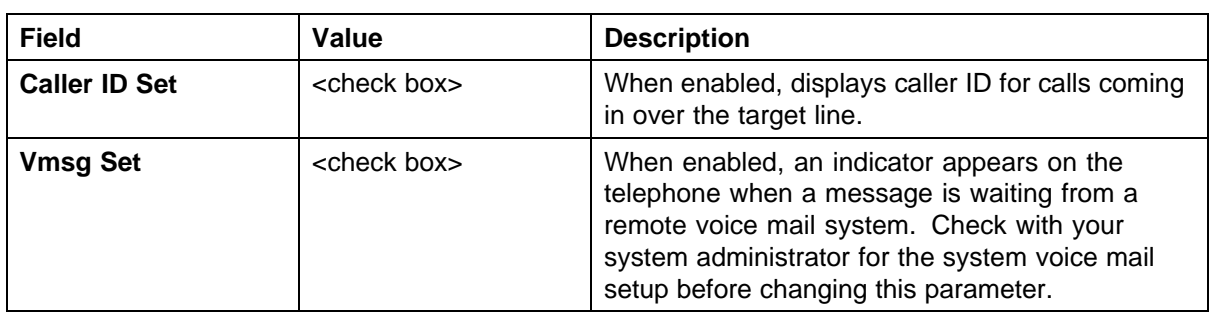

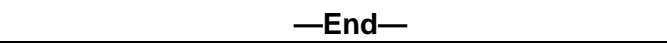

# **Configuring target lines**

Target lines are virtual communication paths between trunks and telephones on the BCM system. They are incoming lines only and cannot be selected for outgoing calls or networking applications.

### **Configuring target lines**

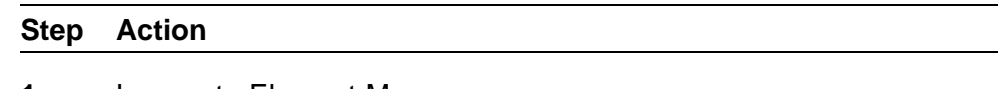

- **1** Log on to Element Manager.
- **2** In the **Task Navigation Panel**, select the **Configuration** tab.
- **3** Select **Telephony > Lines > Target Lines**.
- **4** Highlight the individual line you wish to configure.
- **5** Select the **Preferences** tab and enter the appropriate information for your network.

See [Figure 77 "Preferences" \(page 135\)](#page-134-0). Refer t[oTable 27 "Preferences fields" \(page 135\)](#page-134-0) for configuration information.

#### <span id="page-134-0"></span>**Figure 77 Preferences Target Lines** Configuration | Administration | Line Trunk Type Name Control Set Line Type Prime Set Pub. Received # Priv. Received # Distinct Ring · Welcome 125 Line125 221 Public Target line 221 None Ġ. System Administrator Access 126 Target line Line126 221 Public 221 None **B** Resources 127 Target line Line127 221 Public 221 None Telephony Global Settings 128 Target line Line128 221 Public 221 None 221 129 Target line Line129 221 Public None **El Lines** Thes<br>● Active Physical L<br>● Target Lines<br>● Inactive Lines<br>● All Lines Target line Public rian Line130 221 221 None 31 Target line Line131 221 Public 221 None Target line  $132$ Line132 221 Public 221 None Target line Line133 221 Public  $221$ None -● Loops<br>● Scheduled Services Copy Paste Dialing Plan<br>
• Ring Groups Ė Details for Line: 125 Cal Security Ė Preferences | Assigned DNs | Hunt Groups<br>• Call Detail Recording If Busy  $\boxed{\text{To prime} \quad \blacktriangleright}$ Aux. ringer [ Data Services Applications Distinct rings in use None Voice message center Redirect to [  $\overline{\phantom{a}}$

#### **Table 27 Preferences fields**

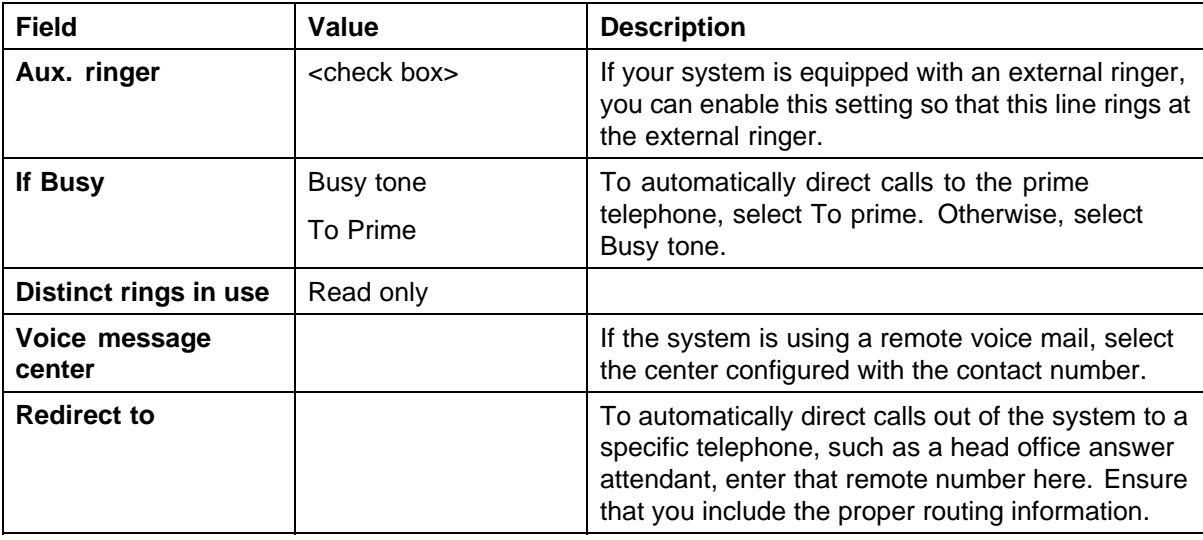

**6** Select the **Assigned DNs** tab. See [Figure 78 "Assigned DNs" \(page 136\).](#page-135-0)

<span id="page-135-0"></span>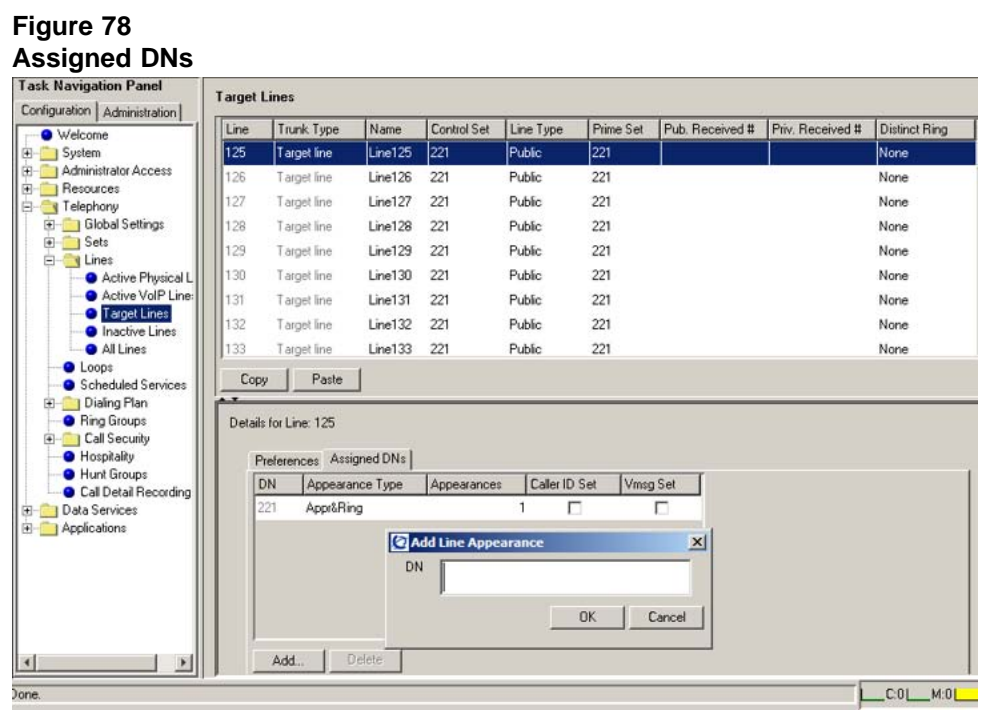

- **7** Edit the listed DNs, or click **Add** to add a DN as required.
- **8** Enter the appropriate information for your network. Refer to [Table 18 "Assigned DNs fields" \(page 117\)](#page-116-0) for configuration information.

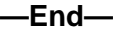

# **Testing and troubleshooting**

This chapter contains procedures to test and troubleshoot your Communication Server 1000/Business Communications Manager (BCM) integration.

# **Testing and troubleshooting procedures**

The sequence of testing and troubleshooting procedures is as follows:

- **•** "Testing" (page 137)
	- ["Testing the integration from the BCM system" \(page 138\)](#page-137-0)
	- ["Testing the integration from the CS 1000 system" \(page 140\)](#page-139-0)
- **•** ["Troubleshooting" \(page 140\)](#page-139-0)
	- ["BCM is unable to contact the gatekeeper at IP address" \(page 140\)](#page-139-0)
	- ["Unable to complete any calls" \(page 140\)](#page-139-0)
	- [" Cannot make calls between the CS 1000 and BCM" \(page 141\)](#page-140-0)
	- ["BCM fails to register to NRS" \(page 141\)](#page-140-0)
	- [" H.323 Gateway service is down" \(page 142\)](#page-141-0)

# **Testing**

The CS 1000/BCM integration is considered successful if BCM and Network Routing Service (NRS) are able to register to each other. You can determine this from either the CS 1000 side or the BCM side.

Successful call completion is not a criterion of integration success because call completion is dependent on the dialing plan and how it is implemented. For information about dialing plans, see *Dialing Plans: Description* (553-3001-183).

# <span id="page-137-0"></span>**Testing the integration from the BCM system**

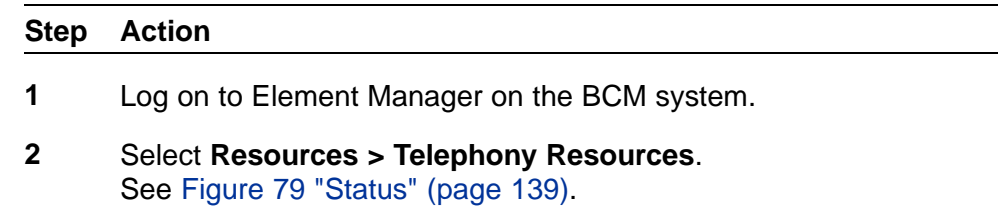

<span id="page-138-0"></span>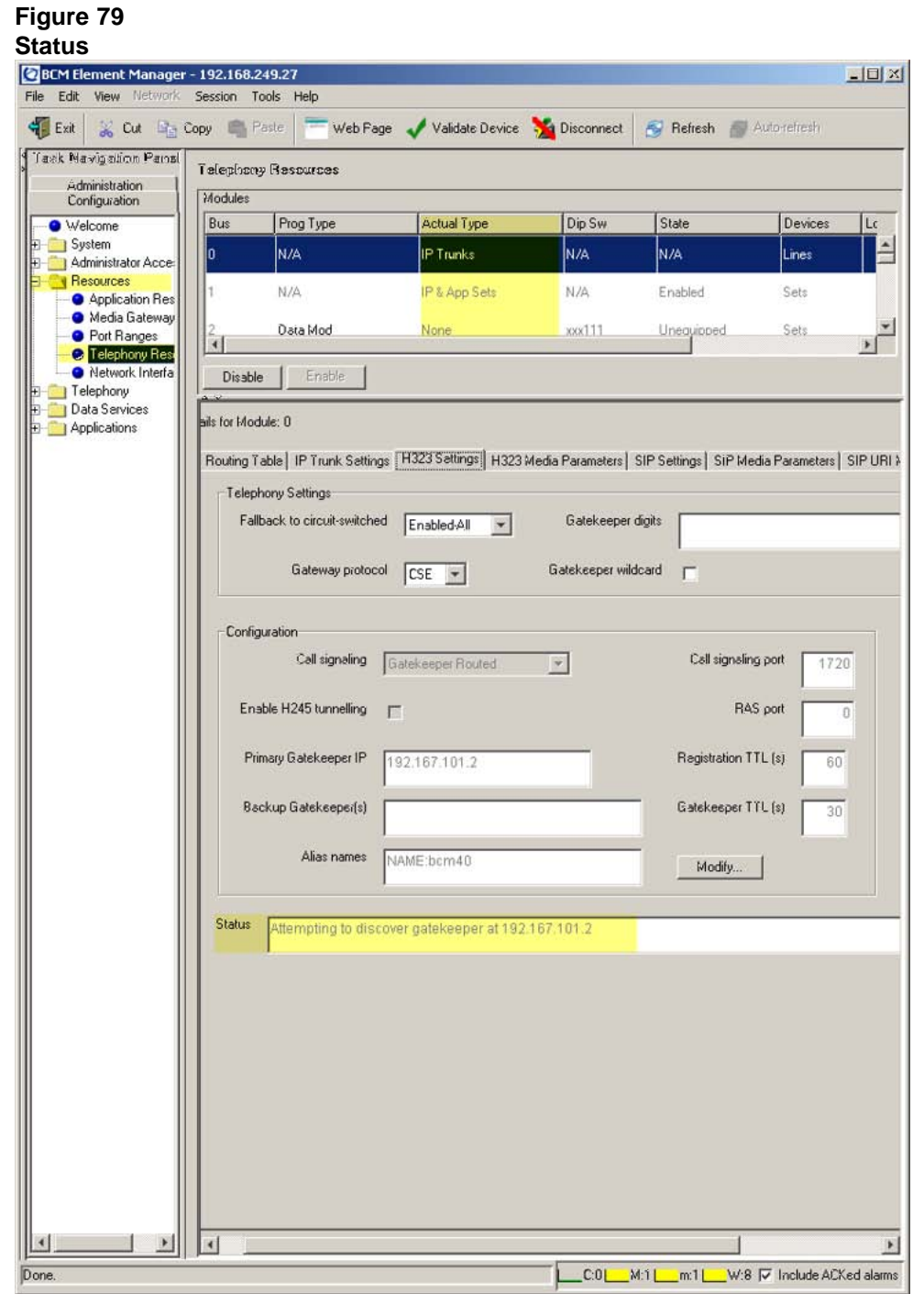

- **3** In the **Actual Type** column, highlight **IP Trunks**.
- **4** In the bottom half of the page, select the **H323 Settings** tab.

<span id="page-139-0"></span>**5** Scroll down to the **Status** bar to determine if the two systems are successfully registered.

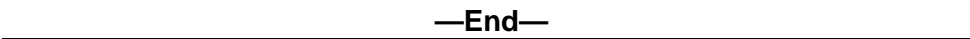

#### **Testing the integration from the CS 1000 system**

To determine if the two systems are registered from the CS 1000 side, check the status of the endpoints. Refer to the procedure ["Checking the status](#page-94-0) [of registered endpoints" \(page 95\)](#page-94-0).

#### **Troubleshooting**

Refer to these troubleshooting procedures to resolve common integration issues.

#### **BCM is unable to contact the gatekeeper at IP address**

#### **Step Action**

**1** Check whether you are able to ping the Gatekeeper across the network.

> If not, a routing issue can exist in your network. Contact your network administrator to resolve any routing issues.

**2** Check that the correct Gateway endpoint IP address is configured in BCM.

You may need to reset the feps service under the Service Manager.

- **3** Check that the correct Gateway endpoint IP address is configured in the CS 1000.
- **4** Check that the Alias name is properly configured in BCM. The alias name is case sensitive and must match exactly what is configured in the CS 1000.
- **5** Check that the Gateway protocol is set to CSE.

**—End—**

#### **Unable to complete any calls**

**Step Action**

# **1** Check whether the BCM and Gatekeeper have established connectivity.

If not, ensure that the BCM and NRS can communicate with each other.

- <span id="page-140-0"></span>**2** Check that the line is configured for outgoing calls. DNs need to have lines configured for both incoming and outgoing calls. Check your networks dialing plan or see *Dialing Plans: Description* (553-3001-183).
- **3** Verify that the dialing plan has been properly implemented on both the CS 1000 and BCM. For more information about dialing plans, see *Dialing Plans: Description* (553-3001-183).

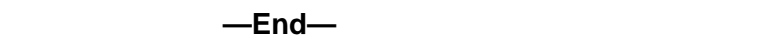

#### **Cannot make calls between the CS 1000 and BCM**

Symptoms:

- **•** calls between the CS 1000 and BCM fail
- **•** CDP calls fail
- **•** no channel/circuit is available

#### **Step Action**

- **1** Verify your dialing plan and call routing.
- **2** On the BCM, log on to Element Manager and select **Telephony > Dialing Plan > Private Network**.
- **3** Verify that **Private Network Type** is set to **CDP**.
- **4** Ensure that packets are not blocked by your network firewall.

**—End—**

#### **BCM fails to register to NRS**

Symptoms:

- **•** BCM fails to register to the NRS
- **•** calls fail between the CS 1000 and BCM in both directions

#### **Step Action**

**1** Check whether you can ping the BCM from the NRS command line.

If unsuccessful, check your network settings. Note that the NRS does not respond to pings.

- <span id="page-141-0"></span>**2** In the **H323 Settings** tab for IP trunks under **Resources > Telephony Resources**, verify that the BCM includes its alias name as "NAME:aliasname".
- **3** Verify that the **Alias** names match on the NRS and BCM.
- **4** In the **H323 Settings** tab for IP trunks under **Resources > Telephony Resources**, make sure the Gateway protocol is set to **CSE**.
- **5** Verify that the NRS has the proper routing entries.

**—End—**

#### **H.323 Gateway service is down**

Symptoms:

- **•** VoIP H.323 Gateway service is down
- **•** VoIP Gateway cannot be started manually
- **•** VoIP Gateway does not start after a reboot or power cycle

#### **Step Action**

- **1** On the BCM, log on to Element Manager.
- **2** Select **Resources > Telephony Resources**.
- **3** In the **Actual Type** column, highlight **IP Trunks**.
- **4** Select the **H.323 Settings** tab and verify that the **Call signaling port** is set to **1720**.
- **5** Refer to the procedure ["Testing the integration from the BCM](#page-137-0) [system" \(page 138\).](#page-137-0)

**<sup>—</sup>End—**

#### Enterprise: Common

# Solution Integration Guide for Communication Server 1000 Release 5.5/Business Communications Manager

Copyright © 2009, Nortel Networks All Rights Reserved.

Publication: NN43001-326 Document status: Standard Document version: 02.01 Document date: 3 April 2009

To provide feedback or report a problem in this document, go to [www.nortel.com/documentfeedback](http://www.avaya.com/documentfeedback).

#### LEGAL NOTICE

While the information in this document is believed to be accurate and reliable, except as otherwise expressly agreed to in writing NORTEL PROVIDES THIS DOCUMENT "AS IS" WITHOUT WARRANTY OR CONDITION OF ANY KIND, EITHER EXPRESS OR IMPLIED. The information and/or products described in this document are subject to change without notice.

Nortel, the Nortel logo, and the Globemark are trademarks of Nortel Networks. Microsoft, MS, MS-DOS, Windows, and Windows NT are trademarks of Microsoft Corporation. All other trademarks are the property of their respective owners.

Sourced in Canada

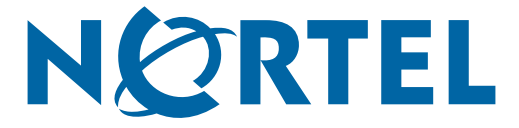